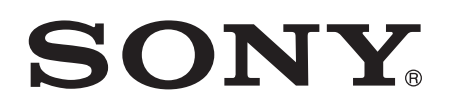

# Guía del usuario

Xperia<sup>™</sup> Z1 C6902/C6903/C6906

# **Contenido**

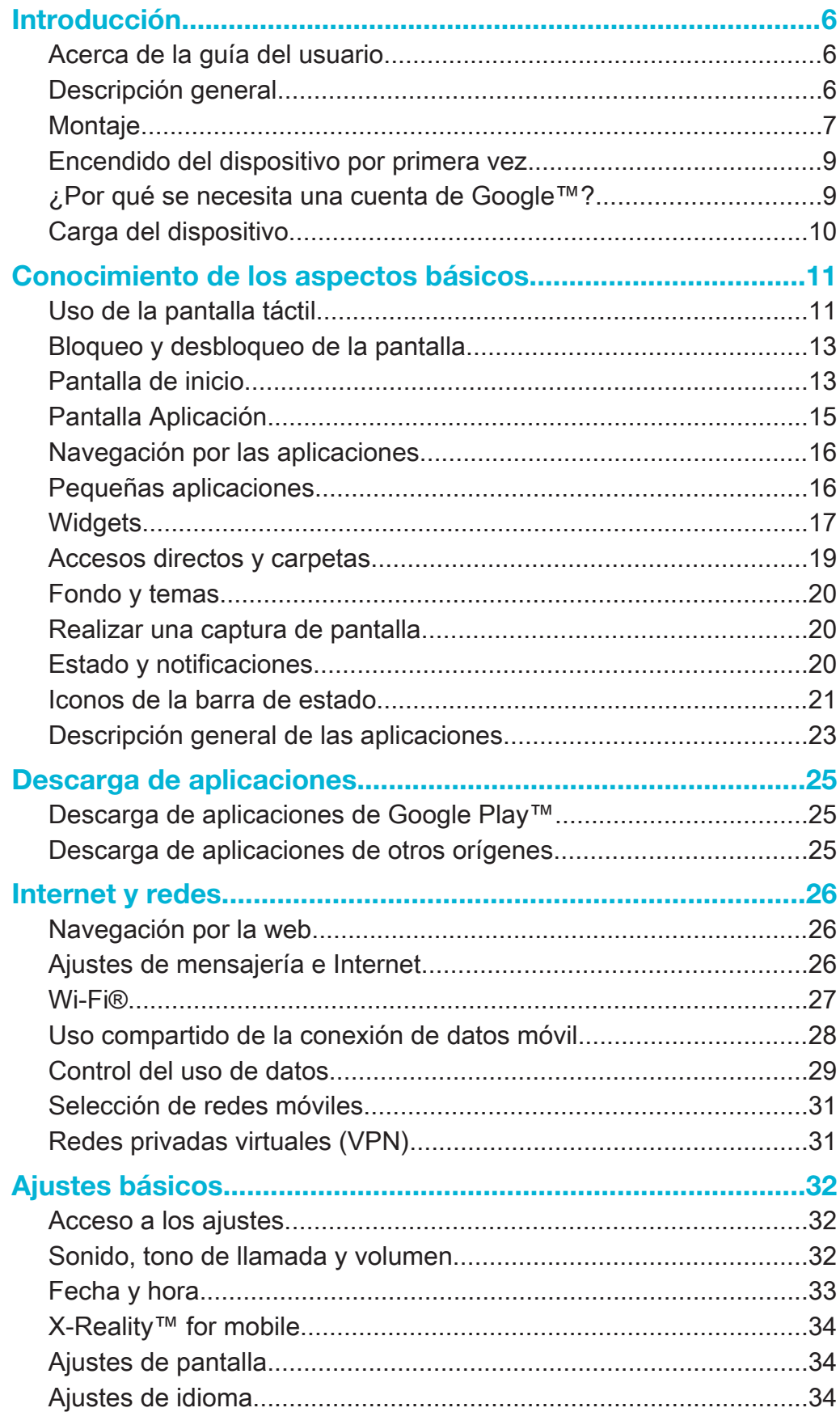

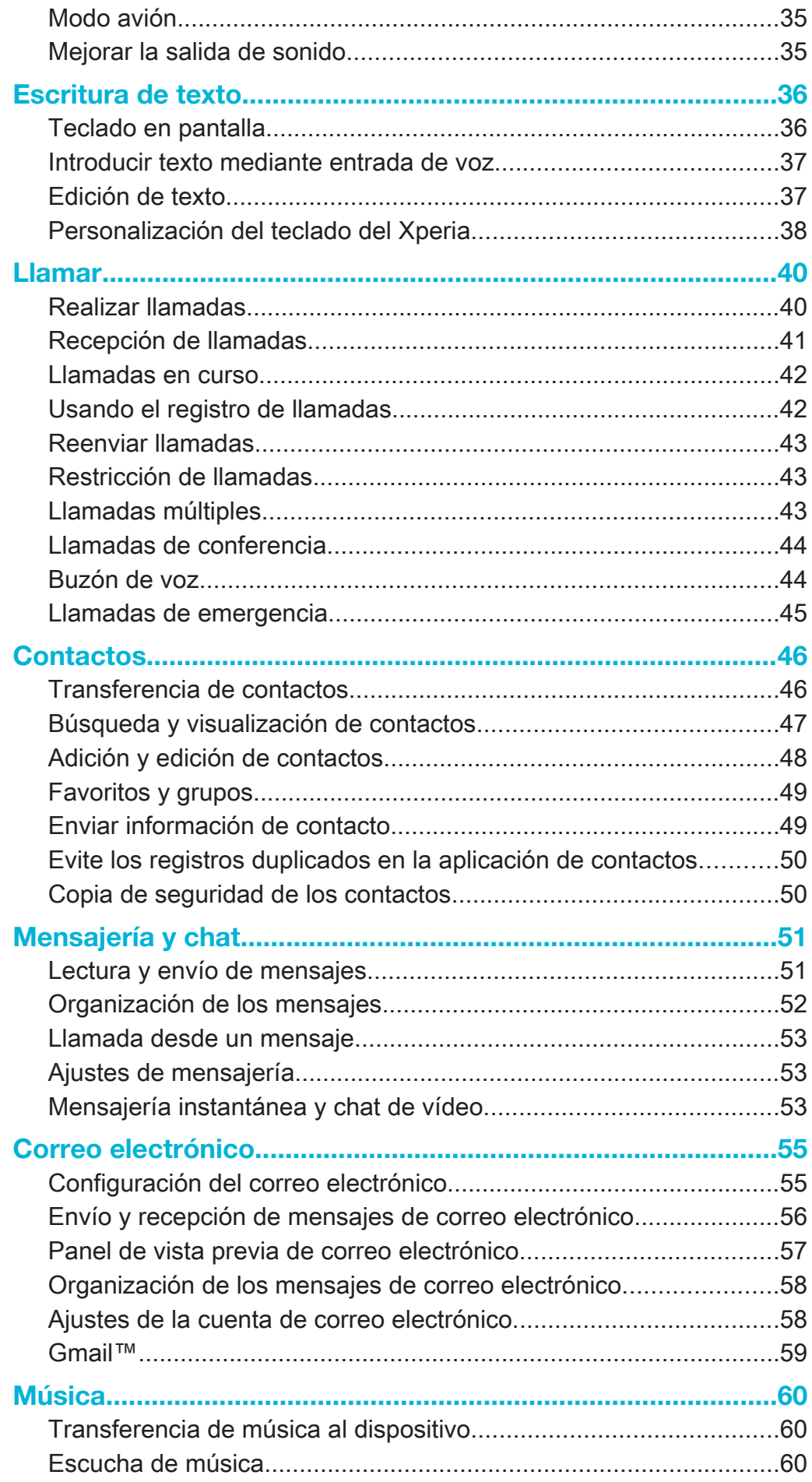

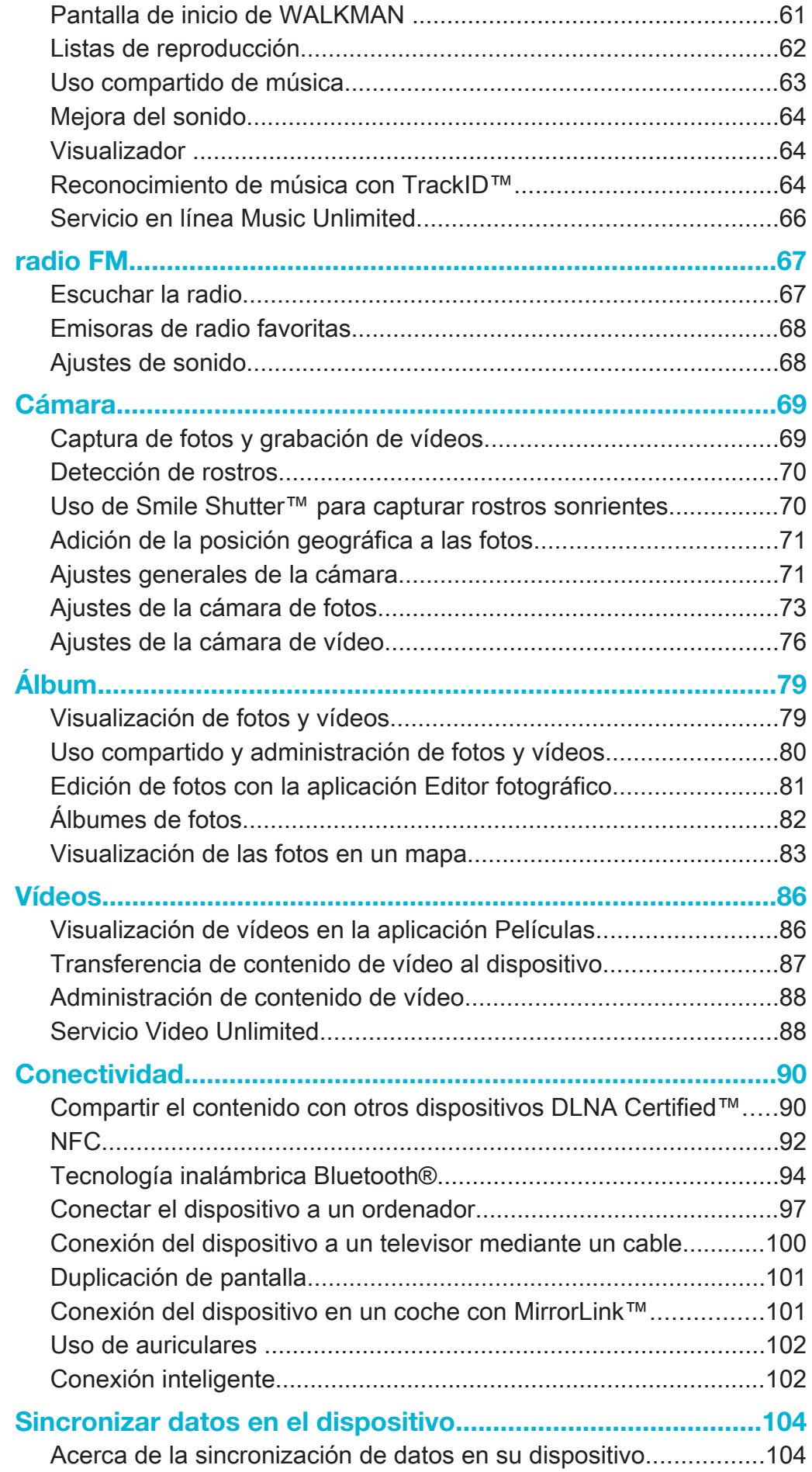

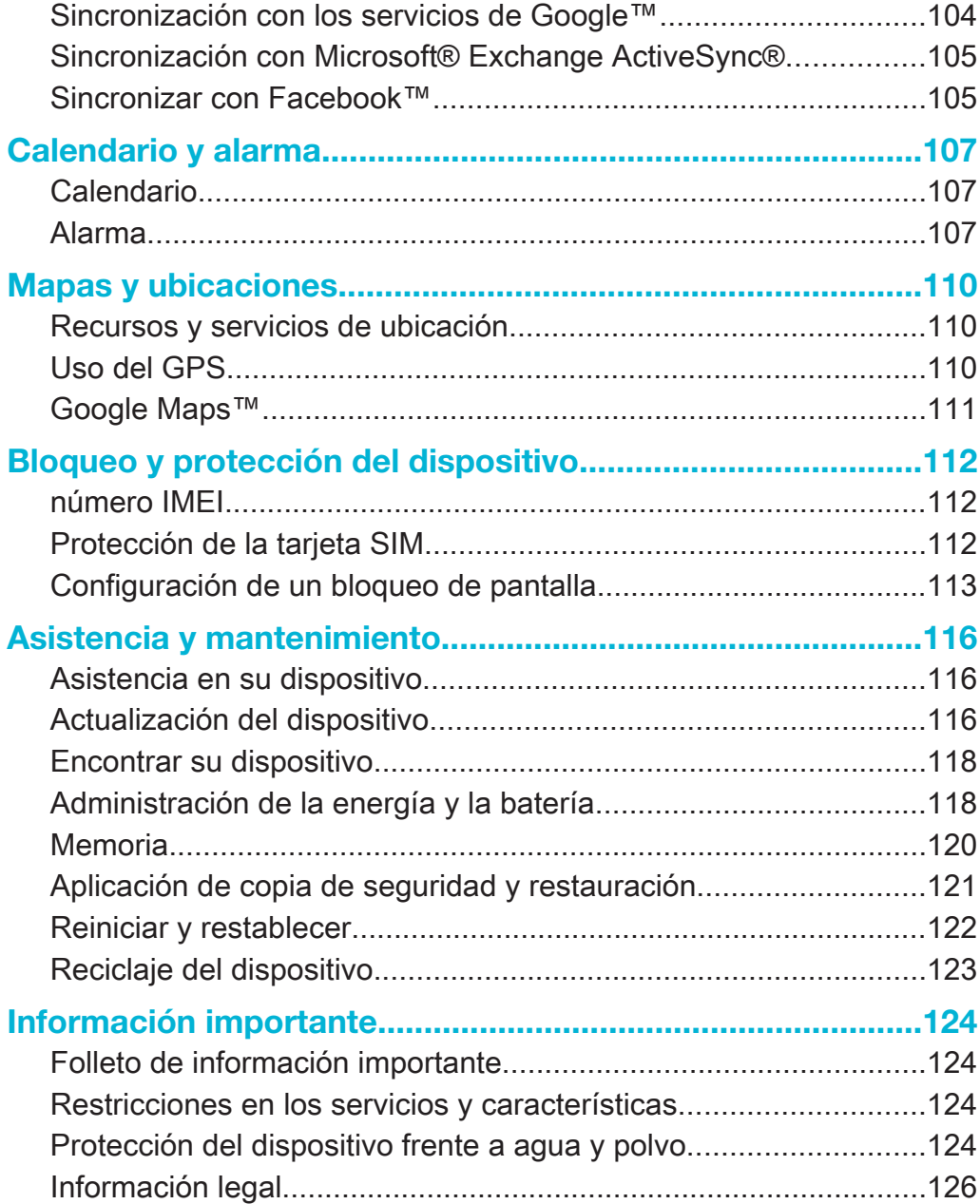

# Introducción

# Acerca de la guía del usuario

Esta es Xperia™ Z1 la Guía del usuario de la versión de software Android™ 4.3 (Jelly Bean). Si no está seguro de la versión de software que ejecuta su dispositivo, seleccione el menú Ajustes. Para obtener más información sobre las actualizaciones del software, consulte Actualización del dispositivo.

Para comprobar la versión de software actual de su dispositivo

- 1 En la Pantalla de inicio, puntee :::.
- 2 Busque las opciones Ajustes > Acerca del teléfono > Versión de Android y puntéelas.

# Descripción general

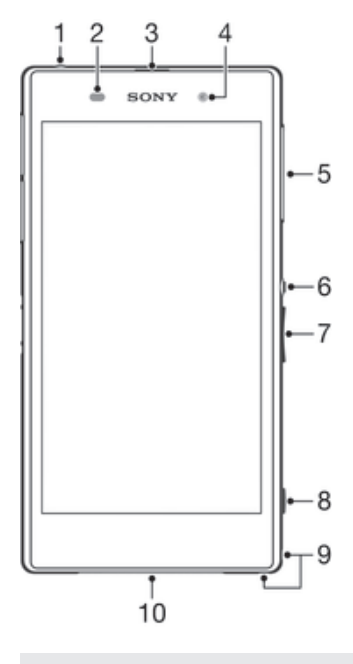

- 1 Toma de auriculares.
- 2 Sensor de proximidad/sensor de luz.
- 3 Auricular receptor/Luz de carga/Luz de notificación.
- 4 Lente de la cámara frontal.
- 5 Tapa de la ranura para tarjeta micro SIM.
- 6 Tecla de encendido.
- 7 Tecla de volumen/zoom.
- 8 Tecla de la cámara.
- 9 Orificio para la correa.
- 10 Altavoz y micrófono principales.

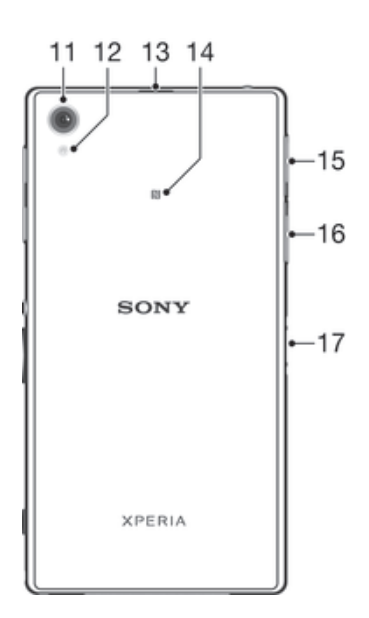

- 11 Lente de la cámara principal.
- 12 Luz de la cámara.
- 13 Segundo micrófono.
- 14 Área de detección NFC™.
- 15 Tapa de la ranura para tarjeta de memoria.
- 16 Tapa del puerto para cable USB/cargador.
- 17 Conector para base de carga.
- ļ No inserte los dedos ni ningún objeto en la abertura para el segundo micrófono (indicada en el elemento 13 anterior) para evitar dañar el dispositivo.

# Montaje

La pantalla lleva una lámina protectora de plástico pegada. Debe retirar esta lámina antes de utilizar la pantalla táctil. De lo contrario, es posible que no funcione correctamente.

### Para insertar la tarjeta micro SIM

ţ No inserte una tarjeta de memoria en la ranura para la tarjeta SIM.

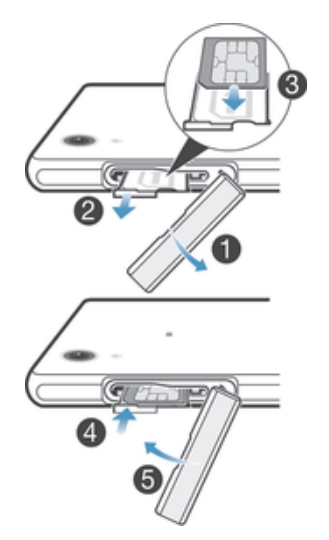

- 1 Introduzca una uña en el hueco existente entre la tapa de la ranura para tarjeta micro SIM y el dispositivo. A continuación, saque la tapa.
- 2 Utilice la uña para extraer el soporte para la tarjeta micro SIM.
- 3 Coloque la tarjeta micro SIM en su soporte con los contactos dorados de la tarieta micro SIM hacia arriba.
- 4 Inserte de nuevo el soporte para tarjeta micro SIM en el dispositivo.
- 5 Vuelva a colocar la tapa de la ranura para tarjeta micro SIM.
- Si se inserta la tarjeta micro SIM en el dispositivo sin el soporte para tarjeta SIM, podría dañarse la tarjeta micro SIM o el dispositivo. La garantía de Sony Mobile no cubre los daños causados por tal acción, por lo que Sony Mobile no se hará responsable de estos.

### Para insertar la tarjeta de memoria

No inserte la tarjeta de memoria en la ranura para la tarjeta micro SIM.

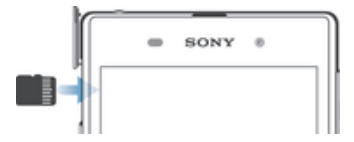

- 1 Introduzca una uña en el hueco existente entre la tapa de la tarjeta de memoria y el dispositivo y, a continuación, abra la tapa de la tarjeta de memoria.
- 2 Coloque la tarjeta de memoria en su ranura correspondiente, con los contactos en dorado de cara a usted y, a continuación, introduzca completamente la tarjeta de memoria en la ranura hasta que se oiga un sonido de cierre.
- 3 Vuelva a cerrar la tapa de la tarjeta de memoria.
- Ţ Es posible que no se incluya una tarjeta de memoria en todos los mercados.

### Para extraer la tarjeta micro SIM

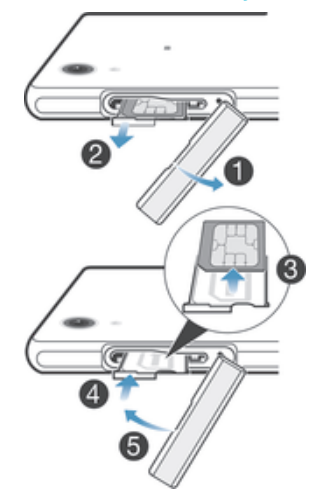

- 1 Extraiga la tapa de la ranura de la tarjeta micro SIM.
- 2 Extraiga el soporte para la tarjeta micro SIM.
- 3 Extraiga la tarjeta micro SIM.
- 4 Inserte de nuevo el soporte para tarjeta micro SIM en su ranura.
- 5 Vuelva a colocar la tapa de la ranura para tarjeta micro SIM.

### Para extraer la tarjeta de memoria

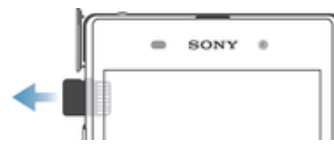

- 1 Apague el dispositivo o desmonte la tarjeta de memoria de Ajustes > Almacenamiento > Desactivar tarjeta SD.
- 2 Extraiga la tapa de la ranura para tarjeta de memoria; después presione el borde de la tarjeta de memoria y suéltelo.
- 3 Tire de la tarjeta hacia fuera para sacarla.

# Encendido del dispositivo por primera vez

La primera vez que se enciende el dispositivo, se abre una guía de configuración para ayudarle a configurar los ajustes básicos, iniciar sesión en determinadas cuentas y personalizar el dispositivo. Por ejemplo, si tiene una cuenta de Sony Entertainment Network, puede iniciar sesión en ella y que se configure directamente. Además, puede descargar ajustes de Internet y Wi-Fi®.

÷, También podrá acceder a la guía de configuración posteriormente desde el menú Ajustes.

### Para activar el dispositivo

Ţ Asegúrese de cargar la batería durante al menos 30 minutos antes de encender el dispositivo por primera vez.

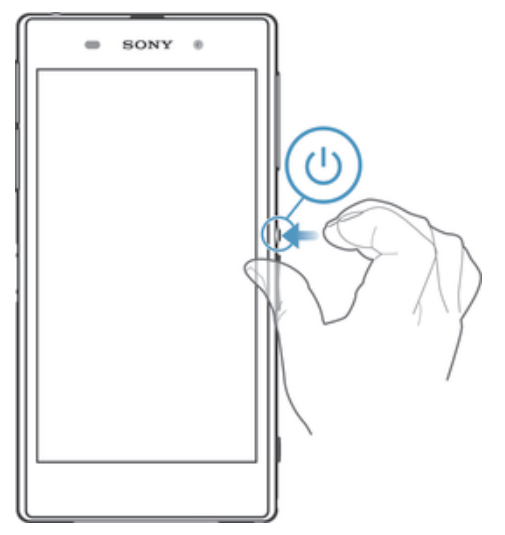

- 1 Mantenga pulsada la tecla de encendido (1) hasta que vibre el dispositivo.
- 2 Si la pantalla se oscurece, pulse brevemente la tecla de encendido (1) para activar la pantalla.
- 3 Introduzca el PIN de la tarjeta SIM, en caso de que se le solicite, y puntee .
- 4 Si la pantalla está bloqueada, coloque un dedo sobre ésta y desplácelo hacia arriba o abajo para desbloquearla.
- 5 Espere un momento a que se inicie el dispositivo.
- ÷. Su operador de red es el responsable de suministrar el PIN de su tarjeta SIM, aunque puede cambiarla posteriormente desde el menú Ajustes. Si se equivoca al introducir el PIN de la tarjeta SIM y desea corregirlo, pulse ...

### Para apagar el dispositivo

- 1 Mantenga pulsada la tecla de encendido (I) hasta que aparezca el menú de opciones.
- 2 En el menú de opciones, puntee Apagar.
- 3 Puntee Aceptar.
- Ţ El dispositivo puede tardar algunos segundos en apagarse.

# ¿Por qué se necesita una cuenta de Google™?

Su dispositivo Xperia™ de Sony se ejecuta en la plataforma Android™ desarrollada por Google™. Cuando adquiere su dispositivo, este se presenta con una serie de aplicaciones y servicios de Google™, como Gmail™, Google Maps™, YouTube™ y Google Play™, la tienda en línea para descargar aplicaciones Android™. Para sacar el máximo partido a estos servicios, se necesita una cuenta Google™. Por ejemplo, necesitará obligatoriamente una cuenta Google™ si desea:

- Descargar e instalar aplicaciones de Google Play™.
- Sincronizar el correo electrónico, los contactos y el calendario.
- Chatear con sus amigos con la aplicación Hangouts™.

• Sincronizar su historial de navegación y sus favoritos.

Para obtener más información acerca de Android™ y Google™, entre en www.sonymobile.com/support.

Para configurar una cuenta de Google™ en el dispositivo

- 1 En la Pantalla de inicio, puntee :::
- 2 Busque las opciones Ajustes > Añadir cuenta > Google y puntéelas.
- 3 Siga las instrucciones del asistente de registro para crear una cuenta de Google™ o inicie sesión si ya dispone de una cuenta.
- También puede iniciar una sesión o configurar una cuenta de Google™ desde el asistente de configuración la primera vez que inicie el dispositivo. O bien puede conectarse a Internet para crear una cuenta en www.google.com/accounts.

# Carga del dispositivo

La batería del dispositivo se encuentra parcialmente cargada al comprarlo. Aun así puede usar su dispositivo incluso cuando se esté cargando. Lea más información acerca de la batería y de cómo aumentar el rendimiento en Administración de la energía y la batería en la página 118.

### Para cargar su dispositivo

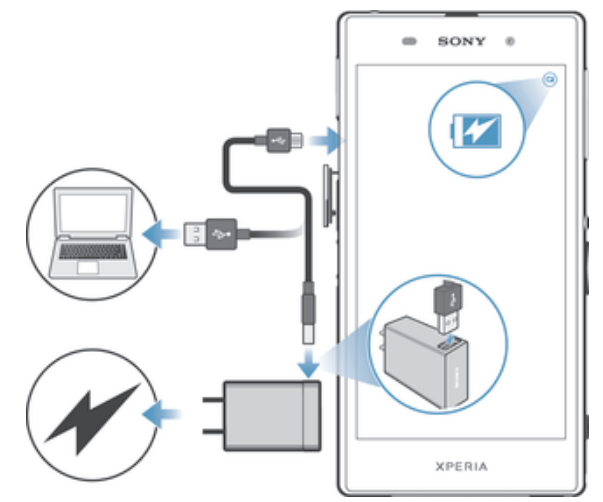

- 1 Enchufe el cargador a una toma eléctrica.
- 2 Conecte un extremo del cable USB al cargador (o al puerto USB de un ordenador).
- 3 Conecte el otro extremo del cable al micropuerto USB de su dispositivo, con el símbolo de USB hacia arriba. La luz de notificación se enciende cuando comienza la carga.
- 4 Una vez que el teléfono se haya cargado por completo, desconecte el cable de su dispositivo en línea recta. Asegúrese de no doblar el conector.
- ÷ó Si la batería está completamente descargada, pueden pasar unos minutos antes de que la luz de notificación se encienda y que el icono de carga a aparezca.

# Estado de la luz de notificación de batería

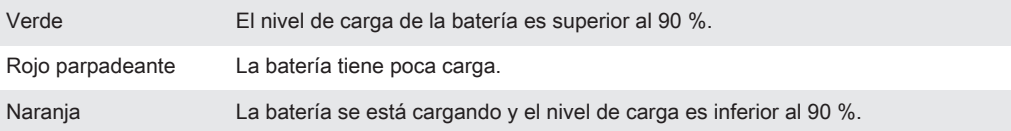

# Conocimiento de los aspectos básicos

# Uso de la pantalla táctil

Punteo

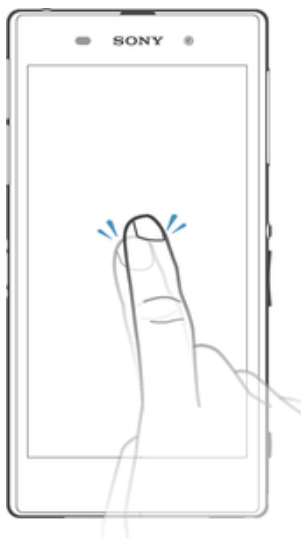

- Abra y seleccione un elemento.
- Marque o desmarque una casilla de verificación u opción.
- Introduzca el texto mediante el teclado en pantalla.

# Mantenimiento del toque

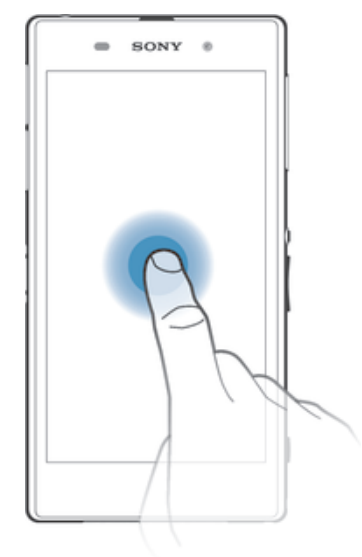

- Mover un elemento.
- Activar el menú específico de un elemento.
- Activar el modo de selección, por ejemplo, para seleccionar varios elementos de una lista.

# Pellizco y separación

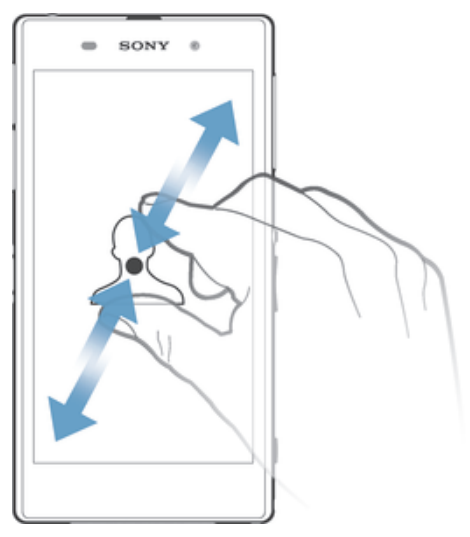

• Acercar o alejar el zoom en una página web, una foto o un mapa.

# Deslizamiento

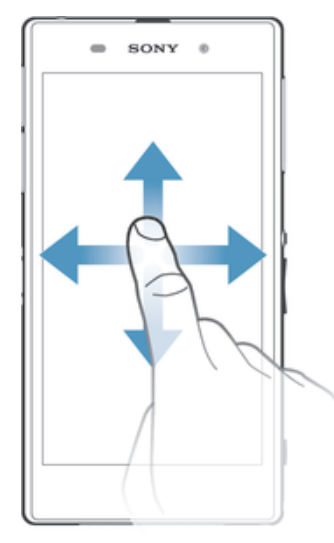

- Desplazarse hacia arriba o hacia abajo por una lista.
- Desplazarse hacia la izquierda o hacia la derecha, por ejemplo, entre los paneles de la pantalla de inicio.

# Toque rápido

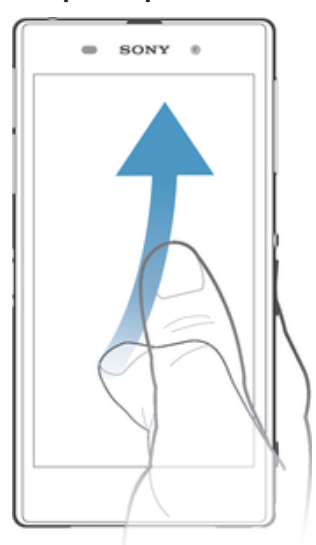

• Desplazamiento rápido, por ejemplo, por una lista o una página web. Puede detener el desplazamiento punteando la pantalla.

# Bloqueo y desbloqueo de la pantalla

Cuando no utilice el dispositivo durante un periodo determinado de tiempo, la pantalla se oscurecerá para ahorrar energía y se bloqueará de forma automática. El bloqueo de pantalla evita que se realicen acciones no deseadas en la pantalla táctil cuando no esté utilizando el teléfono.

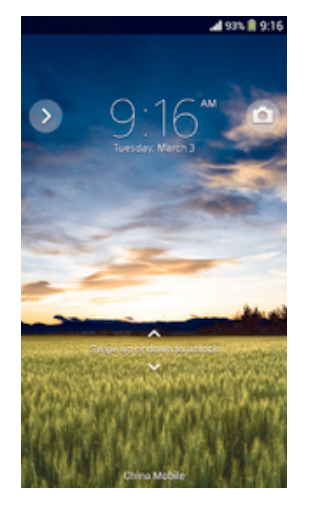

Para activar la pantalla

• Pulse brevemente la tecla de encendido (1).

### Para bloquear la pantalla

• Pulse brevemente la tecla de encendido (I) mientras la pantalla está activa.

# Pantalla de inicio

La Pantalla de inicio es el punto de partida para usar su dispositivo. Es similar al escritorio de la pantalla de un ordenador. Su pantalla de inicio puede tener hasta siete paneles, que se extienden más allá del ancho normal de la pantalla. El número de paneles de la pantalla de inicio se representa mediante una serie de puntos situados en la parte superior de la pantalla. El punto resaltado muestra el panel en el que se encuentra.

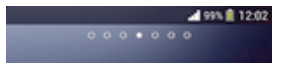

### Para ir a la pantalla de inicio

• Pulse  $\hat{\omega}$ .

### Para examinar la pantalla de inicio

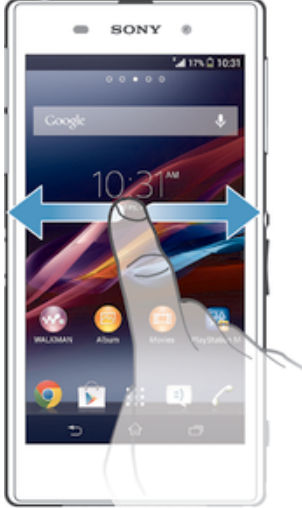

### Paneles de la pantalla de inicio

Puede añadir nuevos paneles (hasta un máximo de siete) y eliminarlos de su pantalla de inicio. Además, puede establecer el panel que está utilizando como el panel principal de la pantalla de inicio.

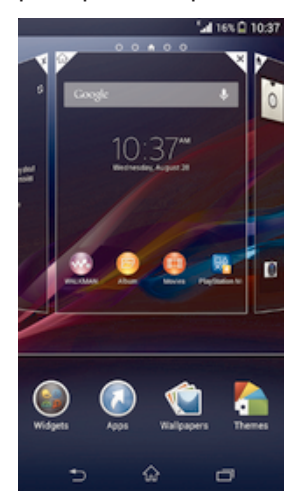

### Para establecer un panel como el panel principal de la pantalla de inicio

- 1 Mantenga el toque sobre una zona vacía de la Pantalla de inicio hasta que vibre el dispositivo.
- 2 Dé un toque rápido hacia la izquierda o la derecha para buscar el panel que desee establecer como panel principal de la pantalla de inicio y, a continuación, puntee  $\mathbb{V}$ .

### Para agregar un panel a la pantalla de inicio

- 1 Mantenga pulsada un área vacía en la Pantalla de inicio hasta que vibre el dispositivo.
- 2 Desplácese hacia la izquierda o la derecha para examinar los paneles y, a continuación, puntee ...

### Para eliminar un panel de la pantalla de inicio

- 1 Mantenga pulsada un área vacía en la Pantalla de inicio hasta que el dispositivo vibre.
- 2 Desplácese hacia la izquierda o la derecha para buscar el panel que desee eliminar y, a continuación, puntee $\leq$ .

# Pantalla Aplicación

La pantalla Aplicación, que puede abrir desde Pantalla de inicio, contiene las aplicaciones que vienen preinstaladas es su dispositivo, así como las aplicaciones que haya descargado.

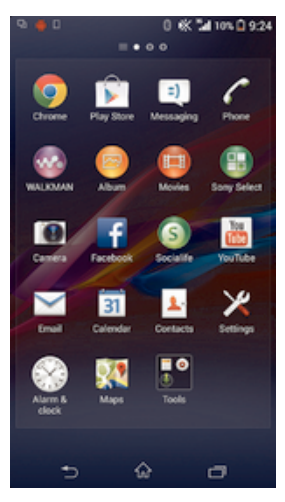

### Para ver todas las aplicaciones de la pantalla Aplicación

- 1 En la pantalla de inicio, puntee :::
- 2 Deslice rápidamente el dedo hacia la izquierda o la derecha en la pantalla Aplicación.

### Para abrir una aplicación desde la pantalla Aplicación

• Deslice rápidamente el dedo hacia la izquierda o la derecha para buscar la aplicación y, a continuación, puntee la aplicación.

### Para abrir el menú de la pantalla Aplicación

• Cuando el menú de la pantalla Aplicación esté abierto, arrastre el borde izquierdo de la pantalla hacia la derecha.

### Para mover una aplicación de la pantalla Aplicación

- 1 Para abrir el menú de la pantalla Aplicación, arrastre el borde izquierdo de la pantalla Aplicación hacia la derecha.
- 2 Asegúrese de que Orden propio esté seleccionado en MOSTRAR APLICACIONES.
- 3 Mantenga pulsada la aplicación hasta que se amplíe y el teléfono vibre. A continuación, arrástrela a la nueva ubicación.

### Para añadir un acceso directo a una aplicación en la pantalla de inicio

- 1 Desde la pantalla Aplicación, mantenga el toque en el icono de una aplicación hasta que la pantalla vibre y, a continuación, arrastre el icono hasta la parte superior de la pantalla. Entonces se abrirá la pantalla de inicio.
- 2 Arrastre el icono hasta la ubicación deseada de la pantalla de inicio y, a continuación, suelte el dedo.

### Para ordenar sus aplicaciones en la pantalla de aplicación

- 1 Para abrir el menú de la pantalla Aplicación, arrastre el borde izquierdo de la pantalla Aplicación hacia la derecha.
- 2 Seleccione la opción deseada bajo MOSTRAR APLICACIONES.

### Para desinstalar una aplicación de la pantalla Aplicación

- 1 Para abrir el menú de la pantalla Aplicación, arrastre el borde izquierdo de la pantalla Aplicación hacia la derecha.
- 2 Puntee Desinstalar. Todas las aplicaciones que se puedan desinstalar se identifican mediante **x**
- 3 Puntee la aplicación que quiera desinstalar y, a continuación, puntee Desinstalar.

### Navegación por las aplicaciones

Puede navegar entre las aplicaciones usando las teclas de navegación, la barra de pequeñas aplicaciones y la ventana de aplicaciones utilizadas recientemente, que le permite alternar fácilmente entre todas las aplicaciones utilizadas recientemente. Algunas aplicaciones se cierran cuando pulsa  $\hat{p}$  para salir, mientras que otras continúan ejecutándose en segundo plano o se ponen en pausa. Si la aplicación se pone en pausa o se ejecuta en segundo plano, puede continuar donde lo dejó la próxima vez que abra la aplicación.

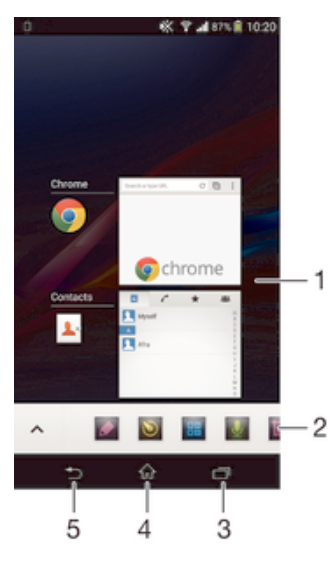

- 1 Ventana de aplicaciones utilizadas recientemente: abrir una aplicación utilizada recientemente.
- 2 Barra de pequeñas aplicaciones: abrir una pequeña aplicación.
- 3 Tecla de navegación Tarea: abrir la ventana de aplicaciones utilizadas recientemente y la barra de pequeñas aplicaciones.
- 4 Tecla de navegación Inicio: salir de una aplicación y volver a la pantalla de inicio.
- 5 Tecla de navegación Atrás: volver a la pantalla anterior dentro de una aplicación o cerrar la aplicación.

### Para abrir la ventana de aplicaciones utilizadas recientemente

Pulse<sub>7</sub>.

#### Para abrir un menú de una aplicación

- Mientras esté usando la aplicación, pulse ...
- ţ No todas las aplicaciones tienen un menú.

### Pequeñas aplicaciones

Puede tener acceso rápido a varias pequeñas aplicaciones en cualquier momento usando la barra de pequeñas aplicaciones. Las pequeñas aplicaciones ocupan un espacio reducido de la pantalla para que pueda interactuar con una pequeña aplicación y otra mayor al mismo tiempo y en la misma pantalla. Por ejemplo, se puede tener una página web abierta y luego abrir la pequeña aplicación Calculadora en la parte superior para hacer cálculos. Puede descargar más pequeñas aplicaciones en Google Play™.

#### ● ◎ 雷 ◎  $\lambda$

### Para abrir una pequeña aplicación

- 1 Para abrir la barra de pequeñas aplicaciones, pulse  $\Box$ .
- 2 Puntee la pequeña aplicación que desee abrir.
- Puede abrir varias pequeñas aplicaciones al mismo tiempo.

### Para cerrar una pequeña aplicación

• Puntee **E** en la ventana de pequeña aplicación.

### Para descargar una pequeña aplicación

- 1 En la barra de pequeñas aplicaciones, puntee  $\blacktriangle$ ,  $\blacktriangle$  y  $\triangleright$ .
- 2 Busque la pequeña aplicación que desee descargar y, a continuación, siga las instrucciones para descargarla y completar la instalación.

### Para mover una pequeña aplicación

• Cuando la pequeña aplicación esté abierta, toque y mantenga pulsada la esquina superior izquierda de la pequeña aplicación y arrástrela a la ubicación deseada.

### Para minimizar una pequeña aplicación

• Cuando el icono de pequeña aplicación esté abierto, toque y mantenga pulsada la esquina superior izquierda de la pequeña aplicación y arrástrela al borde derecho o al borde inferior de la pantalla.

Para reordenar las pequeñas aplicaciones de la barra de pequeñas aplicaciones

• Mantenga el toque en una pequeña aplicación y arrástrela al lugar deseado.

### Para quitar una pequeña aplicación de la barra de pequeñas aplicaciones

• Mantenga el toque en una pequeña aplicación y arrástrela a  $m$ .

### Para restaurar una pequeña aplicación previamente eliminada

- 1 Abra la barra de pequeñas aplicaciones y, a continuación, puntee ...
- 2 Mantenga pulsada la pequeña aplicación que desee restaurar y, a continuación, arrástrela a la barra de pequeñas aplicaciones.

### Para añadir un widget como una pequeña aplicación

- 1 Para mostrar la barra de pequeñas aplicaciones, pulse  $\Box$ .
- 2 Puntee  $\land$  > + >  $\odot$ .
- 3 Seleccione un widget.
- 4 Introduzca un nombre para el widget, si lo desea, y puntee Aceptar.

# **Widgets**

Los widgets son pequeñas aplicaciones que puede utilizar directamente en su pantalla de inicio. También funcionan como accesos directos. Por ejemplo, el widget Tiempo permite ver información meteorológica básica directamente en su pantalla de inicio. No obstante, cuando puntea el widget, se abre la aplicación completa Tiempo. Puede descargar más widgets de Play Store.

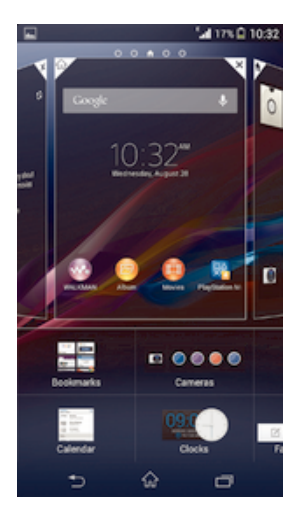

### Para añadir un widget a la pantalla de inicio

- 1 Toque y mantenga pulsada un área vacía en la Pantalla de inicio hasta que vibre el dispositivo y, a continuación, puntee Widgets.
- 2 Busque y puntee el widget que desee agregar.

### Para cambiar el tamaño de un widget

- 1 Mantenga pulsado un widget hasta que se amplíe y el dispositivo vibre. A continuación, suelte el widget. Si es posible cambiar el tamaño del widget, por ejemplo el widget de Calendario, aparece un cuadro resaltado y puntos de redimensionamiento.
- 2 Arrastre los puntos hacia dentro o hacia fuera para reducir o ampliar el widget.
- 3 Puntee en cualquier lugar de la Pantalla de inicio para confirmar el nuevo tamaño del widget.

### Para mover un widget

• Mantenga pulsado el widget hasta que se amplíe y el teléfono vibre. A continuación, arrástrelo a la nueva ubicación.

### Para eliminar un widget

• Mantenga pulsado el widget hasta que se amplíe y el dispositivo vibre. A continuación, arrástrelo a  $\overline{m}$ .

### Para añadir un widget a la pantalla de bloqueo

- 1 Para activar la pantalla, pulse la tecla de encendido (1) brevemente.
- 2 Deslice su dedo hacia adentro desde la parte superior izquierda de la pantalla hasta que aparezca + y, a continuación, puntéelo.
- 3 Si fuera necesario, introduzca su código PIN, patrón o contraseña para desbloquear la pantalla.
- 4 Busque y puntee el widget que desee añadir.
- 5 Siga las instrucciones que aparecen en la pantalla, si fuera necesario, para terminar de añadir el widget.

### Para mover un widget de la pantalla de bloqueo

- 1 Para activar la pantalla, pulse la tecla de encendido  $(1)$  brevemente.
- 2 Mantenga pulsado el widget que desee mover y arrástrelo a la nueva ubicación.

### Para eliminar un widget de la pantalla de bloqueo

- 1 Para activar la pantalla, pulse la tecla de encendido (1) brevemente.
- 2 Mantenga pulsado el widget que desee eliminar y, a continuación, arrástrelo a  $\widehat{\mathbb{m}}$ .

# Accesos directos y carpetas

Utilice los accesos directos y las carpetas para administrar sus aplicaciones y mantener ordenada su pantalla de inicio.

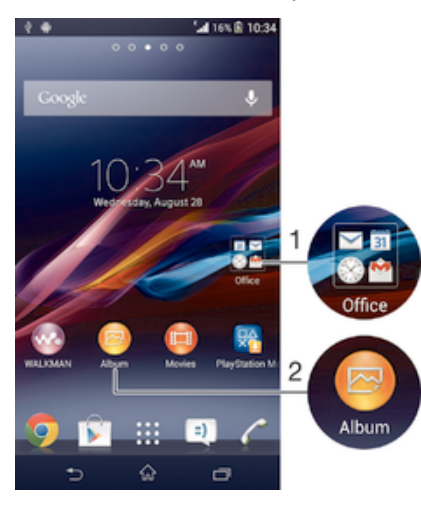

- 1 Acceder a una carpeta que contiene aplicaciones.
- 2 Acceder a una aplicación utilizando un acceso directo.

### Adición de un acceso directo a la pantalla de inicio

- 1 Mantenga el toque sobre una zona vacía de la Pantalla de inicio hasta que vibre el dispositivo y aparezca el menú de personalización.
- 2 En el menú de personalización, puntee Aplicaciones.
- 3 Desplácese por la lista de aplicaciones y seleccione una. La aplicación seleccionada se añade a la Pantalla de inicio.
- En el paso 3, además, puede puntear Accesos dir. y, a continuación, seleccionar una aplicación de la lista disponible. Si utiliza este método para añadir accesos directos, algunas de las aplicaciones disponibles le permitirán añadir funcionalidades específicas al acceso directo.

### Para mover un elemento en la pantalla de inicio

• Mantenga pulsado el elemento hasta que se amplíe y el dispositivo vibre. A continuación, arrastre el elemento a la nueva ubicación.

### Para eliminar un elemento de la pantalla de inicio

• Mantenga pulsado un elemento hasta que se amplíe y el dispositivo vibre. A continuación, arrastre el elemento a  $m$ .

### Para crear una carpeta a la pantalla Inicio

• Mantenga pulsado un icono de aplicación o un acceso directo hasta que se amplíe y vibre el dispositivo, y arrastre y suelte el icono encima de otro icono de aplicación o escritorio.

### Para añadir elementos a una carpeta a la pantalla de inicio

• Mantenga pulsado un elemento hasta que se amplíe y el dispositivo vibre. A continuación, arrastre el elemento a la carpeta.

### Para crear una carpeta a la pantalla de inicio

- 1 Puntee la carpeta para abrirla.
- 2 Puntee la barra de título de la carpeta para abrir el campo Nombre de carpeta.
- 3 Introduzca el nuevo nombre para la carpeta y puntee Listo.

# Fondo y temas

Puede adaptar la pantalla de inicio a su propio estilo empleando distintos temas y fondos. Además, puede cambiar el fondo de la pantalla de bloqueo.

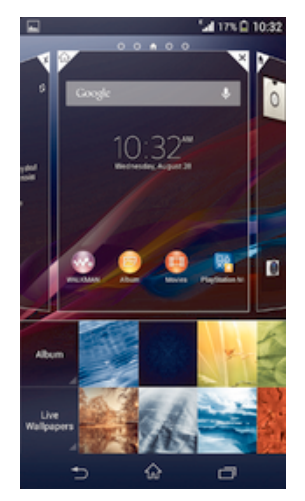

### Para cambiar el fondo de la pantalla Inicio

- 1 Mantenga el toque sobre una zona vacía de la Pantalla de inicio hasta que vibre el dispositivo.
- 2 Puntee Fondos y seleccione una opción.

### Para configurar un tema de la pantalla de inicio

- 1 Mantenga el toque sobre una zona vacía de la Pantalla de inicio hasta que vibre el dispositivo.
- 2 Puntee Temas y, a continuación, seleccione un tema.
- Ţ Al cambiar un tema, el fondo de algunas aplicaciones también cambia.

### Para cambiar el fondo de pantalla de la pantalla de bloqueo

- 1 Arrastre la barra de estado hacia abajo y puntee  $\chi$ .
- 2 Puntee Personalización > Bloqueo de pantalla.
- 3 Seleccione una opción y, a continuación, siga las instrucciones para cambiar su fondo de pantalla.

# Realizar una captura de pantalla

Es posible adquirir imágenes de cualquier pantalla de su dispositivo como una captura de pantalla. Las capturas de pantalla se guardan automáticamente en el Álbum.

### Para realizar una captura de pantalla

- 1 Mantenga pulsadas simultáneamente la tecla de encendido y la tecla de bajada de volumen hasta que oiga un sonido.
- 2 Para ver la captura de pantalla, arrastre la barra de estado completamente hacia abajo.

# Estado y notificaciones

Los iconos de la barra de estado le informan de los eventos, como los nuevos mensajes y las notificaciones de calendario; las actividades en curso, como las descargas de archivos; y la información de estado, como el nivel de batería y la intensidad de la señal. Puede arrastrar hacia abajo la barra de estado para abrir el panel de notificaciones y administrar estas.

### Para abrir o cerrar el panel de notificaciones

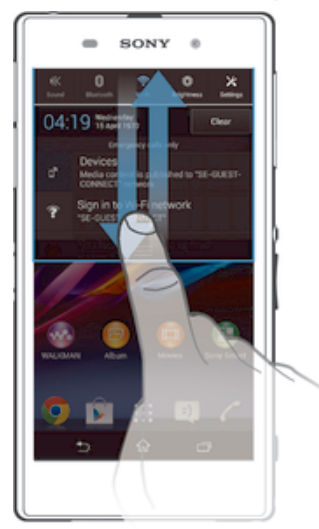

### Para realizar una acción en una notificación

• Puntee la notificación.

### Para cerrar una notificación del panel Notificaciones

• Ponga el dedo sobre una notificación y desplácese hacia la derecha o hacia la izquierda.

### Para eliminar todas las notificaciones del panel de notificaciones

Puntee Borrar.

# Luz de notificación

Una luz de notificación le informa del estado de la batería y de otros eventos. Por ejemplo, una luz azul parpadeante significa que hay un nuevo mensaje o una llamada perdida.

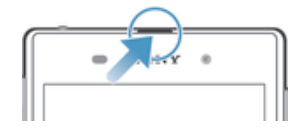

# Iconos de la barra de estado

### Iconos de estado

Los siguientes iconos de estado pueden aparecer en la pantalla:

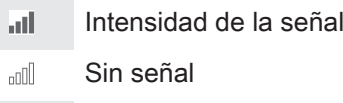

- $_{\rm HII}^{\rm R}$ Itinerancia
- $\frac{G}{\Omega \Phi}$ GPRS disponible
- $\frac{E}{\Omega U}$ EDGE disponible
- 년<br>신대 LTE disponible
- NFC activado  $\mathbb N$
- 3G<br>쇼 3G disponible
- $\frac{6}{14}$ Enviando y descargando datos GPRS
- $\frac{E}{4}$ Enviando y descargando datos EDGE
- $\frac{36}{14}$ Enviando y descargando datos 3G
- $H^*_{\hat{z}}$ La red está disponible
- 쁣 Enviando y descargando datos
- $\blacktriangledown$ Modo STAMINA activado
- Estado de la batería  $\begin{array}{c} \square \\ \square \end{array}$
- 菌 La batería se está cargando
- 鳳 GPS activado
- Modo Avión activado  $\blacktriangledown$
- $\frac{1}{2}$ Función Bluetooth® activada
- $\Box X$ La tarjeta SIM no está insertada
- El micrófono está silenciado S.
- (1) El altavoz está encendido
- 议 Modo Silencio
- Ö, Modo Vibración
- $\circledcirc$ Alarma configurada
- Ò Sincronización en curso
- ØI Problema de inicio de sesión o sincronización
- $\widehat{\mathbb{R}}$ La conexión Wi-Fi® está habilitada y hay redes inalámbricas disponibles
- Ţ En función de su proveedor de servicios, red y/o región, las funciones o servicios representados por algunos de los iconos de la lista pueden no estar disponibles.

### Iconos de notificación

Los siguientes iconos de notificación pueden aparecer en la pantalla:

- $\overline{\mathbf{M}}$ Nuevo mensaje de correo electrónico
- $\Box$ Nuevo mensaje de texto/multimedia
- $\overline{O}$ Nuevo mensaje en el buzón de voz
- $31$ Próximo evento del calendario
- $\overline{\mathsf{w}}$ Canción en reproducción
- $\psi$ El dispositivo está conectado a un ordenador mediante un cable USB
- $\overline{\mathbf{A}}$  . Mensaje de advertencia
- $\blacktriangle$ Mensaje de error
- 子 Llamada perdida
- $\mathcal{L}$ Llamada en curso
- $\overline{G}$ Llamada en espera
- $\mathbf{L}$ El desvío de llamadas está activado
- $\phi$ Hay actualizaciones de software disponibles
- $\ddot{\mathbf{v}}$ Descargando datos
- $\hat{\mathbb{P}}$ Cargando datos
- $\bullet$ Más notificaciones (no mostradas)

# Descripción general de las aplicaciones

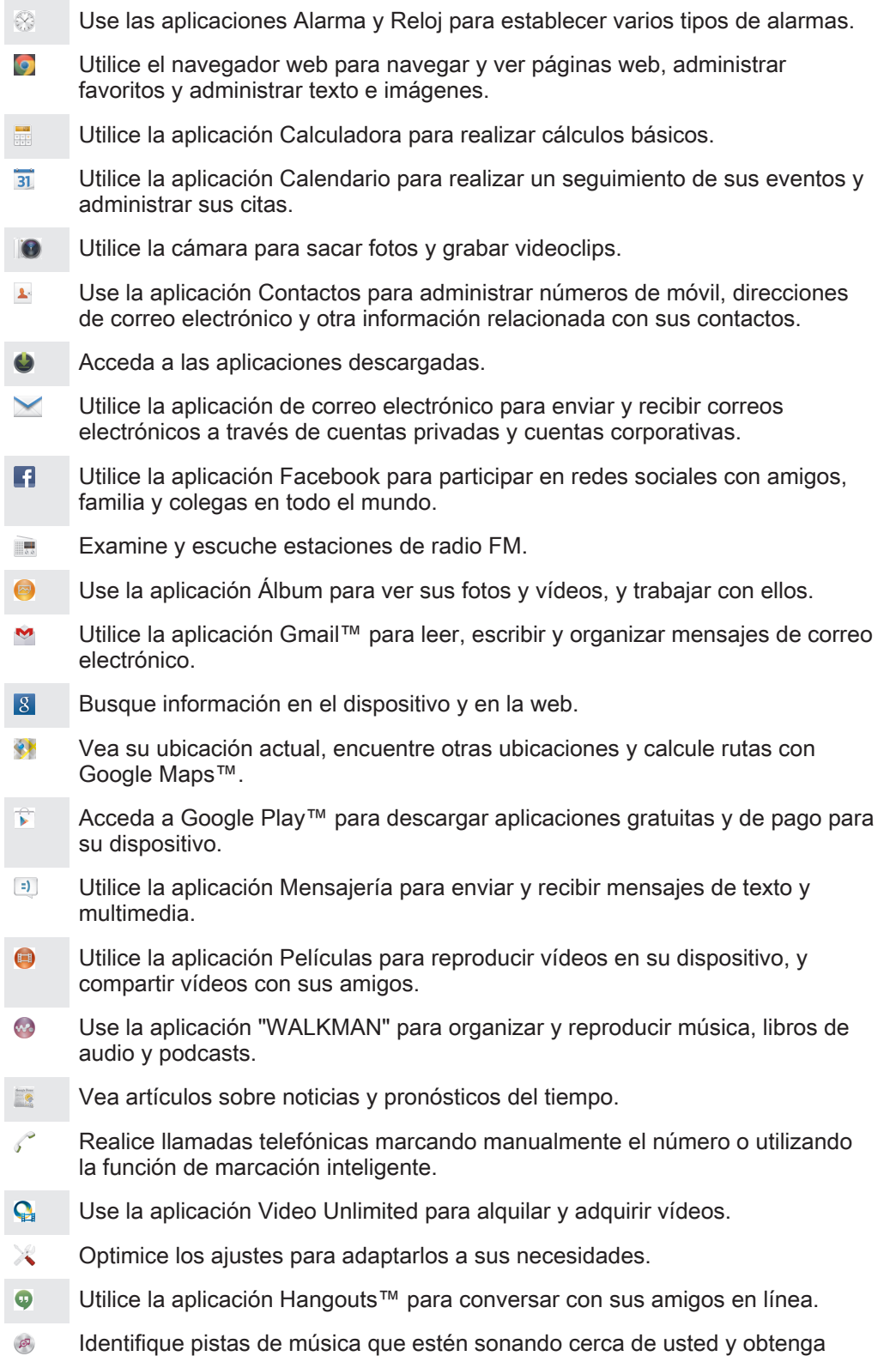

información del intérprete, álbum y otra información.

- $\frac{\gamma_{01}}{\text{tube}}$ Utilice YouTube™ para compartir y ver vídeos en todo el mundo.
- **Xperia** Utilice la aplicación de asistencia para acceder a la asistencia de usuario directamente en el dispositivo. Por ejemplo, puede acceder a la Guía del usuario, información de solución de problemas y consejos y trucos.
- $\bullet$ Descargue e instale nuevas aplicaciones y actualizaciones.
- $\bullet$ Algunas aplicaciones no son compatibles con todas las redes y/o los operadores de red en todas las zonas.

# Descarga de aplicaciones

# Descarga de aplicaciones de Google Play™

Google Play™ es la tienda en línea oficial de Google para descargar aplicaciones, juegos, música, películas y libros. Incluye aplicaciones gratuitas y de pago. Antes de empezar a descargar de Google Play™, asegúrese de que tiene una conexión a Internet, preferiblemente por Wi-Fi® a fin de limitar las tarifas por tráfico de datos.

Ţ Para usar Google Play™, debe tener una cuenta de Google™. Es posible que Google Play™ no se encuentre disponible en todos los países o regiones.

### Para descargar una aplicación de Google Play™

- 1 En la Pantalla de inicio, puntee :::
- 2 Busque y puntee Play Store.
- 3 Busque el elemento que quiera descargar explorando las categorías o mediante la función de búsqueda.
- 4 Puntee el elemento para ver sus detalles y siga las instrucciones para completar la instalación.
- $\mathbf{r}$ Algunas aplicaciones podrían necesitar acceder a datos, ajustes y varias funciones de su dispositivo para que funcionen correctamente. Instale y otorgue permisos exclusivamente a las aplicaciones en las que confíe.
- ÷ó. Puede ver los permisos otorgados a una aplicación descargada punteando la aplicación en Ajustes > Aplicaciones.

# Descarga de aplicaciones de otros orígenes

Cuando su dispositivo esté configurado para permitir la descarga de orígenes diferentes a Google Play™, podrá descargar aplicaciones directamente de otros sitios web siguiendo las instrucciones de descarga correspondientes.

Si instala aplicaciones de origen desconocido o poco fiable, su dispositivo podría resultar dañado. Descargue aplicaciones solamente de orígenes fiables. Si tiene alguna duda o pregunta, póngase en contacto con el proveedor de la aplicación.

### Permiso de descarga de aplicaciones de otros orígenes

- 1 En la Pantalla de inicio, puntee :::.
- 2 Busque y puntee Ajustes > Seguridad.
- 3 Marque la casilla de verificación Orígenes desconocidos.
- 4 Puntee Aceptar.
- Algunas aplicaciones podrían necesitar acceder a datos, ajustes y varias funciones de su dispositivo para que funcionen correctamente. Instale y otorgue permisos exclusivamente a las aplicaciones en las que confíe.
- Puede ver los permisos otorgados a una aplicación descargada punteando la aplicación en Ajustes > Aplicaciones.

# Internet y redes

# Navegación por la web

El navegador web Google Chrome™ para dispositivos Android™ viene preinstalado en la mayoría de los mercados. Entre en http://support.google.com/chrome y haga clic en el enlace "Chrome para móviles" para obtener información más detallada acerca de cómo usar este navegador web.

### Para navegar con Google Chrome™

- 1 En la Pantalla de inicio, puntee :::
- 2 Busque y puntee **b**.
- 3 Introduzca un término de búsqueda o una dirección web en el campo de búsqueda o dirección y, a continuación, puntee Ir en el teclado.

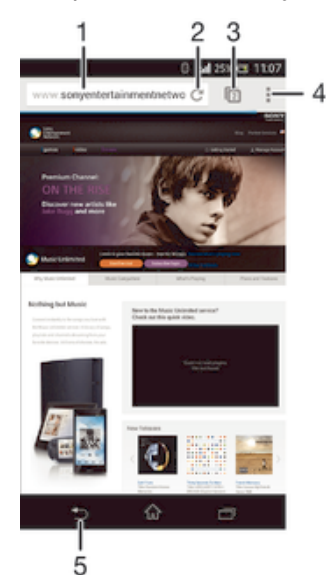

- 1 Campo de búsqueda y dirección.
- 2 Actualizar la página.
- 3 Acceder a las pestañas del navegador.
- 4 Ver la ayuda y las opciones.
- 5 Retroceder una página dentro del historial del navegador.

# Ajustes de mensajería e Internet

Para acceder a Internet y enviar mensajes multimedia, debe tener una conexión de datos móvil y los ajustes correctos, también conocidos como ajustes de APN (Nombre de punto de acceso). El APN identifica la red a la que un dispositivo móvil se puede conectar.

Normalmente se pueden descargar ajustes de Internet y mensajería al configurar el dispositivo por primera vez con una tarjeta SIM colocada. En otros casos, los ajustes pueden estar preinstalados. Si no lo están, puede descargarlos o añadirlos manualmente. Póngase en contacto con su operador de red para obtener información detallada acerca de sus ajustes de mensajería e Internet.

 $-\bullet$ Si no puede acceder a Internet, no tiene conexión de datos o no puede enviar o recibir mensajes multimedia, pruebe a eliminar todos los ajustes de mensajería e Internet y, a continuación, añádalos de nuevo.

### Para descargar los ajustes para mensajes e Internet

- 1 Arrastre la barra de estado hacia abajo y puntee  $\chi$ .
- 2 Puntee Más... > Ajustes de Internet.
- 3 Puntee Aceptar.

### Para agregar manualmente los ajustes de Internet

- 1 En la Pantalla de inicio, puntee :::.
- 2 Busque las opciones Ajustes > Más... > Redes móviles y puntéelas.
- 3 Puntee Nombres de punto de acceso (APN)  $> +$ .
- 4 Pulse Nombre e introduzca el nombre del perfil de red que desee crear.
- 5 Pulse APN e introduzca el nombre del punto de acceso.
- 6 Introduzca la información restante que le solicite su operador de red.
- 7 Cuando haya terminado, puntee v después Guardar.

### Para ver el APN actual

- 1 En la Pantalla de inicio, puntee :::
- 2 Busque las opciones Ajustes > Más... > Redes móviles y puntéelas.
- 3 Puntee Nombres de punto de acceso (APN).
- Si tiene varias conexiones disponibles, el botón marcado indicará cuál es la conexión de red que se encuentra activa.

#### Para eliminar todos los ajustes de mensajería e Internet

- 1 Arrastre la barra de estado hacia abajo y puntee  $\chi$ .
- 2 Puntee Más... > Redes móviles > APN.
- 3 Puntee ...
- 4 Puntee Valores predeterminados. Todos los ajustes de mensajería e Internet quedarán eliminados.

### Wi-Fi®

Utilice conexiones Wi-Fi® para navegar por Internet, descargar aplicaciones o enviar y recibir correo electrónico. Una vez que se haya conectado a una red Wi-Fi®, su dispositivo la recordará y se conectará automáticamente a ella la próxima vez que se encuentre dentro de su alcance.

Algunas redes Wi-Fi® requieren que inicie sesión en una página web antes de tener acceso. Póngase en contacto con el administrador de la red Wi-Fi® en cuestión para obtener más información.

La intensidad de la señal de las redes Wi-Fi® puede variar. Al acercarse al punto de acceso Wi-Fi® la intensidad de la señal aumenta.

Las redes Wi-Fi® disponibles pueden estar abiertas o protegidas:

- En las redes abiertas, se muestra el icono  $\hat{\phi}$  junto al nombre de la red Wi-Fi®.
- En las redes abiertas, se muestra el icono  $\frac{1}{2}$  junto al nombre de la red Wi-Fi®.
- ÷ó. Algunas redes Wi-Fi® no se muestran en la lista de redes disponibles porque no transmiten su nombre de red (SSID). Si sabe el nombre de la red, puede añadirlo manualmente a su lista de redes Wi-Fi® disponibles.

### Para activar la función Wi-Fi®

- 1 En la Pantalla de inicio, puntee :::.
- 2 Busque la opción Ajustes y puntéela.
- 3 Arrastre el control deslizante situado junto a Wi-Fi a la derecha para activar la función Wi-Fi®.
- Ţ Puede tardar unos segundos en habilitarse Wi-Fi®.

### Para conectarse a una red Wi-Fi® automáticamente

- 1 Asegúrese de que la función Wi-Fi® esté activada.
- 2 Arrastre la barra de estado hacia abajo y, a continuación, puntee  $\chi$ .
- 3 Puntee Wi-Fi. Se mostrarán todas las redes Wi-Fi® que estén disponibles.
- 4 Puntee una red Wi-Fi® para conectarse a ella. En el caso de las redes protegidas, introduzca la contraseña correspondiente. En la barra de estado se mostrará  $\hat{\mathcal{F}}$  cuando esté conectado.
- $\frac{1}{2}$  Puntee y, a continuación, Buscar para buscar nuevas redes disponibles.

### Para añadir una red Wi-Fi® manualmente

- 1 Asegúrese de que la función Wi-Fi® esté activada.
- 2 Arrastre la barra de estado hacia abajo y, a continuación, puntee  $\chi$ .
- 3 Puntee Wi-Fi.
- 4 Puntee +.
- 5 Especifique la información de SSID de red.
- 6 Para seleccionar un tipo de seguridad, puntee el campo Seguridad.
- 7 Introduzca una contraseña, si así se le solicita.
- 8 Puntee Guardar.
- Póngase en contacto con el administrador de su red Wi-Fi® para obtener el SSID y la contraseña de red.

### Ajustes de Wi-Fi®

Cuando esté conectado a una red Wi-Fi® o cuando haya redes Wi-Fi® disponibles en las inmediaciones, podrá ver el estado de dichas redes. También puede habilitar el dispositivo para que le notifique cuando detecte una red Wi-Fi® abierta.

Si no está conectado a una red Wi-Fi®, el dispositivo utiliza la conexión de datos móviles para acceder a Internet (si ha configurado y habilitado una conexión de datos móviles en el dispositivo). Cuando se incluye una política de suspensión de Wi-Fi®, puede especificar cuándo cambiar de Wi-Fi® a datos móviles.

### Para habilitar las notificaciones de red Wi-Fi®

- 1 Active la función Wi-Fi®, si es que aún no está encendida.
- 2 En la Pantalla de inicio, puntee :::.
- 3 Busque las opciones Ajustes > Wi-Fi y puntéelas.
- 4 Pulse ...
- 5 Puntee Avanzado.
- 6 Marque la casilla de verificación Notificación de red.

### Para ver información detallada sobre una red Wi-Fi® conectada

- 1 En la Pantalla de inicio, puntee :::.
- 2 Busque las opciones Ajustes > Wi-Fi y puntéelas.
- 3 Puntee la red Wi-Fi® a la que esté conectado actualmente. Se mostrará información detallada de la red.

### Para añadir una política de suspensión de Wi-Fi®

- 1 En la Pantalla de inicio, puntee :::.
- 2 Busque las opciones Ajustes > Wi-Fi y puntéelas.
- 3 Pulse ..
- 4 Puntee Avanzado.
- 5 Puntee Wi-Fi en modo suspensión.
- 6 Seleccione una opción.

# Uso compartido de la conexión de datos móvil

Puede compartir la conexión de datos móvil de su dispositivo con un solo ordenador mediante un cable USB. Este proceso se denomina uso compartido de Internet mediante USB. También puede compartir la conexión de datos de su dispositivo con hasta ocho dispositivos más al mismo tiempo, convirtiéndolo en un área de conexión Wi-Fi® portátil. Cuando la conexión de datos móvil de su dispositivo se comparte correctamente, los dispositivos que la comparten pueden utilizar la conexión de datos móvil de su dispositivo, por ejemplo, para navegar por Internet, descargar aplicaciones o enviar y recibir mensajes de correo electrónico.

-64 Puede que tenga que preparar su ordenador para establecer una conexión de red a través del cable USB. Entre en www.android.com/tether para obtener la información más actualizada.

### Para compartir su conexión de datos con un cable USB

- 1 Desactive todas las conexiones de cable USB a su dispositivo.
- 2 Conecte el dispositivo a un ordenador con el cable USB que se incluye con el dispositivo.
- 3 En la Pantalla de inicio, puntee :::
- 4 Busque las opciones Ajustes > Más... > Vinculación y zona Wi-Fi portátil y puntéelas.
- 5 Marque la casilla de verificación Uso compartido de Internet USB y puntee Aceptar si se le pide.  $\bullet$  se mostrará en la barra de estado cuando esté conectado.
- 6 Para dejar de compartir su conexión de datos, desmarque la casilla de verificación Uso compartido de Internet USB o desconecte el cable USB.
- No puede compartir la conexión de datos y la tarjeta SD de su dispositivo a través de un cable USB al mismo tiempo.

### Para utilizar el dispositivo como área de conexión Wi-Fi® portátil

- 1 En la Pantalla de inicio, puntee :::.
- 2 Busque las opciones Ajustes > Más... > Vinculación y zona Wi-Fi portátil y puntéelas.
- 3 Puntee Ajustes áreas conexión Wi-Fi portátil > Configurar zona Wi-Fi.
- 4 Especifique la información de SSID de red.
- 5 Para seleccionar un tipo de seguridad, puntee el campo Seguridad. Introduzca una contraseña, si así se le solicita.
- 6 Puntee Guardar.
- 7 Puntee  $\rightarrow$  y, a continuación, marque la casilla de verificación Zona Wi-Fi portátil.
- 8 Si se le indica, puntee Aceptar para confirmar. <sup>e</sup> se mostrará en la barra de estado una vez que el área de conexión Wi-Fi® portátil esté activa.
- 9 Para dejar de compartir su conexión de datos por Wi-Fi®, desmarque la casilla de verificación Zona Wi-Fi portátil.

### Para cambiar el nombre o proteger el área de conexión portátil

- 1 En la Pantalla de inicio, puntee :::
- 2 Busque las opciones Ajustes > Más... > Vinculación y zona Wi-Fi portátil y puntéelas.
- 3 Puntee Ajustes áreas conexión Wi-Fi portátil > Configurar zona Wi-Fi.
- 4 Introduzca el SSID de red de la red.
- 5 Para seleccionar un tipo de seguridad, puntee el campo Seguridad.
- 6 Introduzca una contraseña, si así se le solicita.
- 7 Puntee Guardar.

# Control del uso de datos

Puede mantener un registro de la cantidad de datos transferidos a y desde su dispositivo mediante datos móviles o conexión Wi-Fi® durante un plazo concreto. Por ejemplo, puede consultar la cantidad de datos utilizados por las aplicaciones individuales. Para conocer los datos transferidos a través de su conexión de datos móvil, también puede configurar advertencias y límites de uso de datos para evitar cargos adicionales.

 $\mathbf{r}$ El ajuste del uso de datos puede ayudarle a tener un mayor control sobre el uso de datos, pero no permite garantizar la prevención de tarifas adicionales.

### Para activar o desactivar el tráfico de datos

- 1 Arrastre la barra de estado hacia abajo y puntee  $\chi$ .
- 2 Puntee Uso de datos.
- 3 Arrastre el control deslizante junto a Datos móviles para activar o desactivar el tráfico de datos.
- Al desactivar el tráfico de datos, su dispositivo aún puede establecer conexiones de Wi-Fi® y Bluetooth®.

### Para establecer una advertencia de uso de datos

- 1 Asegúrese de que el tráfico de datos esté activado.
- 2 Arrastre la barra de estado hacia abajo y puntee  $\mathcal{X}$ .
- 3 Busque la opción Uso de datos y puntéela.
- 4 Para establecer el nivel de advertencia, arrastre la línea de advertencia hasta el valor deseado. La notificación de advertencia se recibe cuando la cantidad de tráfico de datos alcanza el nivel establecido.

### Para establecer un límite de uso de datos

- 1 Asegúrese de que el tráfico de datos esté activado.
- 2 Arrastre la barra de estado hacia abajo y puntee  $\chi$ .
- 3 Busque la opción Uso de datos y puntéela.
- 4 Marque la casilla de verificación Establecer límite datos móviles en caso de que no se encuentre marcada y, a continuación, puntee Aceptar.
- 5 Para establecer el límite de uso de datos, arrastre la línea correspondiente hasta el valor deseado.
- Una vez que el uso de datos alcance el límite establecido, el tráfico de datos en el dispositivo se apagará automáticamente.

### Para controlar el uso de datos de las aplicaciones individuales

- 1 Arrastre la barra de estado hacia abajo y puntee  $\chi$ .
- 2 Busque la opción Uso de datos y puntéela.
- 3 Busque y puntee la aplicación que desee.
- 4 Marque la casilla de verificación Restringir datos de referencia.
- 5 Para acceder a ajustes más específicos para la aplicación (de existir), puntee Ver ajustes de aplicación y realice los cambios deseados.
- $-\bullet$ El rendimiento de las aplicaciones individuales puede verse afectado si cambia los ajustes de uso de datos correspondientes.

### Para visualizar datos transferidos por Wi-Fi®

- 1 En la Pantalla de inicio, puntee :::
- 2 Busque las opciones Ajustes > Uso de datos y puntéelas.
- 3 Puntee v después marque la casilla de verificación Mostrar uso de Wi-Fi en caso de que no se encuentre marcada.
- 4 Puntee la pestaña Wi-Fi.

### Itinerancia de datos

Algunos operadores de red le permiten enviar y recibir datos móviles cuando se encuentra en itinerancia, fuera del alcance de su red doméstica. Recomendamos comprobar las tasas de transmisión de datos relevantes de antemano.

### Para activar o desactivar la itinerancia de datos

- 1 Arrastre la barra de estado hacia abajo y puntee  $\chi$ .
- 2 Puntee Más... > Redes móviles.
- 3 Marque o desmarque la casilla de verificación Itinerancia de datos.
- No puede activar la itinerancia de datos cuando las conexiones de datos móviles están desactivadas.

# Selección de redes móviles

El dispositivo pasa de una red móvil a otra automáticamente, en función de la disponibilidad de las mismas en distintos lugares. También puede configurar manualmente el dispositivo para que acceda a un tipo de red móvil específico, por ejemplo WCDMA o GSM.

### Para seleccionar un modo de red

- 1 En la Pantalla de inicio, puntee :::
- 2 Busque las opciones Ajustes > Más... > Redes móviles y puntéelas.
- 3 Puntee Modo de red.
- 4 Seleccione un modo de red.

### Para seleccionar otra red manualmente

- 1 En la Pantalla de inicio, puntee :::
- 2 Busque y puntee Ajustes > Más... > Redes móviles > Operadores de red.
- 3 Puntee Modo de búsqueda > Manual.
- 4 Seleccione una red.
- $\mathbf{y}$ Si selecciona una red manualmente, el dispositivo no buscará otras redes, incluso si se sale del alcance de la red que haya seleccionado manualmente.

### Para activar la selección automática de red

- 1 Arrastre la barra de estado hacia abajo y puntee  $\chi$ .
- 2 Busque las opciones Más... > Redes móviles > Operadores de red y puntéelas.
- 3 Puntee Modo de búsqueda > Automático.

# Redes privadas virtuales (VPN)

Use su dispositivo para conectarse a redes privadas virtuales (VPN), que le permiten acceder a recursos de redes locales protegidas desde redes públicas. Por ejemplo, las empresas y las instituciones educativas suelen usar conexiones VPN para proporcionar a sus usuarios acceso a intranets y a otros servicios internos mientras están fuera de la red interna, como cuando están de viaje.

Las conexiones VPN se pueden configurar de muchas maneras, dependiendo de la red. Algunas redes pueden requerir que transfiera e instale un certificado de seguridad en su dispositivo. Para obtener información detallada sobre cómo configurar una conexión a su red privada virtual, póngase en contacto con el administrador de red de su empresa u organización.

### Para añadir una red privada virtual

- 1 En la Pantalla de inicio, puntee :::
- 2 Busque y puntee Ajustes > Más... > VPN.
- $3$  Puntee  $+$ .
- 4 Seleccione el tipo de red privada virtual (VPN) que desea añadir.
- 5 Introduzca los ajustes de VPN.
- 6 Puntee Guardar.

### Para conectarse a una red privada virtual

- 1 En la Pantalla de inicio, puntee :::
- 2 Busque y puntee Ajustes > Más... > VPN.
- 3 En la lista de redes disponibles, puntee la VPN a la que desea conectarse.
- 4 Especifique la información necesaria.
- 5 Puntee Conectar.

### Para desconectar de una red privada virtual

- 1 Arrastre la barra de estado hacia abajo.
- 2 Puntee la notificación de la conexión VPN para desactivarla.

# Ajustes básicos

# Acceso a los ajustes

Visualice y cambie los ajustes de su dispositivo desde el menú Ajustes. Se puede acceder al menú Ajustes tanto desde el panel Notificación como desde la pantalla Aplicación.

Para abrir el menú de ajustes del dispositivo desde el panel Notificaciones

- 1 Arrastre la barra de estado hacia abajo.
- 2 Puntee X.

### Para abrir el menú de ajustes del dispositivo desde la pantalla Aplicación

- 1 En la Pantalla de inicio, puntee :::
- 2 Puntee Ajustes.

### Configuración del dispositivo desde el panel Notificaciones

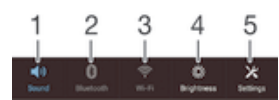

- 1 Encender o apagar el modo Vibración o Silencio.
- 2 Encender o apagar Bluetooth®.
- 3 Encender o apagar Wi-Fi®.
- 4 Ajustar el nivel de brillo.
- 5 Menú Ajustes.

### Para seleccionar los ajustes rápidos desde el panel Notificaciones

- 1 Arrastre la barra de estado hacia abajo y puntee  $\chi$ .
- 2 Busque y puntee Personalización > Ajustes rápidos.
- 3 Seleccione los ajustes rápidos que desee.

### Para reordenar los ajustes rápidos desde el panel Notificaciones

- 1 Arrastre la barra de estado hacia abajo y puntee  $\chi$ .
- 2 Busque y puntee Personalización > Ajustes rápidos.
- 3 Mantenga pulsado illi junto a un ajuste rápido y, a continuación, muévalo a la posición que desee.

# Sonido, tono de llamada y volumen

Puede ajustar el volumen del tono de las llamadas entrantes y de las notificaciones, así como de la música y de la reproducción de vídeo. Por ejemplo, puede configurar el dispositivo en modo Silencio para que no suene cuando se encuentra en una reunión.

Para ajustar el volumen del tono de llamada con la tecla de volumen

• Pulse la tecla de volumen hacia arriba o hacia abajo.

Para ajustar el volumen de reproducción de archivos multimedia con la tecla de volumen

• Cuando esté reproduciendo música o viendo un vídeo, pulse la tecla de volumen hacia arriba o hacia abajo.

### Para configurar el dispositivo en modo Vibración

• Pulse la tecla de volumen hasta que  $\mathbb{Z}_2$  aparezca en la barra de estado.

### Para configurar el dispositivo en modo Silencio

- 1 Pulse hacia abajo la tecla de volumen hasta que el dispositivo vibre y aparezca  $\oslash$  en la barra de estado.
- 2 Pulse hacia abajo la tecla de volumen de nuevo. Xaparecerá en la barra de estado.

### Para establecer el dispositivo en modo vibración y timbre

- 1 En la Pantalla de inicio, puntee :::.
- 2 Busque y puntee Ajustes > Sonido.
- 3 Marque la casilla de verificación Vibrar al sonar.

### Para definir un tono de llamada

- 1 En la Pantalla de inicio, puntee :::.
- 2 Busque las opciones Ajustes > Sonido > Tono de llamada del móvil y puntéelas.
- 3 Seleccione un tono de llamada.
- 4 Puntee Listo.

### Para seleccionar un sonido de notificación

- 1 En la Pantalla de inicio, puntee :::
- 2 Busque las opciones Ajustes > Sonido > Sonido de la notificación y puntéelas.
- 3 Seleccione el sonido de notificación que se reproducirá cuando haya una notificación.
- 4 Puntee Listo.

### Para habilitar los sonidos táctiles

- 1 En la Pantalla de inicio, puntee :::
- 2 Busque las opciones Ajustes > Sonido y puntéelas.
- 3 Marque las casillas de verificación Tonos de toque del teclado y Sonidos al tocar.

# Fecha y hora

Puede modificar la fecha y la hora de su dispositivo.

### Para establecer manualmente la fecha

- 1 En la Pantalla de inicio, puntee :::
- 2 Busque las opciones Ajustes > Fecha y hora y puntéelas.
- 3 Anule la selección de la casilla de verificación Fecha y hora automáticas, en caso de que se encuentre marcada.
- 4 Puntee Establecer fecha.
- 5 Desplácese hacia arriba o hacia abajo para ajustar la fecha.
- 6 Puntee Establecer.

### Para establecer manualmente la hora

- 1 En Pantalla de inicio puntee :::
- 2 Busque las opciones Ajustes > Fecha y hora y puntéelas.
- 3 Anule la selección de la casilla de verificación Fecha y hora automáticas en caso de que se encuentre marcada.
- 4 Puntee Establecer hora.
- 5 Desplácese hacia arriba o hacia abajo para ajustar la hora y los minutos.
- 6 Si procede, desplácese hacia arriba para cambiar AM a PM, o viceversa.
- 7 Puntee Establecer.

### Para establecer la zona horaria

- 1 En la Pantalla de inicio, puntee :::.
- 2 Busque las opciones Ajustes > Fecha y hora y puntéelas.
- 3 Anule la selección de la casilla de verificación Zona horaria automática, en caso de que se encuentre marcada.
- 4 Puntee Seleccionar zona horaria.
- 5 Seleccione una opción.

# X-Reality™ for mobile

La tecnología X-Reality™ for mobile de Sony mejora la calidad de visualización de fotos y vídeos después de realizarlos, proporcionando imágenes más claras, nítidas y naturales. X-Reality™ for mobile se activa de forma predeterminada, pero lo puede desactivar si desea reducir el consumo de batería.

### Para activar X-Reality™ for mobile

- 1 En la pantalla de inicio, puntee :::
- 2 Busque las opciones Ajustes > Pantalla y puntéelas.
- 3 Marque la casilla de verificación X-Reality for mobile en caso de que no se encuentre marcada.

# Ajustes de pantalla

### Para ajustar el brillo de la pantalla

- 1 En la pantalla de inicio, puntee :::
- 2 Busque las opciones Ajustes > Pantalla > Brillo y puntéelas.
- 3 Anule la selección de la casilla de verificación Adaptar a las condiciones de iluminación en caso de que no se encuentre marcada.
- 4 Arrastre el control deslizante para ajustar el brillo.
- Bajar el nivel de brillo incrementa el rendimiento de la batería.

### Para configurar la pantalla para que vibre al tocarla

- 1 Arrastre la barra de estado hacia abajo y, a continuación, puntee  $\chi$  > Sonido.
- 2 Marque la casilla de verificación Vibrar al tocar. La pantalla vibra cuando usted puntea las teclas del software y algunas aplicaciones.

### Para ajustar el tiempo de espera antes de que se apague la pantalla

- 1 En la Pantalla de inicio, puntee :::
- 2 Busque y puntee Ajustes > Pantalla > Modo de suspensión.
- 3 Seleccione una opción.
- $\dot{\phi}$  Para apagar la pantalla rápidamente, pulse la tecla de encendido  $\theta$  durante poco tiempo.

# Ajustes de idioma

Puede seleccionar un idioma predeterminado para su dispositivo y volver a cambiarlo posteriormente. Además, puede cambiar el idioma de escritura para la entrada de texto. Consulte Personalización del teclado del Xperia en la página 38.

### Para cambiar el idioma

- 1 En la Pantalla de inicio, puntee :::
- 2 Busque las opciones Ajustes > Idioma y entrada > Idioma y puntéelas.
- 3 Seleccione una opción.
- 4 Puntee Aceptar.
- Si selecciona un idioma equivocado y no puede leer el texto de los menús, busque y puntee . A continuación, seleccione la entrada junto a  $\equiv$ y seleccione la primera entrada en el menú siguiente. Ahora puede seleccionar el idioma que desee.

# Modo avión

En el modo Avión, los transmisores de red y radio se apagan para evitar posibles interferencias con equipos delicados. Sin embargo, todavía puede reproducir juegos, escuchar música, ver vídeos y otros contenidos, siempre que estos contenidos estén almacenados en la tarjeta de memoria o en la memoria interna. También se le puede notificar a través de alarmas, si están activadas.

La activación del modo Avión reduce el consumo de batería.

### Para activar el modo avión

- 1 En la Pantalla de inicio, puntee :::.
- 2 Busque y puntee Ajustes > Más....
- 3 Marque la casilla de verificación Modo avión.
- También puede mantener pulsada la tecla de encendido  $\cup$  y, a continuación, seleccione Modo avión en el menú que se abre.

# Mejorar la salida de sonido

Puede mejorar el sonido del dispositivo de forma manual habilitando los ajustes de sonido individuales como Clear Phase™ y xLOUD™, o puede dejar que la tecnología ClearAudio+ ajuste el sonido automáticamente. También puede habilitar el normalizador dinámico para minimizar las diferencias de volumen entre los distintos archivos multimedia.

### Para mejorar la salida de sonido automáticamente

- 1 Arrastre la barra de estado hacia abaio y puntee  $\mathcal X$ .
- 2 Busque y puntee Sonido > Efectos de sonido.
- 3 Marque la casilla de verificación ClearAudio+.

### Para configurar los ajustes de sonido manualmente

- 1 Arrastre la barra de estado hacia abajo y puntee  $\chi$ .
- 2 Busque y puntee Sonido > Efectos de sonido.
- 3 Anule la selección de la casilla de verificación ClearAudio+ en caso de que se encuentre marcada.
- 4 Puntee Mejoras de sonido > Ajustes.
- 5 Marque o desmarque las casillas de verificación correspondientes.
- $\frac{1}{2}$ El ajuste manual de la configuración de salida de sonido no tienen ningún efecto en las aplicaciones de comunicación de voz. Por ejemplo, no se produce ningún cambio en la calidad del sonido de las llamadas de voz.

#### Para minimizar las diferencias de volumen mediante el normalizador dinámico

- 1 Arrastre la barra de estado hacia abajo y puntee  $\chi$ .
- 2 Busque y puntee Sonido > Efectos de sonido.
- 3 Marque la casilla de verificación Normalizador dinámico.

# Escritura de texto

# Teclado en pantalla

Puede escribir texto con el teclado en pantalla tipo QWERTY punteando cada letra individualmente, o puede utilizar la función Deslizar para escribir y deslizar el dedo de letra en letra para formar palabras.

Puede seleccionar hasta tres idiomas latinos para introducir texto. El teclado detecta el idioma que está utilizando y predice las palabras de dicho idioma mientras va escribiendo. Algunas aplicaciones abren el teclado en pantalla automáticamente, por ejemplo, las aplicaciones de correo electrónico y mensajes de texto.

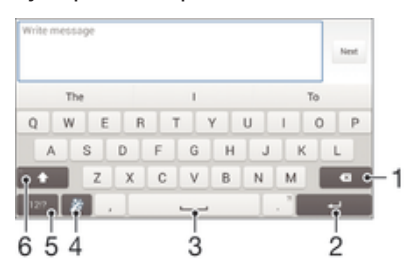

- 1 Eliminar el carácter anterior al cursor.
- 2 Introducir un salto de línea o confirmar la entrada de texto.
- 3 Introducir un espacio.
- 4 Personalizar el teclado. Esta tecla desaparece después de personalizar el teclado.
- 5 Mostrar los números y los símbolos. Para ver más símbolos, puntee  $+=$ \$.
- 6 Alternar entre minúsculas  $\bigtriangleup$ , mayúsculas  $\blacktriangle$  y bloqueo de mayúsculas  $\blacktriangle$ . En algunos idiomas, esta tecla se utiliza para acceder a caracteres adicionales del idioma en cuestión.

### Para mostrar el teclado en pantalla e introducir texto

• Puntee un campo de entrada de texto.

### Para utilizar el teclado en pantalla con orientación horizontal

- Cuando aparece el teclado en pantalla, gire el dispositivo hacia un lado.
- Ţ Puede que tenga que realizar algunos ajustes en ciertas aplicaciones para activar la orientación horizontal.

### Para escribir texto carácter a carácter

- 1 Para introducir un carácter visible en el teclado, puntee el carácter.
- 2 Para introducir la variante de un carácter, mantenga pulsado un carácter del teclado para obtener una lista de las opciones disponibles y, a continuación, selecciónela en la lista. Por ejemplo, para escribir "é", mantenga pulsada la letra "e" hasta que aparezcan otras opciones y, mientras mantiene el dedo en el teclado, arrastre y seleccione "é".

### Para introducir un punto

• Después de introducir una palabra, puntee dos veces la barra de espacio.

### Para introducir texto con la función de escritura con gestos

- 1 Cuando aparezca el teclado en pantalla, deslice el dedo de letra a letra para escribir la palabra que desee.
- 2 Después de que haya introducido una palabra, levante su dedo. Se sugiere una palabra en función de las letras que haya escrito.
- 3 Si la palabra deseada no aparece, punte  $\bullet$  para ver otras opciones y seleccione en consecuencia. Si la opción deseada no aparece, borre la palabra completa e introdúzcala de nuevo, o escriba la palabra pulsando cada letra individualmente.
#### Para cambiar los ajustes de Deslizar para escribir

- 1 Una vez que aparezca el teclado en pantalla, pulse 12!?.
- 2 Puntee  $%$  y, a continuación, Ajustes del teclado > Ajustes de entrada de texto.
- 3 Para activar o desactivar la función Deslizar para escribir, marque o desmarque la casilla de verificación Deslizar para escribir.

#### Para utilizar el teclado para una mano

- 1 Abra el teclado en pantalla en modo vertical y, a continuación, puntee 12!?.
- 2 Puntee 米 y, a continuación, Teclado de una mano.
- 3 Para mover el teclado para una mano hacia la izquierda o hacia la derecha de la pantalla, puntee  $\langle \, \circ \, \rangle$  según corresponda.
- Para volver a usar el teclado en pantalla completa, puntee  $\sqrt{2}$ .

## Introducir texto mediante entrada de voz

Al introducir texto, puede utilizar la función de entrada de voz en lugar de escribir palabras. Simplemente diga las palabras que desea introducir. La entrada de voz es una tecnología experimental de Google™, y está disponible para varias regiones e idiomas.

#### Para habilitar la entrada de voz

- 1 Cuando esté escribiendo texto con el teclado en pantalla, puntee 12!?.
- 2 Puntee 米 y, a continuación, puntee Ajustes del teclado.
- 3 Marque la casilla de verificación Tecla de escritura voz Google.
- 4 Puntee  $\rightarrow$  para guardar sus ajustes. Aparece un icono de micrófono  $\bullet$  en el teclado en pantalla.

#### Para introducir texto mediante entrada de voz

- 1 Abra el teclado en pantalla.
- 2 Puntee L. Cuando aparezca ., hable para introducir texto.
- 3 Cuando hava terminado, puntee o otra vez. Aparece el texto sugerido.
- 4 Edite el texto manualmente si lo considera necesario.

# Edición de texto

Puede seleccionar, cortar, copiar y pegar texto mientras escribe con orientación vertical u horizontal pulsando dos veces en el texto introducido. En la orientación vertical, las herramientas de edición necesarias están disponibles mediante la barra de aplicaciones. En la orientación horizontal, el botón Editar proporciona las mismas herramientas.

## Barra de aplicaciones

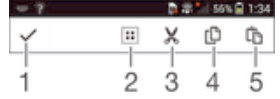

- 1 Cerrar la barra de aplicaciones.
- 2 Seleccionar todo el texto.
- 3 Cortar el texto.
- 4 Copiar el texto.
- 5 Pegar el texto.

 $\hat{L}$  solo aparece si tiene texto guardado en el portapapeles.

#### Para seleccionar texto

- 1 Introduzca texto y puntee dos veces el texto. La palabra que toque se resaltará con pestañas a ambos lados.
- 2 Arrastre las pestañas hacia la derecha o la izquierda para seleccionar más texto.

#### Para editar texto con orientación vertical

- 1 Cuando introduzca texto, puntee dos veces en el texto introducido para que aparezca la barra de aplicaciones.
- 2 Seleccione el texto que desee editar y, a continuación, utilice la barra de aplicaciones para realizar los cambios que quiera.

#### Para editar texto con orientación horizontal

- 1 Introduzca texto y puntee dos veces el texto introducido.
- 2 Elija el texto con el que desee trabajar y, a continuación, puntee Editar... y seleccione una opción.

# Personalización del teclado del Xperia

Cuando esté escribiendo un texto con el teclado en pantalla o el teclado telefónico, puede acceder a los ajustes del teclado y otros ajustes de entrada de texto que le ayudarán a configurar las opciones de idiomas de escritura, predicción de texto, espaciado automático y puntuación rápida. Puede decidir, por ejemplo, cómo se presentan las opciones de palabras y cómo se corrigen las palabras mientras escribe. Además, puede analizar los datos del mensaje para que las predicciones de palabras se adecuen a su estilo de escritura. También puede habilitar la aplicación de entrada de texto para recordar las nuevas palabras que escribe.

#### Para acceder a los ajustes del teclado en pantalla

- 1 Cuando esté escribiendo texto con el teclado en pantalla, puntee 12!?.
- 2 Puntee  $\chi$  y, a continuación, puntee Ajustes del teclado y cambie los ajustes tal y como desee.
- 3 Para añadir un idioma de escritura para la entrada de texto, puntee Idiomas de escritura y marque las casillas de verificación correspondientes.
- 4 Puntee Aceptar para confirmar.

#### Para cambiar los ajustes de entrada de texto

- 1 Cuando esté escribiendo texto con el teclado en pantalla, puntee 121?.
- 2 Puntee  $%$  y, a continuación, puntee Ajustes del teclado > Ajustes de entrada de texto y seleccione los ajustes correspondientes.

#### Para mostrar la tecla de emoticono

- 1 Cuando esté escribiendo texto con el teclado en pantalla, puntee 12!?.
- 2 Puntee Xy, a continuación, puntee Ajustes del teclado > Símbolos y emoticonos.
- 3 Marque la casilla de verificación Tecla de emoticono.

#### Para utilizar su estilo de escritura

- 1 Cuando esté escribiendo texto con el teclado en pantalla o el teclado telefónico, puntee 12!? 0 123.
- 2 Puntee  $\chi$  y, a continuación, puntee Ajustes del teclado > Utilizar mi estilo de escritura y seleccione un tema.

#### Para seleccionar una variante de diseño de teclado

Ţ Las variantes de diseño solo están disponibles para el teclado en pantalla cuando se seleccionan dos o más idiomas de escritura y es posible que no esté disponible para todos los idiomas de escritura.

- 1 Cuando esté escribiendo texto con el teclado en pantalla, puntee 12!?.
- 2 Puntee  $\chi$  y, a continuación, puntee Ajustes del teclado.
- 3 Puntee Idiomas de escritura y, a continuación, puntee ...
- 4 Seleccione una variante de diseño de teclado.
- 5 Puntee Aceptar para confirmar.

# Llamar

# Realizar llamadas

Para realizar una llamada, puede marcar manualmente un número de teléfono punteando un número guardado en la lista de contactos o punteando un número de teléfono en la vista del registro de llamadas. También puede utilizar la función de marcación inteligente para buscar rápidamente números en su lista de contactos y el registro de llamadas. Puede utilizar la aplicación Hangouts™ de mensajería instantánea y chat de vídeo de su dispositivo para realizar una videollamada. Consulte Mensajería instantánea y chat de vídeo en la página 53.

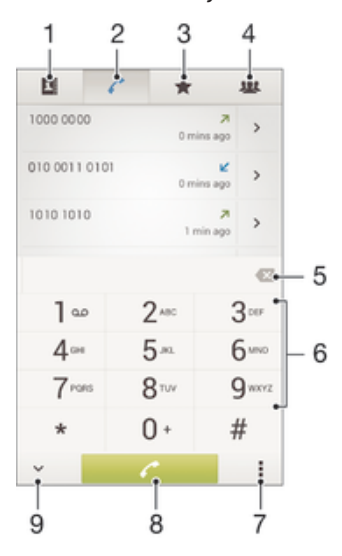

- 1 Abrir la lista de contactos
- 2 Ver las entradas del registro de llamadas
- 3 Ver los contactos favoritos
- 4 Ver todos los grupos de contactos guardados en el dispositivo
- 5 Eliminar un número
- 6 Teclado de marcación
- 7 Ocultar o borrar el registro de llamadas
- 8 Botón de llamada
- 9 Ocultar o mostrar el marcador

#### Para realizar una llamada con marcación

- 1 En la Pantalla de inicio, puntee :::
- 2 Busque la opción Teléfono y puntéela.
- 3 Introduzca el número del destinatario y puntee  $\ell$ .

#### Para realizar llamadas usando la marcación inteligente

- 1 En la Pantalla de inicio, puntee :::
- 2 Busque la opción Teléfono y puntéela.
- 3 Utilice el teclado de marcación para introducir las letras o los números que correspondan al contacto al que desee llamar. A medida que introduce cada letra o número, aparece una lista de posibles correspondencias.
- 4 Puntee el contacto al que desee llamara.

#### Para realizar una llamada internacional

- 1 En la Pantalla de inicio, puntee :::.
- 2 Busque la opción Teléfono y puntéela.
- 3 Mantenga pulsado 0 hasta que aparezca el signo "+".
- 4 Introduzca el código de país, el código de área (sin el primer 0) y el número de teléfono y, a continuación, puntee  $\ell$ .

## Mostrar u ocultar el número de móvil

Puede elegir entre mostrar u ocultar su número de móvil en los dispositivos de los destinatarios a los que llame.

#### Para mostrar u ocultar su número de teléfono

- 1 En la Pantalla de inicio, puntee :::
- 2 Busque las opciones Ajustes > Ajustes de llamada > Configuración adicional > ID de emisor de llamada y puntéelas.

# Recepción de llamadas

#### Para responder a una llamada

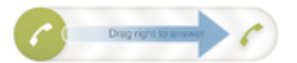

Para rechazar una llamada

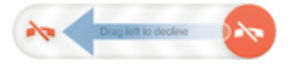

#### Para silenciar el tono de llamada de una llamada entrante

• Cuando reciba la llamada, pulse la tecla de volumen.

### Rechazar una llamada con un mensaje

Puede rechazar una llamada con un mensaje predefinido. Cuando rechace una llamada con un mensaje, el mensaje se enviará automáticamente al emisor de la llamada y se guardará en el dispositivo.

El dispositivo incluye seis mensajes predefinidos. Puede seleccionar uno de estos mensajes predefinidos, que pueden editarse si es necesario.

Para rechazar una llamada con un mensaje predefinido.

• Arrastre Rechazar con mensaje hacia arriba y seleccione un mensaje.

Para rechazar una segunda llamada con un mensaje predefinido.

• Cuando escuche varios pitidos durante una llamada, arrastre Rechazar con mensaje hacia arriba y seleccione un mensaje.

#### Para modificar el mensaje utilizado para rechazar una llamada

- 1 En Pantalla de inicio puntee :::
- 2 Busque las opciones Ajustes > Ajustes de llamada > Rechazar llamadas con mensaje y puntéelas.
- 3 Puntee el mensaje que desee modificar y efectúe los cambios necesarios.
- 4 Cuando haya terminado, puntee Aceptar.

# Llamadas en curso

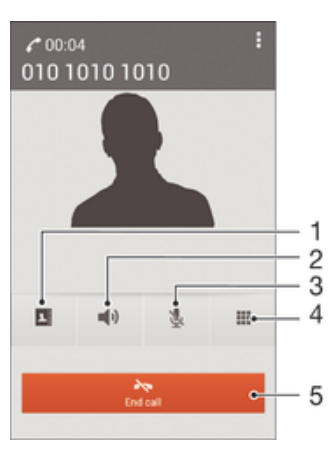

- 1 Abrir la lista de contactos.
- 2 Activar el altavoz durante una llamada.
- 3 Silenciar el micrófono durante una llamada.
- 4 Introducir números durante una llamada.
- 5 Finalizar una llamada.

#### Para cambiar el volumen del altavoz para el oído durante una llamada

• Pulse la tecla de volumen hacia arriba o hacia abajo.

#### Para activar la pantalla durante una llamada

• Pulse brevemente (1).

# Usando el registro de llamadas

En el registro de llamadas puede ver las llamadas perdidas  $\triangle$ , recibidas  $\angle$  y realizadas  $Z$ .

#### Para ver las llamadas perdidas

- 1 Cuando tenga una llamada perdida,  $\triangle$  aparecerá en la barra de estado. Arrastre la barra de estado hacia abajo.
- 2 Puntee Llamada perdida.

#### Para llamar a un número desde el registro de llamadas

- 1 En la Pantalla de inicio, puntee :::
- 2 Busque y puntee Teléfono. Aparece la vista de registro de llamadas en la parte superior de la pantalla.
- 3 Para llamar directamente a un número, puntee el número. Para editar un número antes de realizar la llamada, mantenga pulsado el número y, a continuación, puntee Editar número antes de llamar.
- También puede puntear > Volver a llamar para llamar a un número.

#### Para añadir un número del registro de llamadas a los contactos

- 1 En la Pantalla de inicio, puntee :::
- 2 Busque y puntee Teléfono. Aparece la vista de registro de llamadas en la parte superior de la pantalla.
- 3 Mantenga pulsado el número y puntee Añadir a Contactos.
- 4 Puntee el contacto deseado, o puntee Crear contacto nuevo.
- 5 Edite los detalles del contacto y puntee Listo.

#### Para ocultar el registro de llamadas

- 1 En Pantalla de inicio puntee :::
- 2 Busque y puntee Teléfono.
- 3 Puntee : > Ocultar registro llamadas.

# Reenviar llamadas

Puede reenviar llamadas, por ejemplo, a otro número de teléfono o a un servicio de contestador automático.

#### Para desviar llamadas

- 1 En la Pantalla de inicio, puntee :::
- 2 Busque y puntee Ajustes > Ajustes de llamada > Desvío de llamadas.
- 3 Seleccione una opción.
- 4 Introduzca el número al que desee desviar las llamadas y, a continuación, puntee Habilitar.

#### Para apagar el desvío de llamada

- 1 En la Pantalla de inicio, puntee :::
- 2 Busque y puntee Ajustes > Ajustes de llamada > Desvío de llamadas.
- 3 Seleccione una opción y, a continuación, puntee Deshabilitar.

# Restricción de llamadas

Puede bloquear todas las categorías de llamadas entrantes y salientes o solo algunas de ellas. Si ha recibido un código PIN2 de su proveedor de servicios, podrá utilizar una lista de números de marcación fija (FDN) para restringir las llamadas salientes.

#### Para bloquear las llamadas entrantes o salientes

- 1 En la Pantalla de inicio, puntee :::.
- 2 Busque las opciones Ajustes > Ajustes de llamada y puntéelas.
- 3 Puntee Bloqueo de llamadas y seleccione una opción.
- 4 Introduzca la contraseña y puntee Habilitar.
- Al configurar el bloqueo de llamadas por primera vez, deberá introducir una contraseña para activar la función. Deberá utilizar esta misma contraseña más tarde, si desea editar los ajustes del bloqueo de llamadas.

#### Para habilitar o deshabilitar la marcación fija

- 1 En la Pantalla de inicio, puntee :::.
- 2 Busque y puntee Ajustes > Ajustes de llamada > Números de marcación fija.
- 3 Puntee Activar marcación fija o Desactivar marcación fija.
- 4 Introduzca su PIN2 y puntee Aceptar.

#### Para acceder a la lista de destinatarios de llamadas aceptados

- 1 En la Pantalla de inicio, puntee :::.
- 2 Busque las opciones Ajustes > Ajustes de llamada > Números de marcación fija > Números de marcación fija y puntéelas.

# Llamadas múltiples

Si ha activado la llamada en espera, puede gestionar múltiples llamadas al mismo tiempo. Cuando haya activado esta función, oirá un pitido si recibe otra llamada.

#### Para activar o desactivar las llamadas en espera

- 1 En la Pantalla de inicio, puntee :::
- 2 Busque y puntee Ajustes > Ajustes de llamada > Configuración adicional.
- 3 Para activar o desactivar las llamadas en espera, puntee Llamada en espera.

#### Para responder a otra llamada y poner en espera la llamada en curso

Cuando escuche varios pitidos durante una llamada, arrastre a hacia la derecha.

#### Para rechazar una segunda llamada

• Cuando escuche varios pitidos durante una llamada, arrastre hacia la izquierda.

#### Para realizar una segunda llamada

- 1 Durante una llamada, puntee :::
- 2 Introduzca el número del destinatario y puntee . Se pone en espera la primera llamada.

#### Para alternar entre varias llamadas

• Para cambiar a otra llamada y poner la llamada actual en espera, puntee Cambiar a esta llamada.

# Llamadas de conferencia

Con una llamada múltiple o de conferencia, puede mantener conversaciones simultáneas con dos o más personas.

Ţ Para obtener detalles sobre el número de participantes que puede agregar a una audioconferencia, póngase en contacto con su operador de red.

#### Para realizar una llamada de conferencia

- 1 Durante una llamada, puntee ::
- 2 Marque el número del segundo participante y puntee  $\curvearrowright$ . Tras la respuesta del segundo participante, la primera llamada se pondrá en espera.
- 3 Puntee  $\frac{1}{2}$  para agregar el segundo participante a la llamada de conferencia.
- 4 Repita los pasos 1 a 3 para agregar más participantes a la llamada.

#### Para mantener una conversación privada con un participante de una llamada de conferencia

- 1 Durante una llamada de conferencia, puntee {0} participantes.
- 2 Puntee el número de teléfono del participante con quien quiera hablar en privado.
- 3 Para finalizar la conversación privada y volver a la llamada de conferencia, puntee  $\frac{1}{2}$ .

#### Para eliminar un participante de una llamada de conferencia

- 1 Durante una llamada de conferencia en curso, puntee el botón que muestra el número de participantes. Por ejemplo, puntee 3 participantes si hay tres participantes.
- 2 Puntee a continuación  $\rightarrow$  junto al participante que quiera eliminar.

#### Para finalizar una llamada de conferencia

• Durante la llamada de conferencia, puntee Finalizar llamada de conferencia.

## Buzón de voz

Si su suscripción incluye un servicio de buzón de voz, las personas que llamen pueden dejar un mensaje de voz cuando no pueda contestar una llamada. Su número del servicio de buzón de voz se almacena generalmente en la tarjeta SIM. En caso contrario, puede obtener el número de su proveedor de servicios e introducirlo manualmente.

## Para introducir su número de buzón de voz

- 1 En la Pantalla de inicio, puntee :::
- 2 Busque y puntee Ajustes > Ajustes de llamada > Buzón de voz >Configuración de buzón de voz > Número buzón de voz.
- 3 Introduzca su número de buzón de voz.
- 4 Puntee Aceptar.

#### Para llamar al servicio de buzón de voz

- 1 En la Pantalla de inicio, puntee :::
- 2 Busque la opción Teléfono y puntéela.
- 3 Mantenga pulsado 1.

## Llamadas de emergencia

El dispositivo admite los números de emergencia internacionales, por ejemplo, 112 o 911. Normalmente, estos números se usan para realizar llamadas de emergencia en cualquier país, con o sin tarjeta SIM insertada en el aparato, si se encuentra dentro de la cobertura de una red.

#### Para realizar una llamada de emergencia

- 1 En la Pantalla de inicio, puntee :::
- 2 Busque la opción Teléfono y puntéela.
- 3 Introduzca el número de emergencias y puntee e. Para eliminar un número, puntee  $\bullet$ .
- -6-Podrá realizar llamadas de emergencia aunque no se haya insertado una tarjeta SIM o se hayan restringido las llamadas salientes.

## Para realizar una llamada de emergencia cuando la tarjeta SIM está bloqueada

- 1 Desde la pantalla de bloqueo, puntee Llamada de emergencia.
- 2 Introduzca el número de emergencias y puntee  $\ell$ .

# **Contactos**

# Transferencia de contactos

Hay varias formas de transferir contactos al nuevo dispositivo. Descubra más acerca de cómo elegir un método de transferencia en www.sonymobile.com/support.

## Transferencia de contactos con un ordenador

Xperia™ Transfer y Configuración de contactos son aplicaciones incluidas en las aplicaciones PC Companion y Sony™ Bridge para Mac que ayudan a recopilar contactos de su dispositivo antiguo y a transferirlos a su nuevo dispositivo. Las aplicaciones son compatibles con dispositivos de varias marcas, entre los que se incluyen iPhone, Samsung, HTC, BlackBerry, LG, Motorola y Nokia.

Necesitará:

- Un ordenador con conexión a Internet.
- Un cable USB para su antiguo dispositivo.
- Un cable USB para su nuevo dispositivo Android™.
- Su antiguo dispositivo.
- Su nuevo dispositivo Android™.

#### Para transferir contactos al nuevo dispositivo mediante un ordenador

- 1 Asegúrese de que PC Companion esté instalado en su ordenador o que Sony™ Bridge for Mac esté instalado en el ordenador Apple® Mac®.
- 2 Abra la aplicación PC Companion o Bridge para Mac de Sony™, haga clic en Xperia™ Transfer o Configuración de contactos y siga las instrucciones para transferir sus contactos

## Transferencia de contactos mediante una cuenta en línea

Si sincroniza los contactos de su antiguo dispositivo o su ordenador con una cuenta en línea, por ejemplo, Google Sync™, Facebook™ o Microsoft® Exchange ActiveSync®, puede transferir sus contactos al nuevo dispositivo usando dicha cuenta.

#### Para sincronizar contactos en su nuevo dispositivo empleando una cuenta de sincronización

- 1 En la Pantalla de inicio, puntee ::: y, a continuación, puntee ...
- 2 Puntee v, a continuación, Ajustes > Cuentas y sincronización.
- 3 Seleccione la cuenta con la que desee sincronizar sus contactos y, a continuación, puntee : > Sincronizar ahora.
- Ţ Tiene que haber iniciado sesión en la cuenta de sincronización correspondiente antes de poder sincronizar sus contactos con ella.

# Otros métodos de transferencia de contactos

Hay muchas otras formas de transferir contactos desde su antiguo dispositivo al nuevo. Por ejemplo, puede copiar los contactos a la tarjeta de memoria, utilizar la tecnología Bluetooth® o guardarlos en una tarjeta SIM Para obtener más información específica acerca de cómo transferir los contactos desde un dispositivo antiguo, consulte la Guía del usuario correspondiente.

## Para importar contactos desde una tarjeta de memoria

- 1 En la Pantalla de inicio, puntee ::: y, a continuación, puntee ..
- 2 Pulse y, a continuación, puntee Importar contactos > Tarjeta SD.
- 3 Seleccione en qué lugar desea almacenar sus contactos.
- 4 Seleccione el archivo que desee importar.

## Para importar contactos usando la tecnología Bluetooth®

- <sup>1</sup> Asegúrese de que la función Bluetooth<sup>®</sup> esté activada y el dispositivo esté configurado como visible.
- 2 Cuando se le notifique que hay un archivo entrante en su dispositivo, arrastre la barra de estado hacia abajo y puntee la notificación para aceptar la transferencia del archivo.
- 3 Puntee Aceptar para iniciar la transferencia del archivo.
- 4 Arrastre la barra de estado hacia abajo. Cuando se complete la transferencia, puntee la notificación.
- 5 Puntee el archivo recibido y seleccione dónde desea guardar sus contactos.

#### Para importar contactos de una tarjeta SIM

- Podría perder información o tener varias entradas de contactos si los transfiere con una tarjeta SIM.
- 1 En la Pantalla de inicio, puntee ::: y, a continuación, puntee ...
- 2 Puntee y, a continuación, Importar contactos > Tarjeta SIM.
- 3 Seleccione en qué lugar desea almacenar sus contactos.
- 4 Para importar un contacto, búsquelo y puntéelo. Para importar todos los contactos, puntee Importar todos.

## Búsqueda y visualización de contactos

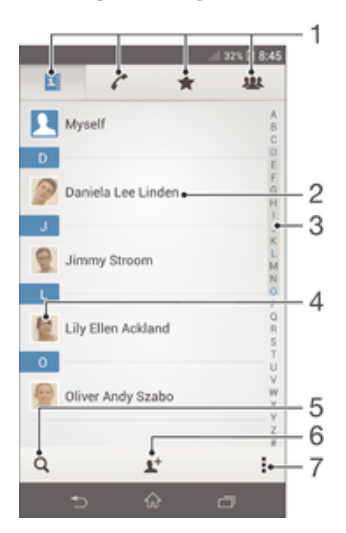

- 1 Pestañas Contacts, Calling, Favourites y Groups.
- 2 Ver detalles de contactos.
- 3 Saltar a contactos que empiecen por la letra seleccionada.
- 4 Acceder a las opciones de comunicación del contacto.
- 5 Buscar contactos.
- 6 Añadir un contacto.
- 7 Ver más opciones.

#### Para buscar un contacto

- 1 En la Pantalla de inicio, puntee ::: y después puntee ..
- 2 Puntee  $Q$  e introduzca las primeras letras del nombre del contacto en el campo Buscar contactos. Aparecerán todos los contactos que comiencen por esas letras.

#### Para seleccionar qué contactos mostrar en la aplicación de contactos

- 1 En la Pantalla de inicio, puntee :: y después puntee .
- 2 Pulse v, a continuación, puntee Filtrar.
- 3 En la lista que aparece, seleccione y desactive las opciones deseadas. Si ha sincronizado los contactos con una cuenta de sincronización, ésta se muestra en la lista. Para ampliar más la lista de opciones, puntee la cuenta.
- 4 Cuando haya terminado, puntee Aceptar.

# Adición y edición de contactos

#### Para añadir un contacto

- 1 En la Pantalla de inicio, puntee ::: y, a continuación, puntee ..
- 2 Puntee  $\mathbf{r}^+$ .
- 3 Si ha sincronizado sus contactos con una o varias cuentas y está añadiendo un contacto por primera vez, debe seleccionar la cuenta a la que desea añadir dicho contacto. O bien puede puntear Contacto telefónico si solo desea usar y guardar este contacto en su dispositivo.
- 4 Introduzca o seleccione la información que desee para el contacto.
- 5 Cuando haya terminado, puntee Listo.
- Después de seleccionar una cuenta de sincronización en el paso 3, dicha cuenta se mostrará como la cuenta predeterminada la próxima vez que añada un contacto. No obstante, puede cambiarla modificando el contacto después de guardarlo.
- $\dot{\bullet}$  Si añade un símbolo + y el prefijo internacional antes del número de teléfono de un contacto, no tendrá que volver a editar el número cuando vaya a realizar llamadas desde otros países.

#### Para editar un contacto

- 1 En la Pantalla de inicio, puntee ::: y, a continuación, puntee ...
- 2 Puntee el contacto que desee editar y, a continuación, puntee  $\blacktriangleright$ .
- 3 Edite la información que desee.
- 4 Cuando haya terminado, puntee Listo.
- Algunos servicios de sincronización no permiten editar la información de los contactos.

#### Para asociar una imagen a un contacto

- 1 En la Pantalla de inicio, puntee ::: y después puntee .
- 2 Puntee el contacto que desee editar y, a continuación, puntee ...
- 3 Puntee 1. y seleccione el método deseado para agregar la imagen del contacto.
- 4 Cuando haya agregado la imagen, puntee Listo.
- También puede agregar una imagen a un contacto desde la aplicación Álbum.

#### Para personalizar el tono de llamada de un contacto

- 1 En la Pantalla de inicio, puntee ::: y, a continuación, puntee ...
- 2 Puntee el contacto que desee editar y, a continuación, puntee  $\blacktriangleright$ .
- 3 Puntee **> Establecer tono de llamada**.
- 4 Seleccione una opción y, a continuación, puntee Listo.
- 5 Puntee Listo.

#### Para eliminar contactos

- 1 En la Pantalla de inicio, puntee  $\frac{1}{2}$ , y, a continuación, puntee  $\frac{1}{2}$ .
- 2 Mantenga pulsado el contacto que desee eliminar.
- 3 Para eliminar todos los contactos, puntee la flecha hacia abajo para abrir el menú desplegable y, a continuación, seleccione Marcar todos.
- 4 Puntee  $\hat{m}$  y, a continuación, puntee Eliminar.

#### Para editar su información de contacto

- 1 En la Pantalla de inicio, puntee :: y después puntee .
- 2 Puntee Yo y, a continuación, puntee  $\blacktriangleright$ .
- 3 Introduzca los nuevos datos o realice las modificaciones que desee.
- 4 Cuando haya terminado, puntee Listo.

#### Para crear un nuevo contacto a partir de un mensaje de texto

- 1 En la Pantalla de inicio, puntee ::: y, a continuación, busque y puntee ...
- 2 Puntee  $\blacksquare$  > Guardar.
- 3 Seleccione un contacto existente o puntee Crear contacto nuevo.
- 4 Edite la información del contacto y puntee Listo.

# Favoritos y grupos

Puede marcar los contactos como favoritos para que tener un acceso rápido a ellos desde la aplicación Contactos. También puede asignar contactos a grupos para acceder a ellos más rápidamente desde la aplicación de contactos.

#### Para marcar o anular la selección de un contacto como favorito

- 1 En la pantalla Pantalla de inicio, puntee  $\frac{1}{n}$ , y, a continuación, puntee  $\frac{1}{n}$ .
- 2 Puntee el contacto que desee añadir a sus favoritos o eliminar de los mismos.
- 3 Puntee  $\leftrightarrow$ .

## Para ver sus contactos favoritos

- 1 En Pantalla de inicio puntee  $\frac{11}{200}$  y, a continuación, puntee  $\frac{1}{200}$
- 2 Puntee  $\div$ .

#### Para asignar un contacto a un grupo

- 1 En la aplicación de Contactos, puntee el contacto que desee asignar a un grupo.
- 2 Puntee 1, y, a continuación, puntee la barra situada justo debajo de Grupos.
- 3 Marque las casillas de verificación de los grupos a los que desee agregar el contacto.
- 4 Puntee Listo.

# Enviar información de contacto

#### Para añadir su tarieta de visita

- 1 En la Pantalla de inicio, puntee ::: y después puntee ...
- 2 Puntee Yo.
- 3 Puntee v, a continuación, puntee Enviar contacto > Aceptar.
- 4 Seleccione un método de transferencia disponible y siga las instrucciones en pantalla.

#### Para enviar un contacto

- 1 En la Pantalla de inicio, puntee  $\frac{11}{2}$  y después puntee  $\frac{1}{2}$ .
- 2 Puntee el contacto cuyos detalles desee enviar.
- 3 Pulse y a continuación puntee Enviar contacto > Aceptar.
- 4 Seleccione un método de transferencia disponible y siga las instrucciones en pantalla.

#### Para enviar varios contactos de una vez

- 1 En la Pantalla de inicio, puntee :: v después puntee .
- 2 Pulse y, a continuación, puntee Marcar varios.
- 3 Marque los contactos que desee enviar, o seleccione todos si desea enviar todos los contactos.
- 4 Puntee , seleccione un método de transferencia disponible y siga las instrucciones en pantalla.

# Evite los registros duplicados en la aplicación de contactos

Si sincroniza sus contactos con una nueva cuenta o importa la información de contacto de otra forma, es posible que acabe teniendo contactos duplicados en sus contactos. En este caso, puede combinar estos contactos duplicados para crear un solo contacto. Y si combina contactos por error, puede separarlas de nuevo más adelante.

### Para vincular contactos

- 1 En la Pantalla de inicio, puntee ::: y, a continuación, puntee ...
- 2 Puntee el contacto que desee asociar a otro.
- 3 Pulse y, a continuación, puntee Enlazar contacto.
- 4 Puntee el contacto cuya información desee unir con el primer contacto y, a continuación, puntee Aceptar para confirmar. La información del primer contacto se incorpora al segundo contacto y, en la lista de contactos, los contactos vinculados se muestran como uno solo.

#### Para separar contactos vinculados

- 1 En la pantalla de inicio Pantalla de inicio, puntee ::: y, a continuación, puntee ...
- 2 Puntee el contacto vinculado que desee editar y, a continuación, puntee  $\blacktriangleright$ .
- 3 Puntee Desenlazar contacto > Desenlazar.

# Copia de seguridad de los contactos

Puede utilizar una tarjeta de memoria o una SIM para realizar copias de seguridad de sus contactos.

#### Para exportar todos los contactos a una tarjeta de memoria

- 1 En la Pantalla de inicio, puntee ::: y después puntee ...
- 2 Pulse v a continuación puntee Exportar contactos > Tarjeta SD.
- 3 Puntee Aceptar.

## Para exportar contactos a la tarjeta SIM

- 1 EnPantalla de inicio, puntee ::: y después puntee .
- 2 Pulse y a continuación puntee Exportar contactos > Tarjeta SIM.
- 3 Marque los contactos que desee enviar, o puntee Marcar todos si desea exportar todos sus contactos.
- 4 Puntee Exportar.
- 5 Seleccione Añadir contactos si desea agregar los contactos a los contactos existentes en su tarjeta SIM, o seleccione Sustituir todos contactos si desea sustituir los contactos existentes en su tarjeta SIM.
- $\mathbf{I}$ Cuando exporte los contactos a la tarjeta SIM, es posible que no se importe toda la información. Esto se debe a que las tarjetas SIM tienen una memoria limitada.

# Mensajería y chat

# Lectura y envío de mensajes

La aplicación Mensajes muestra sus mensajes como conversaciones, lo que significa que todos los mensajes enviados y recibidos de una persona en particular están agrupados. Para enviar mensajes multimedia, debe tener los ajustes de MMS correctos en su dispositivo. Consulte Ajustes de mensajería e Internet en la página 26.

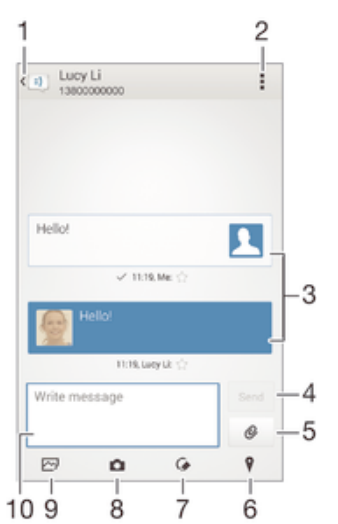

- 1 Volver a la lista de conversaciones.
- 2 Ver las opciones.
- 3 Mensajes enviados y recibidos.
- 4 Botón Enviar.
- 5 Adjuntar un archivo.
- 6 Adjuntar una ubicación.
- 7 Adjuntar una nota manuscrita o una imagen.
- 8 Sacar una foto y adjuntarla.
- 9 Adjuntar una foto guardada en su dispositivo.
- 10 Campo de texto.

#### Para crear y enviar un mensaje

- 1 En la Pantalla de inicio, puntee  $\frac{111}{211}$  y, a continuación, busque y puntee  $\frac{111}{21}$ .
- 2 Puntee  $+$ .
- 3 Puntee v, a continuación, puntee Añadir destinatario y seleccione un contacto de la lista de contactos. Si el destinatario no está registrado en la lista de contactos, introduzca el número manualmente y puntee +.
- 4 Cuando haya terminado de añadir destinatarios, puntee Listo.
- 5 Puntee Escribir mensaje e introduzca el texto del mensaje.
- 6 Si desea añadir una foto o un vídeo, puntee  $\mathcal Q$  y seleccione una opción.
- 7 Puntee Enviar para enviar el mensaje.
- $\bullet$ Si sale de un mensaje antes de enviarlo, el mensaje se guardará como un borrador. La conversación se etiqueta con la palabra Borrador:.

#### Para leer un mensaje recibido

- 1 En la Pantalla de inicio, puntee ::: y, a continuación, busque y puntee ...
- 2 Puntee la conversación que desee.
- 3 Si el mensaje aún no se ha descargado, puntéelo y, a continuación, puntee Descargar mensaje.

#### Para responder a un mensaje

- 1 En Pantalla de inicio, puntee  $\frac{3\pi}{2}$  y, a continuación, busque y puntee  $\frac{1}{2}$ .
- 2 Puntee la conversación que contenga el mensaje.
- 3 Introduzca su respuesta y puntee Enviar.

#### Para reenviar un mensaje

- 1 En la Pantalla de inicio, puntee ::: y, a continuación, busque y puntee ...
- 2 Puntee la conversación que contiene el mensaje que desee reenviar.
- 3 Mantenga pulsado el mensaje que desee enviar y, a continuación, puntee Reenviar mensaje.
- 4 Puntee v, a continuación, puntee Añadir destinatario y seleccione un contacto de la lista de contactos. Si el destinatario no está registrado en la lista de contactos, introduzca el número manualmente y puntee +.
- 5 Cuando haya terminado de añadir destinatarios, puntee Listo.
- 6 Edite el mensaje, si es necesario, y puntee Enviar.
- $-\bullet$ En el paso 4, también puede puntear Para e introducir manualmente el número de teléfono del destinatario.

#### Para guardar un archivo recibido en un mensaje

- 1 En Pantalla de inicio, puntee  $\dddot{a}$  y, a continuación, busque y puntee  $\ddot{b}$ .
- 2 Puntee la conversación que desee abrir.
- 3 Si el mensaje aún no se ha descargado, puntéelo y, a continuación, puntee Descargar mensaje.
- 4 Mantenga pulsado el archivo que desee guardar y, a continuación, seleccione la opción deseada.

# Organización de los mensajes

#### Para eliminar un mensaje

- 1 En la Pantalla de inicio, puntee :::, después busque y puntee ...
- 2 Puntee la conversación que contenga el mensaje que desee eliminar.
- 3 Mantenga el toque en el mensaje que desee eliminar y, a continuación, puntee Eliminar mensaje > Eliminar.

#### Para eliminar conversaciones

- 1 En la Pantalla de inicio, puntee ::: y, a continuación, busque y puntee ...
- 2 Puntee y, a continuación, puntee Eliminar conversaciones.
- 3 Marque la casillas de verificación de las conversaciones que desee eliminar y, a continuación, puntee  $m >$  Eliminar.

#### Para marcar un mensaje

- 1 En Pantalla de inicio, puntee  $\frac{111}{211}$  y, a continuación, busque y puntee  $\frac{111}{21}$ .
- 2 Puntee la conversación que desee abrir.
- 3 En el mensaje que desee marcar, puntee  $\triangle$ .
- 4 Para desmarcar un mensaje, puntee  $\bigstar$ .

#### Para ver los mensajes marcados

- 1 En la Pantalla de inicio, puntee  $\frac{1}{2}$ , a continuación, busque y puntee  $\frac{1}{2}$ .
- 2 Puntee v, a continuación, puntee Mensajes destacados.
- 3 Todos los mensajes marcados aparecen en una lista.

#### Para buscar mensajes

- 1 En la Pantalla de inicio, puntee ::: y, a continuación, busque y puntee ...
- 2 Puntee v, a continuación, puntee Búsqueda.
- 3 Introduzca las palabras clave de su búsqueda. Los resultados de la búsqueda se mostrarán en forma de lista.

# Llamada desde un mensaje

#### Para llamar al remitente de un mensaje

- 1 En Pantalla de inicio, puntee  $\frac{322}{212}$  y, a continuación, busque y puntee  $\frac{1}{2}$ .
- 2 Puntee una conversación.
- 3 Puntee el nombre o el número del destinatario en la parte superior de la pantalla y, a continuación, seleccione el nombre o el número del destinatario de la lista que aparece.
- 4 Si el destinatario se encuentra entre sus contactos, puntee el número de teléfono al que quiera llamar. Si no ha guardado el destinatario entre los contactos, puntee  $\ell$ .

#### Para guardar el número de un remitente como contacto

- 1 En la Pantalla de inicio, puntee ::: y, a continuación, busque y puntee ...
- 2 Puntee  $\blacksquare$  > Guardar.
- 3 Seleccione un contacto existente o puntee Crear contacto nuevo.
- 4 Edite la información del contacto y puntee Listo.

## Ajustes de mensajería

#### Para cambiar sus ajustes de notificación de mensajes

- 1 En la Pantalla de inicio, puntee  $\frac{1}{2}$ , a continuación, busque y puntee  $\frac{1}{2}$ .
- 2 Puntee y, a continuación, puntee Ajustes.
- 3 Para establecer un sonido de notificación, puntee Tono de notificación y seleccione una opción.
- 4 Para otros ajustes de notificación, marque o desactive las casillas de verificación correspondientes.

#### Para cambiar los ajustes de los informes de entrega de los mensajes salientes

- 1 En la Pantalla de inicio, puntee  $\frac{38}{25}$ y, a continuación, busque y puntee  $\frac{1}{2}$ .
- 2 Puntee v, a continuación, puntee Ajustes.
- 3 Puntee Informe de entrega para activar o desactivar los informes de entrega.

# Mensajería instantánea y chat de vídeo

Puede utilizar la aplicación de mensajería instantánea y chat de vídeo Google Hangouts™ en su dispositivo para chatear con amigos que también usen esta aplicación en ordenadores y dispositivos Android™, entre otros. Puede convertir cualquier conversación en una videollamada con varios participantes y, además, puede enviar mensajes a amigos, aunque estén desconectados. También puede ver y compartir fotos fácilmente.

Antes de comenzar a utilizar Hangouts™, asegúrese de tener conexión a Internet y una cuenta de Google™. Visite http://support.google.com/hangouts y haga clic en el enlace "Hangouts en su dispositivo Android" para obtener más información detallada sobre cómo utilizar esta aplicación.

Ţ La función de videollamada solo funciona en dispositivos que tengan una cámara frontal.

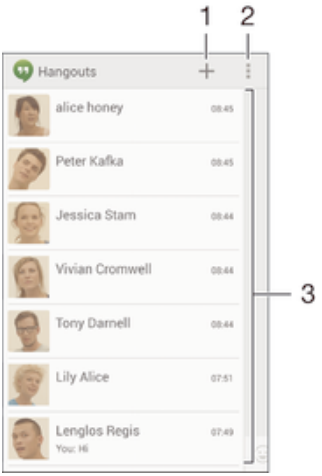

- 1 Iniciar un nuevo chat o una llamada de vídeo.
- 2 Opciones.
- 3 Lista de contactos.

#### Para enviar un mensaje instantáneo o una videollamada

- 1 En la Pantalla de inicio, puntee :::.
- 2 Busque y puntee Hangouts.
- 3 Puntee + y, a continuación, introduzca el nombre de un contacto, su dirección de correo electrónico, número de teléfono o nombre de círculo y seleccione la entrada pertinente de la lista propuesta.
- 4 Para iniciar una sesión de mensajería instantánea, puntee  $\blacksquare$ .
- 5 Para iniciar una llamada de vídeo, puntee **4**

## Para responder a un mensaje de chat o unirse a una llamada de vídeo

- 1 Cuando alguien se ponga en contacto con usted en Hangouts, aparecerá  $\Phi$  o en la barra de estado.
- 2 Arrastre la barra de estado hacia abajo y, a continuación, puntee el mensaje o la llamada de vídeo para comenzar a chatear.

#### Para obtener más información acerca de Hangouts<sup>™</sup>

• Cuando la aplicación Hangouts™ esté abierta, puntee :y, a continuación, Ayuda.

# Correo electrónico

# Configuración del correo electrónico

Utilice la aplicación de correo electrónico de su dispositivo para enviar y recibir mensajes a través de sus cuentas de correo electrónico. Puede tener una o varias cuentas de correo electrónico al mismo tiempo, incluidas las cuentas de correo corporativo de Microsoft Exchange ActiveSync.

#### Para configurar una cuenta de correo electrónico

- 1 En la Pantalla de inicio, puntee :::
- 2 Busque y puntee Email.
- 3 Siga las instrucciones que aparecen en la pantalla para completar la configuración.
- En algunos servicios de correo electrónico, es posible que tenga que ponerse en contacto con su proveedor para obtener información sobre los ajustes detallados de la cuenta de correo electrónico.

#### Para añadir una cuenta de correo electrónico adicional

- 1 En Pantalla de inicio puntee :::
- 2 Busque y puntee Email.
- 3 Si utiliza varias cuentas de correo electrónico, punte v, a continuación, puntee Añadir cuenta.
- 4 Introduzca su dirección de correo electrónico y contraseña y, a continuación, puntee Siguiente. Si los ajustes de la cuenta de correo electrónico no se pueden descargar automáticamente, realice la configuración manualmente.
- 5 Cuando se le solicite, introduzca un nombre para la cuenta de correo electrónico que sea fácilmente identificable.
- 6 Cuando haya terminado, puntee Siguiente.

#### Para configurar una cuenta de correo electrónico como la cuenta predeterminada

- 1 En la Pantalla de inicio, puntee :::
- 2 Busque y puntee Email.
- 3 Pulse v, a continuación, puntee Ajustes.
- 4 Seleccione la cuenta que desee utilizar como cuenta predeterminada para redactar y enviar correos electrónicos.
- 5 Marque la casilla de verificación Cuenta predeterminada. La bandeja de entrada de la cuenta predeterminada aparece cada vez que abre la aplicación de correo electrónico.
- $\frac{1}{2}$ Si solo tiene una cuenta de correo electrónico, esta será la cuenta predeterminada de forma automática.

# Envío y recepción de mensajes de correo electrónico

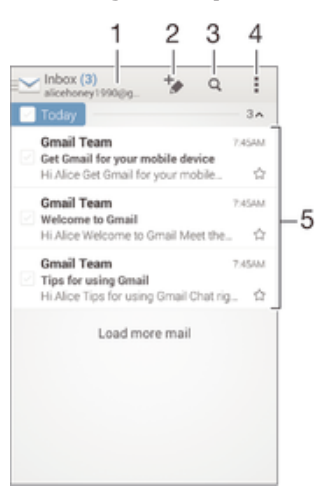

- 1 Ver una lista de todas las cuentas de correo electrónico y carpetas recientes.
- 2 Escribir un nuevo mensaje de correo electrónico.
- 3 Buscar mensajes de correo electrónico.
- 4 Acceder a los ajustes y a las opciones
- 5 Lista de mensajes de correo electrónico.

#### Para descargar nuevos mensajes de correo electrónico

- 1 En Pantalla de inicio puntee :::
- 2 Busque y puntee Email.
- 3 Si utiliza varias cuentas de correo electrónico, puntee v y seleccione la cuenta desde la que desee enviar el correo electrónico. A continuación, puntee Bandeja de entrada en el menú desplegable.
- 4 Para descargar mensajes nuevos, puntee v, a continuación, puntee Actualizar.
- $\frac{1}{2}$ Cuando el buzón de entrada esté abierto, deslice el dedo hacia abajo por la pantalla para actualizar la lista de mensajes.

#### Para leer sus mensajes de correo electrónico

- 1 En Pantalla de inicio puntee :::.
- 2 Busque y puntee Email.
- 3 Si utiliza varias cuentas de correo electrónico, puntee  $\vee$  y seleccione la cuenta desde la que desee enviar el correo electrónico. A continuación, puntee Bandeja de entrada en el menú desplegable. Si desea consultar todas sus cuentas de correo electrónico al mismo tiempo, puntee  $\vee$ y, a continuación, puntee Bandeja combinadaen menú desplegable.
- 4 En el buzón de entrada de correo electrónico, desplácese hacia arriba o hacia abajo y puntee el mensaje que desee leer.

#### Para crear y enviar un mensaje de correo electrónico

- 1 En Pantalla de inicio puntee ::: y, continuación, busque y puntee Email.
- 2 Si utiliza varias cuentas de correo electrónico, puntee v y seleccione la cuenta desde la que desee enviar el correo electrónico. A continuación, puntee Bandeia de entrada enel menú desplegable.
- 3 Punte + v escriba el nombre del destinatario o la dirección de correo electrónico, o puntee  $\mathbb{R}^+$  y seleccione uno o varios destinatarios de su lista de Contactos.
- 4 Introduzca el asunto del correo electrónico y el texto del mensaje y puntee to

#### Para responder a un mensaje de email

- 1 En el buzón de entrada de correo electrónico, busque y puntee el mensaje que desee responder y, a continuación, puntee Responder o Responder a todos.
- 2 Escriba su respuesta y puntee  $\mathbb{R}$ .

#### Para reenviar un mensaje de correo electrónico

- 1 En su buzón de entrada de correo electrónico, busque y puntee el mensaje que desee reenviar y, a continuación, puntee Reenviar.
- 2 Introduzca manualmente la dirección de correo electrónico del destinatario, o puntee  $\blacktriangleright$ y seleccione un destinatario de su lista de contactos.
- 3 Escriba el texto del mensaje y, a continuación, puntee

#### Para ver un elemento adjunto de un mensaje de correo electrónico

- 1 Busque y puntee el mensaje de correo electrónico que contenga el archivo adjunto que desea ver. Los correos electrónicos con elementos adjuntos se identifican mediante  $\oslash$ .
- 2 Después de abrir el mensaje de correo electrónico, puntee Cargar. El elemento adjunto comienza a descargarse.
- 3 Una vez que haya finalizado su descargarse, puntee Ver.

#### Para guardar la dirección de correo electrónico de un remitente en sus contactos

- 1 Busque y puntee un mensaje que desee en el buzón de entrada de correo electrónico.
- 2 Puntee el nombre del remitente y, a continuación, puntee Aceptar.
- 3 Seleccione un contacto existente o puntee Crear contacto nuevo.
- 4 Si lo desea, edite la información del contacto y,, a continuación, puntee Listo.

# Panel de vista previa de correo electrónico

Hay un panel de vista previa disponible para visualizar y leer sus mensajes de correo electrónico en orientación horizontal. Una vez que esté activado, puede usarlo para ver la lista de mensajes de correo electrónico y un mensaje seleccionado al mismo tiempo.

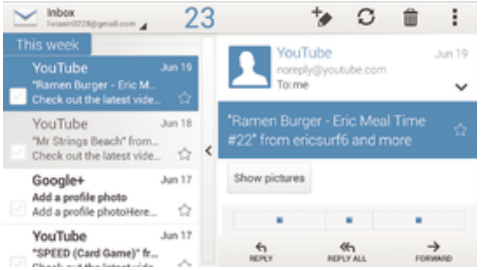

#### Para activar el panel de vista previa

- 1 En Pantalla de inicio puntee ::: y, continuación, busque y puntee Email.
- 2 Puntee v, a continuación, puntee Aiustes.
- 3 Puntee General > Panel de previsualización.
- 4 Seleccione una opción o una combinación de opciones y, a continuación, puntee Aceptar.

#### Para leer mensajes de correo electrónico usando el panel de vista previa

- 1 Asegúrese de que esté activado el panel de vista previa.
- 2 Abra el buzón de entrada de correo electrónico.
- 3 Desplácese hacia arriba o hacia abajo y puntee el mensaje de correo electrónico que desee leer.
- 4 Para ver el mensaje de correo electrónico en formato de pantalla completa, arrastre la barra divisoria (situada entre la lista de correo electrónico y el cuerpo del mensaje).
- 5 Para volver a la vista normal del buzón de entrada, vuelva a puntear la barra divisoria.

# Organización de los mensajes de correo electrónico

#### Parar ordenar sus correos electrónicos

- 1 En Pantalla de inicio puntee :::.
- 2 Busque y puntee Email.
- 3 Si utiliza varias cuentas de correo electrónico, puntee y y seleccione la cuenta desde la que desee enviar el correo electrónico. A continuación, puntee Bandeja de entrada en el menú desplegable. Si desea buscar todas sus cuentas de correo electrónico al mismo tiempo, puntee  $\blacktriangleright$  y, a continuación, puntee Bandeja combinada.
- 4 Puntee v, a continuación, puntee Ordenar.
- 5 Seleccione una opción de orden.

#### Para buscar correos electrónicos

- 1 En Pantalla de inicio puntee ::: y, continuación, busque y puntee Email.
- 2 Si utiliza varias cuentas de correo electrónico, puntee v y seleccione la cuenta desde la que desee enviar el correo electrónico. A continuación, puntee Bandeja de entrada en el menú desplegable. Si desea buscar todas sus cuentas de correo electrónico al mismo tiempo, puntee  $\blacktriangleright$  y, a continuación, puntee Vista combinada.
- $3$  Puntee  $Q$ .
- 4 Introduzca el texto de búsqueda y, a continuación, puntee  $Q$  en el teclado.
- 5 El resultado de la búsqueda aparecerá en una lista ordenada por fechas. Puntee el mensaje de correo electrónico que desee abrir.

#### Para ver todas las carpetas de una cuenta de correo electrónico

- 1 En Pantalla de inicio puntee ::: v. continuación, busque y puntee Email.
- 2 Si utiliza varias cuentas de correo electrónico, puntee  $\vee$  y seleccione la que desee comprobar.
- 3 En la cuenta que desee comprobar, seleccione Todas las carpetas.

#### Para eliminar un mensaje de correo electrónico

- 1 En el buzón de entrada de correo electrónico, marque la casilla de verificación del correo electrónico que desee eliminar y, a continuación, puntee  $m$ .
- 2 Puntee Eliminar.
- $-1$ En su buzón de entrada de correo electrónico también puede desplazar un mensaje hacia la derecha para eliminarlo.

# Ajustes de la cuenta de correo electrónico

#### Para quitar una cuenta de correo electrónico del dispositivo

- 1 En la Pantalla de inicio, puntee :::
- 2 Busque y puntee Email.
- 3 Pulse y, a continuación, puntee Ajustes.
- 4 Seleccione la cuenta que desea quitar.
- 5 Puntee Eliminar cuenta > Aceptar.

## Para cambiar la frecuencia de comprobación del buzón de entrada

- 1 En la Pantalla de inicio, puntee :::.
- 2 Busque y puntee Email.
- 3 Puntee y, a continuación, puntee Ajustes.
- 4 Seleccione la cuenta de la que desee cambiar la frecuencia de comprobación del buzón de entrada.
- 5 Puntee Frecuencia comprobación buzón > Frecuencia comprobación y seleccione una opción.

Para establecer una respuesta automática de 'Temporalmente ausente' en una cuenta de Exchange Active Sync

- 1 En Pantalla de inicio, puntee ::: y, a continuación, busque y puntee Email.
- 2 Pulse v, a continuación, puntee Ajustes.
- 3 Seleccione la cuenta EAS (Exchange Active Sync) en la que desee establecer una respuesta automática de 'Temporalmente ausente'.
- 4 Puntee Fuera de la oficina.
- 5 Puntee  $\odot$  junto a Fuera de la oficina de tal forma que  $\odot$  cambie a  $\odot$ .
- 6 Si es necesario, marque la casilla de verificación Establecer interv. de tiempo y ajuste el intervalo de tiempo para la respuesta automática.
- 7 Introduzca el mensaje de 'Temporalmente ausente' en el cuerpo del mensaje.
- 8 Puntee Aceptar para confirmar.

## Gmail™

Si dispone de una cuenta de Google™, puede utilizar la aplicación Gmail™ para leer y escribir mensajes de correo electrónico.

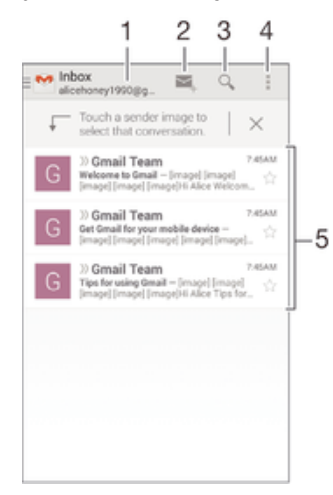

- 1 Ver una lista de todas las cuentas de Gmail y carpetas recientes.
- 2 Escribir un nuevo mensaje de correo electrónico.
- 3 Buscar mensajes de correo electrónico.
- 4 Acceder a los ajustes y a las opciones
- 5 Lista de mensajes de correo electrónico.

#### Para obtener más información acerca de Gmail™

• Cuando la aplicación Gmail esté abierta, puntee y, a continuación, Ayuda.

# Música

# Transferencia de música al dispositivo

Hay diferentes formas de transferir música de un ordenador al dispositivo:

- Conecte el dispositivo y el ordenador mediante un cable USB y, a continuación, arrastre y suelte los archivos de música directamente en la aplicación del administrador de archivos del ordenador. Consulte Conectar el dispositivo a un ordenador en la página 97.
- Si se trata de un PC, puede utilizar la aplicación Media Go™ de Sony para organizar sus archivos de música, crear listas de reproducción, suscribirse a podcasts y mucho más. Para obtener más información y descargar la aplicación Media Go™, entre en http://mediago.sony.com/enu/features.
- Si su ordenador es un Mac® de Apple®, puede utilizar la aplicación Bridge para Mac de Sony™ a fin de transferir archivos multimedia de iTunes a su dispositivo. Para obtener más información y descargar Bridge para Mac de Sony™, entre en www.sonymobile.com/global-en/tools/bridge-for-mac/.

# Escucha de música

Utilice la aplicación "WALKMAN" para escuchar su música y libros de audio favoritos.

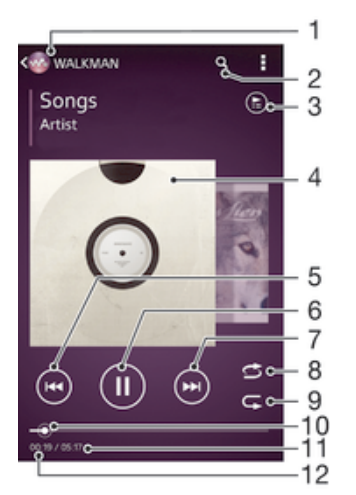

- 1 Buscar su música.
- 2 Buscar canciones en Music Unlimited y todas aquellas que estén almacenadas en su dispositivo.
- 3 Ver la cola de reproducción actual.
- 4 Carátula (si se encuentra disponible).
- 5 Puntear para ir a la canción anterior de la cola de reproducción. Mantener pulsado para rebobinar la canción actual.
- 6 Reproducir o poner en pausa una canción.
- 7 Puntear para ir a la siguiente canción de la cola de reproducción. Mantener pulsado para avanzar en la canción actual.
- 8 Reproducir de forma aleatoria las canciones de la cola de reproducción actual.
- 9 Repetir todas las canciones de la cola de reproducción actual.
- 10 Indicador de progreso: arrastrar el indicador o puntear a lo largo de la línea para avanzar o rebobinar rápidamente.
- 11 Duración total de la canción actual.
- 12 Tiempo transcurrido de la canción actual.

#### Para reproducir una canción

- 1 En la Pantalla de inicio, puntee  $\frac{32}{222}$  y, a continuación, busque y puntee  $\omega$ .
- 2 Si no aparece la pantalla de inicio de WALKMAN, puntee
- 3 Seleccione una categoría musical, por ejemplo, bajo Intérpretes, Álbumes o
- Canciones y, a continuación, busque la canción que desee abrir.
- 4 Puntee una canción para reproducirla.
- $\mathbf{r}$ No puede reproducir elementos que se encuentren protegidos por copyright. Verifique que tenga los derechos necesarios en el material que desee compartir.

#### Para encontrar información relacionada con las canciones en línea

- Mientras se esté reproduciendo una canción en la aplicación "WALKMAN", puntee en la carátula del álbum para mostrar el botón infinito x y, a continuación, puntee  $\chi$ .
- $\bullet$ El botón infinito  $\infty$  da acceso a varias fuentes de información, incluidos vídeos de YouTube™, letras e información del artista en Wikipedia.

#### Para ajustar el volumen del audio

• Pulse la tecla de volumen.

#### Para minimizar la aplicación "WALKMAN"

• Cuando se esté reproduciendo una canción, puntee  $\hat{\vartriangle}$  para ir a la Pantalla de inicio. El reproductor "WALKMAN" seguirá funcionando en segundo plano.

#### Para abrir la aplicación "WALKMAN" cuando se reproduce en segundo plano

- 1 Mientras se reproduce una canción en segundo plano, puntee el  $\Box$  para abrir la ventana de las aplicaciones utilizadas recientemente.
- 2 Puntee la aplicación "WALKMAN".

# Pantalla de inicio de WALKMAN

La pantalla de inicio de WALKMAN aporta una visión general de todas las canciones de su dispositivo, así como de las canciones disponibles en Music Unlimited. Desde aquí podrá administrar sus álbumes y listas de reproducción, crear accesos directos y organizar su música por estado de ánimo y tempo mediante las emisoras de SensMe™.

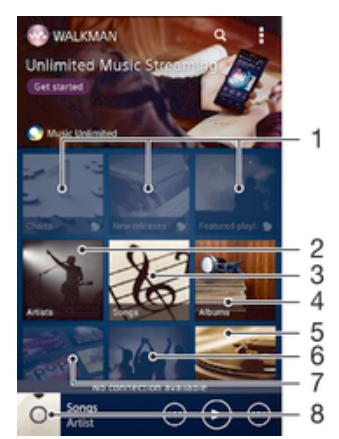

- 1 Abrir el servicio Music Unlimited.
- 2 Buscar música por artista.
- 3 Buscar música por canción.
- 4 Buscar música por álbum.
- 5 Buscar todas las listas de reproducción.
- 6 Recopilar los enlaces a la música y el contenido relacionado que usted y sus amigos han compartido con servicios en línea.
- 7 Administrar y editar música mediante las emisoras de Music Unlimited™.
- 8 Abrir el reproductor de música de "WALKMAN".
- Sony Entertainment Network con Video Unlimited y Music Unlimited no se encuentra disponible en todos los mercados. Se requiere una suscripción por separado. Se aplican términos y condiciones adicionales.

#### Para mostrar la pantalla de inicio de WALKMAN

- 1 En la Pantalla de inicio, puntee  $\frac{111}{111} > 0$ .
- 2 Si no aparece la pantalla de inicio de WALKMAN, puntee

#### Para añadir un acceso directo a una canción

- 1 En la página de inicio de WALKMAN, busque la canción para la que desea crear un acceso directo.
- 2 Mantenga pulsado el título de la canción.
- 3 Puntee Añadir como acceso directo. El acceso directo aparecerá en la pantalla de inicio de WALKMAN.
- No podrá añadir accesos directos a canciones desde Music Unlimited.

#### Para reorganizar los accesos directos

• En la pantalla de inicio de WALKMAN, mantenga pulsado un acceso directo hasta que se amplíe y el dispositivo vibre. A continuación, arrastre el elemento a una nueva ubicación.

#### Para eliminar un acceso directo

- En la pantalla de inicio de WALKMAN, mantenga pulsado un acceso directo hasta que se amplíe y el dispositivo vibre. A continuación, arrastre el elemento a <sub>血</sub>.
- Solo puede eliminar accesos directos que haya creado usted mismo.
- $-\bullet$ También puede arrastrar los accesos directos predeterminados a  $\hat{m}$ , pero solo se ocultarán, no se eliminarán.

#### Para actualizar la música con la información más reciente

- 1 En la pantalla de inicio de WALKMAN, puntee ...
- 2 Puntee Descargar info. de música > Iniciar. El dispositivo realiza una búsqueda en línea y descarga la última carátula disponible y la información musical disponible para su música.
- La aplicación de canales SensMe™ se activa al descargar información musical.

## Para habilitar la aplicación de los canales de SensMe™

- $\bullet$  En la pantalla de inicio de WALKMAN, puntee  $\cdot$  v, a continuación, puntee Descargar info. de música > Iniciar.
- Esta aplicación requiere una conexión de red móvil o Wi-Fi®.

#### Para eliminar una canción

- 1 Abra la pantalla de inicio de WALKMAN y, a continuación, busque la canción que desee eliminar.
- Mantenga pulsado el título de la canción y, a continuación, puntee Eliminar.
- También puede eliminar los álbumes de esta forma.

# Listas de reproducción

En la pantalla de inicio de WALKMAN, puede crear sus propias listas de reproducción a partir de la música almacenada en su dispositivo.

#### Para crear sus propias listas de reproducción

- 1 Abra la pantalla de inicio de WALKMAN.
- 2 Para agregar un intérprete, un álbum o una canción a una lista de reproducción, mantenga pulsado el nombre del intérprete o el título del álbum o la canción.
- 3 En el menú que se abre, puntee Añadir a > Crear nueva lista reproducción.
- 4 Introduzca el nombre de la lista de reproducción y puntee Aceptar.
- También puede puntear la carátula del álbum y luego + para crear una nueva lista de reproducción.

#### Para añadir canciones a una lista de reproducción

- 1 Abra la pantalla de inicio de WALKMAN.
- 2 Busque la canción o el álbum que desee añadir a una lista de reproducción y, a continuación, mantenga el toque en el título de la canción o el álbum.
- 3 Puntee Añadir a.
- 4 Puntee el nombre de la lista de reproducción a la que desea añadir el álbum o la canción. El álbum o la pista se añade a la lista de reproducción.

#### Para reproducir sus propias listas de reproducción

- 1 Abra la pantalla de inicio de WALKMAN y, a continuación, puntee Listas reprod..
- 2 En Listas reprod., puntee una lista de reproducción.
- 3 Puntee una canción para reproducirla.

#### Para suprimir una canción de una lista de reproducción

- 1 En una lista de reproducción, mantenga pulsado el título de la canción que desee eliminar.
- 2 Puntee Eliminar de lista de reprod. en la lista que aparece.

#### Para eliminar una lista de reproducción

- 1 Abra la pantalla de inicio de WALKMAN y, a continuación, puntee Listas reprod..
- 2 Mantenga pulsada la lista de reproducción que desee eliminar.
- 3 Puntee Eliminar.
- 4 Puntee Eliminar de nuevo para confirmar.
- No es posible eliminar listas de reproducción predeterminadas.

# Uso compartido de música

### Para enviar una canción

- 1 Abra la pantalla de inicio de WALKMAN.
- 2 Busque la canción o el álbum que desee enviar y, a continuación, mantenga pulsado el título de la canción.
- 3 Puntee Compartir.
- 4 Seleccione una aplicación de la lista y siga las instrucciones en pantalla.
- También puede enviar álbumes y listas de reproducción de esta forma.

## Compartir música en Facebook™

La función Música de amigos obtiene enlaces a música y contenido musical que usted y sus amigos han compartido a través de Facebook™.

#### Para seleccionar "Me gusta" en una canción en Facebook™

- 1 Mientras se reproduce una canción en la aplicación "WALKMAN" puntee la carátula del álbum.
- 2 Puntee **Au** para indicar que le gusta la canción en Facebook™. Si lo desea, agregue un comentario en el campo de comentarios.
- 3 Puntee Compartir para enviar la canción a Facebook™. Si la canción se recibe correctamente, recibirá un mensaje de comunicación de Facebook™.

### Para gestionar la música de sus amigos

- 1 Abra la pantalla de inicio de WALKMAN y, a continuación, puntee Música de amig. > Reciente.
- 2 Puntee un elemento para abrirlo y realice las acciones deseadas en él.
- 3 Puntee **le** para indicar que le gusta la canción de Facebook™. Si lo desea. añada un comentario en el campo de comentarios.

## Para ver su música compartida

- 1 Abra la pantalla de inicio de WALKMAN y, a continuación, puntee Música de amig. > Mis compartid..
- 2 Desplácese hasta el elemento que desee abrir y puntéelo. Se muestran todos los comentarios del elemento, en caso de que haya alguno.

# Mejora del sonido

#### Para mejorar la calidad del sonido con el ecualizador

- 1 Mientras se reproduce una canción en la aplicación "WALKMAN", puntee ...
- 2 Puntee Ajustes > Efectos de sonido > Mejoras de sonido.
- 3 Para ajustar el sonido manualmente, arrastre los botones de banda de frecuencia hacia arriba o hacia abajo. Para ajustar el sonido automáticamente, puntee v y seleccione un estilo.

### Para activar el sonido de ambiente

- 1 Cuando la aplicación "WALKMAN" esté abierta, puntee ...
- 2 Puntee Ajustes > Efectos de sonido > Mejoras de sonido > Ajustes > Sonido de ambiente (VPT).
- 3 Seleccione un ajuste y, a continuación, puntee Aceptar para confirmar.

# Visualizador

El Visualizador permite incluir efectos visuales en sus canciones mientras las reproduce. Los efectos de cada canción se basan en las características de la música. Los efectos cambian, por ejemplo, en respuesta a los cambios en el volumen, el ritmo y el nivel de frecuencia de la música. También puede cambiar el tema de fondo.

#### Para activar el visualizador

- 1 En la aplicación "WALKMAN", puntee ...
- 2 Puntee Visualizador.
- Puntee la pantalla para cambiar a la vista de pantalla completa.

#### Para cambiar el estilo de fondo

- 1 En la aplicación "WALKMAN", puntee ...
- 2 Puntee Visualizador.
- 3 Puntee  $\equiv$  > Tema y seleccione un tema.

# Reconocimiento de música con TrackID™

Utilice el servicio del reconocimiento de música TrackID™ para identificar una pista de música que escuche en las proximidades. Simplemente grabe una pequeña muestra de la canción y obtendrá el nombre del intérprete, el título y el álbum en

cuestión de segundos. Puede adquirir las pistas que haya identificado con TrackID™ y ver las listas de éxitos de TrackID™ para saber qué buscan los usuarios de TrackID™ en todo el mundo. Para obtener mejores resultados, utilice la tecnología TrackID™ en una zona tranquila.

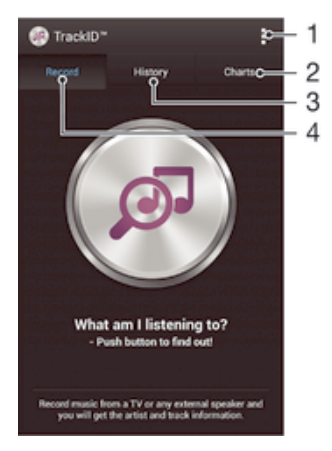

- 1 Ver las opciones de TrackID.
- 2 Ver las listas de éxitos actuales.
- 3 Ver el historial de resultados de búsqueda.
- 4 Grabar e identificar música.
- Ţ La aplicación y el servicio TrackID™ no se encuentran disponibles en todos los países/ regiones, ni son compatibles con todas las redes y/o proveedores de servicios de todas las zonas.

#### Para identificar música con la tecnología TrackID™

- 1 En Pantalla de inicio, puntee :::
- 2 Busque y puntee TrackID™ y, a continuación, acerque el dispositivo hacia la fuente de la música.
- 3 Puntee . Si TrackID™ reconoce la pista, los resultados aparecerán en la pantalla.
- Para volver a la pantalla de inicio de TrackID™, pulse ...

#### Para ver las listas de éxitos de TrackID™

• Abra la aplicación TrackID™ y, a continuación, puntee Gráficos. Se mostrará una lista de éxitos de su propia región.

#### Para visualizar listas de éxitos de TrackID™ desde otra región

- 1 Abra la aplicación TrackID™ y, a continuación, puntee Gráficos.
- 2 Puntee **> Regiones** y, a continuación, seleccione un país o una región.

## Para comprar una pista reconocida por la aplicación TrackID™

- 1 Después de que la aplicación TrackID™ reconozca una pista, puntee Descargar.
- 2 Siga las instrucciones del dispositivo para completar la compra.
- $\frac{1}{2}$ También puede seleccionar una pista que desee comprar abriendo las pestañas Historial o Gráficos de la pantalla inicial de TrackID™.

#### Para compartir una pista

- 1 Después de que la aplicación TrackID™ reconozca la pista, puntee Compartir y seleccione un método para compartir.
- 2 Siga las instrucciones del dispositivo para completar el procedimiento.

#### Para ver la información del intérprete de una pista

Después de que la aplicación TrackID<sup>™</sup> reconozca una pista, puntee Info. intérprete.

#### Para eliminar una pista del historial de pistas

- 1 Abra la aplicación TrackID™ y, a continuación, puntee Historial.
- 2 Puntee un título de pista y, a continuación, puntee Eliminar.
- 3 Puntee Sí para confirmar.

# Servicio en línea Music Unlimited

Music Unlimited™ es un servicio de suscripción que ofrece acceso a millones de canciones a través de una conexión de red móvil o Wi-Fi®. Puede administrar y editar su biblioteca musical personal en la nube desde diversos dispositivos, o sincronizar sus listas de reproducción y su música mediante un PC que ejecute el sistema operativo Windows®. Entre en www.sonyentertainmentnetwork.com para obtener más información.

Ţ Sony Entertainment Network con Video Unlimited y Music Unlimited no se encuentra disponible en todos los mercados. Se requiere una suscripción por separado. Se aplican términos y condiciones adicionales.

## Para empezar a usar Music Unlimited

- 1 Abra la pantalla de inicio de WALKMAN.
- 2 Puntee Music Unlimited y, a continuación, siga las instrucciones en pantalla para empezar a utilizar el servicio Music Unlimited.

# radio FM

# Escuchar la radio

La radio FM del dispositivo funciona igual que cualquier otra. Por ejemplo, puede examinar y escuchar emisoras de radio FM y guardarlas como favoritas. Para poder usar la radio, debe conectar unos auriculares con cable al dispositivo. El motivo es que los auriculares funcionan como antena. Una vez conectados, puede pasar el sonido de la radio al altavoz, si así lo desea.

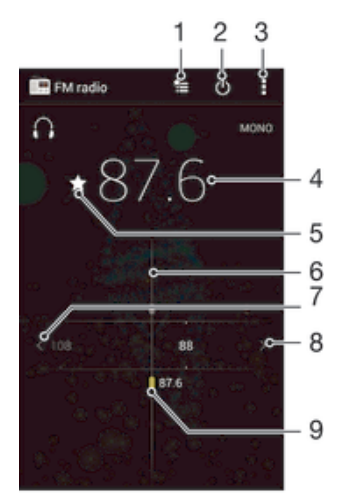

- Lista de Favoritos
- 2 Tecla de encendido/apagado de la radio
- 3 Ver las opciones de los menús.
- 4 Frecuencia sintonizada
- 5 Guardar o eliminar una emisora como favorita
- 6 Dial de sintonización
- 7 Desplace hacia la izquierda la banda de frecuencias para buscar una emisora.
- 8 Desplace hacia la derecha la banda de frecuencias para buscar una emisora.
- 9 Emisora favorita guardada.

#### Para escuchar la radio FM

- 1 Conecte unos auriculares al dispositivo.
- 2 En la Pantalla de inicio, puntee el :::
- 3 Busque y puntee Radio FM . Las emisoras que se encuentren disponibles aparecerán a medida que se desplace por la banda de frecuencia.
- $\mathbf{r}$ Cuando inicie la radio FM, las emisoras que se encuentren disponibles se mostrarán de forma automática. Si una emisora dispone de información RDS, aparecerá unos segundos después de que comience a escuchar la emisora.

#### Para desplazarse entre emisoras de radio

• Arrastre la banda de frecuencia hacia la izquierda o derecha.

#### Para iniciar una nueva búsqueda de emisoras de radio

- 1 Cuando se abra la radio, pulse ...
- 2 Puntee Buscar canales. La radio buscará en toda la banda de frecuencia y se mostrarán las emisoras que se encuentren disponibles.

#### Para pasar el sonido de la radio al altavoz

- 1 Cuando la radio esté abierta, pulse ...
- 2 Puntee Reproducir en altavoz.
- Para pasar de nuevo el sonido a los auriculares con cable, pulse y puntee Reproducir en auriculares.

#### Para identificar una canción en la radio FM con TrackID™

- 1 Mientras se reproduce la canción en la radio FM del dispositivo, puntee y, a continuación, puntee TrackID™.
- 2 Aparece un indicador de progreso mientras la aplicación TrackID™ comprueba la canción. Si es correcta, aparecerá un resultado de la pista, o una lista de las posibles pistas.
- $3$  Pulse  $\bigcirc$  para regresar a la radio FM.
- La aplicación y el servicio TrackID™ no se encuentran disponibles en todos los países/ regiones ni son compatibles con todas las redes y/o proveedores de servicios en todas las zonas.

# Emisoras de radio favoritas

#### Para guardar una emisora como favorita

- 1 Cuando se abra la radio, navegue hasta la emisora que desee guardar como favorita.
- 2 Puntee  $\frac{1}{2}$ .
- 3 Introduzca el nombre de la emisora y seleccione un color de emisora. A continuación, pulse Guardar.

#### Para escuchar una emisora de radio favorita

- 1 Puntee た.
- 2 Seleccione una opción.

#### Para eliminar una emisora como favorita

- 1 Cuando se abra la radio, desplácese hasta la emisora que desee eliminar como favorita.
- 2 Puntee ★ v, a continuación, puntee Eliminar.

# Ajustes de sonido

#### Para alterna entre el modo de sonido mono y estéreo

- 1 Cuando se abra la radio, pulse ...
- 2 Puntee Habilitar sonido estéreo.
- 3 Para escuchar de nuevo la radio en modo mono, pulse v puntee Forzar sonido mono.

#### Para seleccionar la región de radio

- 1 Cuando la radio esté abierta, pulse ...
- 2 Puntee Establecer región de radio.
- 3 Seleccione una opción.

#### Para ajustar el Visualizador

- 1 Cuando se abra la radio, puntee ...
- 2 Puntee Visualizador.
- 3 Seleccione una opción.

# Cámara

# Captura de fotos y grabación de vídeos

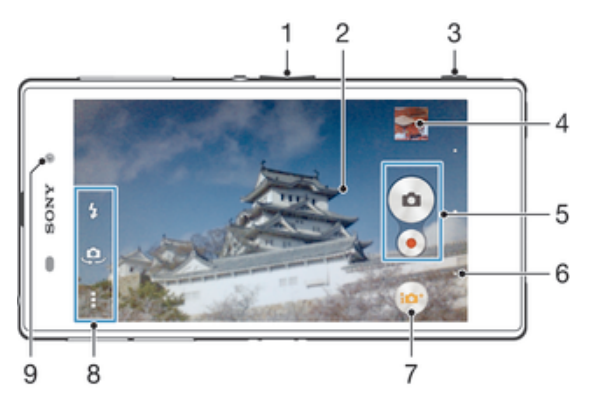

- 1 Acercar o alejar el zoom.
- 2 Pantalla principal de la cámara.
- 3 Tecla de la cámara: activar la cámara, sacar fotos o grabar vídeos.
- 4 Ver fotos y vídeos.
- 5 Sacar fotos y grabar videoclips.
- 6 Retroceder un paso o salir de la cámara.
- 7 Icono de ajustes del modo Captura.
- 8 Icono de ajustes de cámara e iconos de acceso directo.
- 9 Cámara frontal.
- ÷ó. Para obtener más información sobre cómo sacar mejores fotos, visite http://www.sonymobile.com/global-en/support/discover-more/take-great-photos/.

#### Para realizar una foto con la pantalla bloqueada

- 1 Para activar la pantalla, pulse la tecla de encendido (I) durante poco tiempo.
- 2 Para activar la cámara, deslice el dedo hacia la izquierda en la parte superior de la pantalla.
- 3 Después de que se abra la cámara, puntee ...

#### Para realizar una foto utilizando la tecla de la cámara

- 1 Active la cámara.
- 2 Pulse la tecla de cámara hasta el fondo.

### Para hacer una foto punteando el botón de la pantalla de la cámara

- 1 Active la cámara.
- 2 Apunte con la cámara hacia el objeto.
- 3 Puntee el botón de la pantalla de la cámara e La foto se tomará cuando suelte el dedo.

#### Para realizar un autorretrato utilizando la cámara frontal

- 1 Active la cámara.
- 2 Puntee .
- 3 Para realizar la foto, pulse la tecla de la cámara. La foto se sacará en cuanto suelte el dedo.

#### Para utilizar el flash de la cámara de fotos

- 1 Cuando la cámara esté abierta, puntee  $\frac{1}{2}$ .
- 2 Seleccione el ajuste de flash que desee.
- 3 Saque la foto.

#### Para grabar un vídeo utilizando la tecla de la cámara

- 1 Active la cámara.
- 2 Puntee in v seleccione ...
- 3 Si la cámara de vídeo no está seleccionada, puntee **...**
- 4 Para empezar a grabar un vídeo, pulse la tecla de la cámara.
- 5 Para detener la grabación, pulse de nuevo la tecla de la cámara.

#### Para grabar un vídeo punteando la pantalla

- 1 Active la cámara.
- 2 Apunte con la cámara hacia el objeto.
- 3 Puntee para empezar a grabar.
- 4 Puntee para detener la grabación.
- Esta función solo está disponible en el modo captura Automático superior.

#### Para ver sus fotos y vídeos

- 1 Active la cámara y, a continuación, puntee una miniatura para abrir una foto o un vídeo.
- 2 Deslice rápidamente el dedo hacia la izquierda o la derecha para ver las fotos y los vídeos.

#### Para eliminar fotos o vídeos grabados

- 1 Busque la foto o el vídeo que desea eliminar.
- 2 Puntee la pantalla para que aparezca  $\frac{1}{m}$ .
- 3 Puntee  $\hat{m}$ .
- 4 Puntee Eliminar para confirmar.

# Detección de rostros

Puede utilizar la función de detección de rostros para enfocar un rostro que no esté centrado. La cámara detecta automáticamente hasta cinco rostros y los indica con un marco blanco. Aparecerá un marco amarillo alrededor del rostro sobre el que se haya enfocado. El enfoque se establece en el rostro que se encuentra más cerca de la cámara. También puede pulsar en uno de los marcos para seleccionar el rostro que desee enfocar.

#### Para activar la detección de rostros

- 1 Active la cámara.
- 2 Puntee  $\bullet$  y, a continuación, seleccione  $\bullet$ .
- 3 Puntee  $\mathbf{y}$ , a continuación, puntee  $\mathbf{a}$ .
- 4 Puntee Modo enfoque > Detección de rostros.

#### Para realizar una foto utilizando la función de detección de rostro

- 1 Cuando la cámara esté abierta y la función Detección de rostros esté activada, apunte la cámara hacia las personas que quiera fotografiar. Es posible detectar hasta cinco rostros; cada cara detectada aparece enmarcada.
- 2 Pulse la tecla de cámara hasta la mitad de su recorrido. Un marco amarillo indicará el rostro que se ha enfocado.
- 3 Para realizar la foto, pulse completamente la tecla de cámara.

# Uso de Smile Shutter™ para capturar rostros sonrientes

Utilice la tecnología Smile Shutter™ para fotografiar una cara cuando sonría. La cámara detecta hasta cinco rostros y selecciona uno de ellos para detectar la sonrisa y realizar el enfoque automático. Cuando la persona seleccionada sonría, la cámara realizará una foto automáticamente.

#### Para activar la función Smile Shutter™

- 1 Active la cámara.
- 2 Puntee v, a continuación, puntee  $\bullet$ .
- 3 Puntee Captador de sonrisas y seleccione el nivel de sonrisas.

#### Para realizar una foto utilizando Smile Shutter™

- 1 Cuando la cámara esté abierta y la opción Smile Shutter™ esté activada, apunte la cámara hacia las personas que quiera fotografiar. La cámara seleccionará el rostro que enfocará.
- 2 La cara seleccionada aparece dentro de un marco de color y la foto se toma automáticamente.
- 3 Si no se detecta ninguna sonrisa, pulse la tecla de la cámara para realizar la foto manualmente.

# Adición de la posición geográfica a las fotos

Active el geoetiquetado para añadir la ubicación geográfica (o geoetiqueta) aproximada a las fotos cuando las realice. La ubicación geográfica se determina mediante el uso de redes inalámbricas (redes móviles o Wi-Fi®) o de la tecnología GPS.

Cuando aparece  $\mathcal{L}_{\ell}$  en la pantalla de la cámara, significa que el geoetiquetado está activado pero no se encontró la posición geográfica. Cuando aparece , significa que el geoetiquetado se ha activado y la ubicación geográfica está disponible, por lo tanto la foto se puede geoetiquetar. Cuando no aparece ninguno de estos dos símbolos, significa que el geoetiquetado se encuentra desactivado.

#### Para activar el etiquetado geográfico

- 1 En la Pantalla de inicio, puntee :::.
- 2 Puntee Ajustes > Servicios de ubicación.
- 3 Arrastre el control deslizante junto a Acceder a mi ubicación a la derecha.
- 4 Active la cámara.
- 5 Puntee v, a continuación, puntee  $\chi$ .
- 6 Arrastre el control deslizante junto a Etiquetado geográfico a la derecha.
- 7 Puntee Aceptar.

# Ajustes generales de la cámara

## Descripción general de los ajustes de modo Captura

- Automático superior Optimizar los ajustes para adaptarse a cualquier escena.
- **Manual** Configurar los ajustes de la cámara manualmente.
- **Timeshift burst** Encuentre la mejor foto de las imágenes en ráfaga obtenidas antes y después de la toma.
- **2** Efecto de imagen Aplicar efectos a las fotos.
- Efecto AR Sacar fotos con escenas y caracteres virtuales.
- **Contrar más información acerca de lo que se ve en el visor.**
- **Social live** Transmitir vídeo en directo a Facebook™.

#### **Barrido panorámico** Use este ajuste para tomar fotos panorámicas de gran angular. Pulse la tecla de la cámara y mueva uniformemente la cámara de un lado al otro.

## Info-eye™

La aplicación Info-eye™ le ayuda a buscar información sobre todo lo que le rodea con el visor de la cámara. Por ejemplo, puede tomar una foto de un lugar de interés y recibir información sobre el mismo a la derecha de la pantalla. O puede tomar una foto de un libro o escanear un QR Code y obtener información sobre el mismo instantáneamente.

Ţ Info-eye™ sólo puede reconocer lugares de interés u objetos seleccionados.

## Efecto AR

Es posible aplicar efectos AR (realidad aumentada) a sus fotos y hacerlas más divertidas. Esta configuración le permite integrar escenas 3D a sus fotos a medida que las realiza. Solo tiene que seleccionar la escena que desee y ajustar su posición en el visor.

## Timeshift burst

La cámara permite tomar una ráfaga de 61 fotos en un intervalo de dos segundos: un segundo antes y después de pulsar la tecla de la cámara. De esta forma puede regresar y buscar la imagen perfecta.

#### Para utilizar Timeshift burst

- 1 Active la cámara.
- 2 Puntee o y, a continuación, seleccione  $\bullet$ .
- 3 Para realizar fotos, pulse completamentela tecla de la cámara y suéltela. Las fotos realizadas aparecen en la vista de miniatura.
- 4 Desplácese por las miniaturas y seleccione la foto que desee guardar. A continuación, puntee  $\oslash$ .

## Social live

Social live es un modo de disparo de la cámara que le permite transmitir vídeo en directo a su página de Facebook™. Solo tiene que tener una conexión a Internet activa y haber iniciado sesión en Facebook™. Los videos pueden tener una duración de hasta 10 minutos.

#### Para transmitir un vídeo con Social live

- 1 Active la cámara.
- 2 Puntee o y, a continuación, seleccione .
- 3 Inicie la sesión en su cuenta de Facebook™.
- 4 Puntee o para iniciar la transmisión.
- 5 Para tomar una foto durante la transmisión, puntee ...
- 6 Para detener la transmisión, puntee ...

## Inicio rápido

Utilice los ajustes de inicio rápido para iniciar la cámara, aunque la pantalla esté bloqueada.

#### Sólo iniciar

Si este ajuste está activado, puede iniciar la cámara aunque la pantalla esté bloqueada, manteniendo pulsada la tecla de la cámara.

#### Iniciar y capturar

Si este ajuste está activado, puede iniciar la cámara y sacar una foto automáticamente aunque la pantalla esté bloqueada, manteniendo pulsada la tecla de la cámara.

#### Iniciar y grabar vídeo

Si este ajuste está activado, puede iniciar la cámara y empezar a grabar vídeo aunque la pantalla esté bloqueada, manteniendo pulsada la tecla de la cámara.

#### Desactivado
# Etiquetado geográfico

Esta función permite etiquetar fotos con detalles sobre dónde se realizaron.

## Captura táctil

Identifique un área de enfoque específica tocando la pantalla de la cámara con el dedo. La foto se sacará en cuanto suelte el dedo. Este ajuste solo está disponible si el modo de enfoque está configurado como enfoque táctil.

## Sonido de obturador

Puede activar o desactivar el sonido de obturador cuando grabe un vídeo.

## Almacenamiento de datos

Puede guardar sus datos en una tarjeta SD extraíble o en el almacenamiento interno de su dispositivo.

Almacenamiento interno Las fotos y los vídeos se guardan en la memoria del dispositivo.

**Tarieta SD** Las fotos y los vídeos se guardan en la tarjeta SD.

# Balance de blancos

Esta función ajusta el balance de color en función de las condiciones de iluminación. El icono del ajuste de Balance de blancos  $\parallel$  está disponible en la pantalla de la cámara.

- **AUTO** Auto Ajusta el balance de color automáticamente a las condiciones de iluminación.
- **A**<sub>S</sub> Incandescente Ajusta el balance de color a condiciones de iluminación cálida, por ejemplo con luz de bombillas.
- **III** Fluorescente Ajusta el balance de color para la iluminación fluorescente.
- **※ Luz diurna** Ajusta el balance de color para la luz del sol en exteriores.
- Nublado Ajusta el balance de color para un cielo nublado.
- Ţ Este ajuste solo está disponible en el modo captura Manual.

# Ajustes de la cámara de fotos

#### Para configurar los ajustes de la cámara de fotos

- 1 Active la cámara.
- 2 Para mostrar todos los aiustes, puntee ...
- 3 Seleccione el ajuste que desee editar y, a continuación, edítelo como prefiera.

## Descripción general de los ajustes de la cámara de fotos

## Resolución

Elija entre distintas resoluciones y proporciones antes de sacar una foto. Las fotos de mayor resolución requieren más memoria.

20.7MP

5248×3936(4:3)

Resolución de 20,7 megapíxeles y proporción 4:3. Es una resolución adecuada para las fotos que desee ver en una pantalla que no sea panorámica o si desea imprimirlas en alta resolución.

8MP

3264×2448(4:3)

Resolución de 8 megapíxeles y proporción 4:3. Es una resolución adecuada para las fotos que desee ver en una pantalla que no sea panorámica o si desea imprimirlas en alta resolución.

8MP

#### 3840×2160(16:9)

Resolución de 8 megapíxeles y proporción 16:9. Es una resolución adecuada para las fotos que desee ver en una pantalla panorámica.

#### 3MP

2048×1536(4:3)

Resolución de 3 megapíxeles y proporción 4:3. Es una resolución adecuada para las fotos que desee ver en una pantalla que no sea panorámica o si desea imprimirlas en alta resolución.

2MP

```
1920×1080(16:9)
```
Resolución de 2 megapíxeles y proporción 16:9. Es una resolución adecuada para las fotos que desee ver en una pantalla panorámica.

Este ajuste solo está disponible en el modo de captura Manual.

#### **Temporizador**

Con el temporizador podrá sacar fotos sin sostener el dispositivo. Utilice esta función para sacar autorretratos o fotos en grupo para que todos puedan salir. También puede utilizar el temporizador para que la cámara no se mueva al sacar la foto.

#### Activado (10 seg.)

Permite configurar un retardo de 10 segundos entre el momento en el que se puntea la pantalla de la cámara y el momento en el que se saca la foto.

Activado (2 seg.)

Permite configurar un retardo de 2 segundos entre el momento en el que se puntea la pantalla de la cámara y el momento en el que se saca la foto.

#### Desactivado

La foto se sacará en cuanto puntee la pantalla de la cámara.

## Smile Shutter<sup>™</sup>

Utilice la función Smile Shutter™ para determinar el tipo de sonrisa con el que se activa la cámara antes de tomar una foto.

## Modo Enfoque

La función de enfoque controla qué parte de la foto debe ser nítida. Cuando el enfoque automático continuo está encendido, la cámara sigue ajustando el enfoque hasta que el área dentro del marco de enfoque amarillo queda nítida.

Simple enfoque automático

La cámara enfoca automáticamente el sujeto seleccionado. El enfoque automático continuo está encendido. Mantenga pulsada la pantalla de la cámara hasta que el marco de enfoque amarillo se vuelva azul, que indica que el enfoque se ha realizado. La foto se realizará cuando suelte el dedo.

#### Enfoque autom. múltiple

El enfoque se ajusta automáticamente en varias zonas de la imagen. Mantenga pulsada la pantalla de la cámara hasta que el marco de enfoque amarillo se vuelva azul, que indica que el enfoque se ha realizado. La foto se realizará cuando suelte el dedo. El enfoque automático continuo está apagado.

#### Detección de rostros

La cámara detecta automáticamente hasta cinco rostros humanos y los indica con marcos en la pantalla. La cámara enfoca automáticamente el rostro más próximo. También puede pulsar en la pantalla para seleccionar el rostro que desea enfocar. Al puntear la pantalla de la cámara, un marco azul muestra qué cara se ha seleccionado y enfocado. La detección de rostros no se puede utilizar en todo tipo de escenas. El enfoque automático continuo está encendido.

#### Enfoque táctil

Toque una zona específica de la pantalla de la cámara para determinar el área de enfoque. El enfoque automático continuo está apagado. Mantenga pulsada la pantalla de la cámara hasta que el marco de enfoque amarillo se vuelva azul, que indica que el enfoque se ha realizado. La foto se realizará cuando suelte el dedo.

#### Rastreo de objetos

Cuando seleccione un objeto tocándolo en el visor, la cámara lo sigue por usted.

Ţ Este ajuste solo está disponible en el modo captura Manual.

## ISO

Puede reducir el desenfoque de la cámara que se produce en condiciones de oscuridad o cuando hay sujetos en movimiento aumentando la sensibilidad ISO.

Auto Establece la sensibilidad ISO automáticamente. 50 Establece la sensibilidad ISO en 50.  $100$ Establece la sensibilidad ISO a 100. 200 Establece la sensibilidad ISO a 200.  $400$ Establece la sensibilidad ISO a 400. 800 Establece la sensibilidad ISO a 800. 1600

Establece la sensibilidad ISO en 1600.

Este ajuste solo está disponible en el modo de captura Manual.

# Medición

Esta función determina automáticamente una exposición equilibrada midiendo la cantidad de luz que incide sobre la imagen que quiere capturar.

**Centro** Ajusta la exposición al centro de la imagen.

Media

Calcula la exposición según la cantidad de luz que incide sobre toda la imagen.

Punto Ajusta la exposición de una parte muy pequeña de la imagen que desea capturar.

Ţ Este ajuste solo está disponible en el modo captura Manual.

## Estabilizador de imágenes

Cuando saca una foto, puede resultarle difícil mantener el dispositivo firme. El estabilizador le ayuda a compensar los pequeños movimientos de la mano.

Ţ Este ajuste solo está disponible en el modo captura Manual.

## Vista previa

Puede elegir que aparezca una vista previa de las fotos o vídeos justo después de haberlos realizado.

Ilimitada

La vista previa de la foto o el vídeo aparece después de haberlos realizado.

#### 5 segundos

La vista previa de la foto o el vídeo aparece durante 5 segundos tras haberlos realizado.

#### 3 segundos

La vista previa de la foto o el vídeo aparece durante 3 segundos tras haberlos realizado.

#### Editar

La foto o el vídeo se abre para su edición tras haberlos realizado.

Desactivado La foto o el vídeo se guarda después de haberlos realizado y no aparece ninguna vista previa.

## Registro de rostros

Puede registrar rostros con la aplicación Cámara para que el visor se centre automáticamente en ellos cuando aparezcan en el visor.

## Flash

Utilice el flash para sacar fotos cuando las condiciones de iluminación sean deficientes o en situaciones de contraluz. Las opciones siguientes están disponibles cuando puntea el icono de flash A $\sharp$  de la pantalla de la cámara:

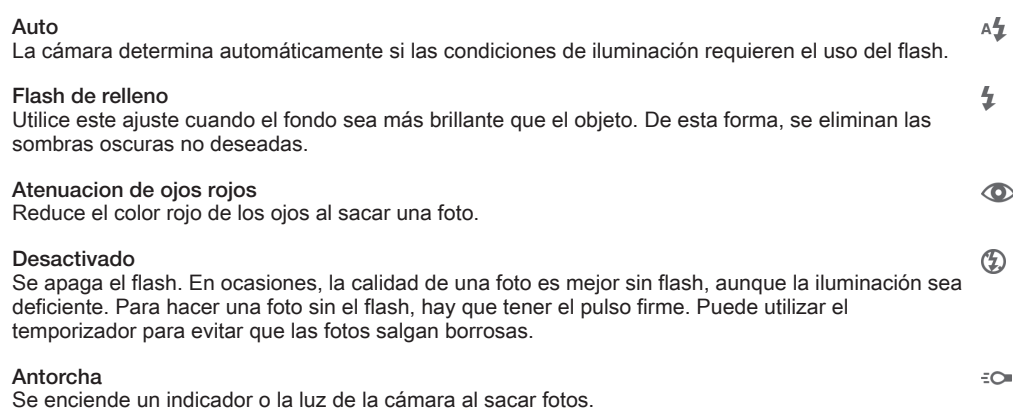

# Ajustes de la cámara de vídeo

#### Para cambiar los ajustes de la cámara de vídeo

- 1 Active la cámara.
- 2 Puntee uno de los iconos de ajuste que aparecen en la pantalla.
- 3 Para mostrar todos los ajustes, puntee ...
- 4 Puntee el ajuste que desee modificar y efectúe los cambios.

### Descripción general de los ajustes de la cámara de vídeo

## Resolución de vídeo

Ajusta la resolución del vídeo a diferentes formatos.

HD completo 1920×1080(16:9) Formato HD completo (Full High Definition) con proporción 16:9. 1980 × 1080 píxeles.

HD

1280×720(16:9)

Formato HD (High Definition) con proporción 16:9. 1280 × 720 píxeles.

**MMS** 

Graba vídeos aptos para enviar en mensajes multimedia. El tiempo de grabación de este formato de vídeo está limitado al que puede admitir un mensaje multimedia.

Ţ Este ajuste solo está disponible en el modo captura Manual.

## **Temporizador**

Con el temporizador podrá grabar vídeos sin sostener el dispositivo. Utilícelo para grabar vídeos de grupo en los que puedan salir todos. También puede usar el temporizador para evitar que la cámara tiemble al grabar vídeos.

Activado (10 seg.)

Permite configurar un retardo de 10 segundos entre el momento en el que se puntea la pantalla de la cámara y el momento en el que se inicia la grabación del vídeo.

#### Activado (2 seg.)

Permite configurar un retardo de 2 segundos entre el momento en el que se puntea la pantalla de la cámara y el momento en el que se inicia la grabación del vídeo.

#### Desactivado

El vídeo empezará a grabarse en cuanto puntee la pantalla de la cámara.

## Smile Shutter™ (vídeo)

Utilice la función Smile Shutter™ para determinar con qué tipo de sonrisa se activa la cámara antes de grabar un vídeo.

## Modo Enfoque

Los controles de ajuste del enfoque controlan qué parte del vídeo debe ser nítida. Cuando el enfoque automático continuo está encendido, la cámara sigue ajustando el enfoque hasta que el área dentro del marco de enfoque blanco esté nítida.

Simple enfoque automático

La cámara enfoca automáticamente el sujeto seleccionado. El enfoque automático continuo está encendido.

#### Detección de rostros

La cámara detecta automáticamente hasta cinco rostros humanos y los indica con marcos en la pantalla. La cámara enfoca automáticamente el rostro más próximo. También puede pulsar en la pantalla para seleccionar el rostro que desea enfocar. Al puntear la pantalla de la cámara, un marco amarillo muestra qué cara se ha seleccionado y enfocado. La detección de rostros no se puede utilizar en todo tipo de escenas. El enfoque automático continuo está encendido.

#### Rastreo de objetos

Cuando seleccione un objeto tocándolo en el visor, la cámara lo sigue por usted.

Este ajuste solo está disponible en el modo captura Manual.

## Vídeo HDR

Utilice el ajuste de vídeo HDR (High-Dynamic Range) para grabar un vídeo con fuerte contraluz o en condiciones de alto contraste. El HDR de vídeo compensa la pérdida de detalles y produce una imagen que reproduce correctamente las áreas oscuras y brillantes.

Ţ Este ajuste solo está disponible en el modo captura Manual.

#### Medición

Esta función determina automáticamente una exposición equilibrada midiendo la cantidad de luz que incide sobre la imagen que quiere capturar.

**Centro** Ajusta la exposición al centro de la imagen.

Media

Calcula la exposición según la cantidad de luz que incide sobre toda la imagen.

#### Punto

Ajusta la exposición de una parte muy pequeña de la imagen que desea capturar.

Este ajuste solo está disponible en el modo captura Manual.

## SteadyShot™

Cuando graba un vídeo, puede resultarle difícil mantener el dispositivo firme. El estabilizador le ayuda a compensar los pequeños movimientos de la mano.

## Micrófono

Seleccione si desea captar el sonido ambiente cuando grabe vídeos.

# Flash

 $\frac{1}{2}$ 

Utilice la luz del flash para grabar vídeos cuando las condiciones de iluminación sean deficientes o haya contraluz. El icono de flash de vídeo solo está disponible en la pantalla de la cámara de vídeo. Tenga en cuenta que, en ocasiones, la calidad del vídeo puede ser mejor sin iluminación, aunque las condiciones de luz sean deficientes.

Encendido  $\infty$ 

Desactivado

# Álbum

# Visualización de fotos y vídeos

Utilice la pestaña Imágenes de la aplicación Álbum para ver fotos y reproducir vídeos que haya realizado con la cámara, o para ver contenidos similares que haya guardado en el dispositivo. Todas las fotos y los vídeos se muestran en una cuadrícula ordenada cronológicamente.

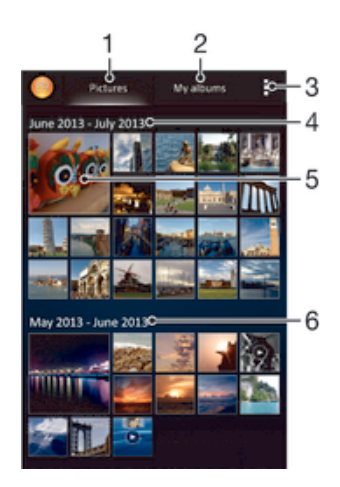

- 1 Ver fotos y vídeos en la pestaña Imágenes.
- 2 Ver fotos y vídeos en la pestaña Mis álbumes.
- 3 Ver las opciones de los menús.
- 4 La fecha de los elementos del grupo.
- 5 Puntear una foto o un vídeo para visualizarlo.
- 6 Desplazarse hacia arriba o hacia abajo para visualizar el contenido.

#### Para ver fotos y vídeos

- 1 En la Pantalla de inicio, puntee :::
- 2 Busque y puntee Álbum.
- 3 Puntee una foto o un vídeo para verlos.
- 4 Deslice rápidamente el dedo hacia la izquierda para ver la foto o el vídeo siguiente. Deslícelo hacia la derecha para ver el vídeo o la foto anterior.
- ÷ý Si la orientación de la pantalla no cambia automáticamente cuando gire el dispositivo, marque la casilla de verificación Girar automát. la pantalla en Ajustes > Pantalla.

#### Para cambiar el tamaño de las miniaturas

• Cuando vea miniaturas de fotos y vídeos en Álbum, separe los dos dedos para acercar el zoom, o júntelos para alejarlo.

#### Para acercar o alejar el zoom en una foto

• Cuando vea una foto, separe los dos dedos para acercar el zoom, o júntelos para alejarlo♠.

#### Para ver una presentación de imágenes de sus fotos

- 1 Cuando esté viendo una foto, puntee la pantalla para que se muestren las barras de herramientas y, a continuación, puntee : > Presentación de diapositivas para iniciar la reproducción de todas las fotos en un álbum.
- 2 Puntee una foto para finalizar la presentación de imágenes.

#### Para ver una presentación de imágenes de sus fotos con música

- 1 Cuando esté viendo una foto, puntee la pantalla para que se muestren las barras de herramientas y, a continuación, puntee **: > SensMe™ slideshow**.
- 2 Seleccione la música y el tema que desee utilizar para la presentación de imágenes y, a continuación, puntee . La aplicación Álbum analiza sus fotos y utiliza los datos de música de SensMe™ para reproducir una presentación de imágenes.
- 3 Para poner en pausa la reproducción, puntee la pantalla para abrir los controles, y, a continuación, puntee ...

#### Para reproducir un vídeo

- 1 Abra la pestaña Imágenes o la pestaña Mis álbumes en el Álbum.
- 2 Utilice la cuadrícula o vista de lista para localizar el vídeo que desee abrir.
- 3 Puntee el vídeo para reproducirlo.
- 4 Si los controles de reproducción no se muestran, puntee la pantalla para que aparezcan. Para ocultar los controles, puntee de nuevo la pantalla.

#### Para poner en pausa un vídeo

- 1 Cuando la reproducción de un vídeo esté en curso, puntee la pantalla para que se muestren los controles.
- 2 Puntee  $\mathbb{R}$ .

#### Para avanzar y retroceder un vídeo

- 1 Cuando la reproducción de un vídeo esté en curso, puntee la pantalla para que se muestren los controles.
- 2 Arrastre el marcador de la barra de progreso hacia la izquierda para rebobinar o hacia la derecha para avanzar rápido.

#### Para ajustar el volumen de un vídeo

• Pulse la tecla de volumen.

# Uso compartido y administración de fotos y vídeos

Puede compartir fotos y vídeos que haya guardado en su dispositivo. Además, puede administrarlos de formas diferentes. Por ejemplo, puede trabajar con fotos por lotes, eliminar fotos y vincularlas a contactos.

No puede copiar, enviar ni transferir elementos que se encuentren protegidos por copyright. También, es posible que no se envíen algunos elementos si el tamaño del archivo es demasiado grande.

#### Para compartir fotos o vídeos

- 1 En Álbum, busque y puntee la foto o el vídeo que desee compartir.
- 2 Puntee la pantalla que aparezcan las barras de herramientas y, a continuación, puntee  $\leqslant$ .
- 3 Puntee la aplicación que desee utilizar para compartir la foto y siga los pasos para enviarla.

#### Para usar una foto como imagen de un contacto

- 1 Cuando esté viendo una foto, puntee la pantalla para que aparezcan las barras de herramientas y, a continuación, puntee **: > Usar como > Imagen del** contacto.
- 2 Si se le pide, seleccione Contactos > Solo una vez y, a continuación, seleccione un contacto.

#### Para usar una foto como fondo

- 1 Cuando esté viendo una foto, puntee la pantalla para que aparezcan las barras de herramientas y, a continuación, puntee » Usar como > Fondo.
- 2 Siga las instrucciones de la pantalla.

#### Para girar una foto

- 1 Cuando esté viendo una foto, puntee la pantalla para que aparezcan las barras de herramientas y, a continuación, puntee .
- 2 Seleccione Girar. La foto se guardará con la nueva orientación.

#### Para eliminar fotos o vídeos

- 1 Cuando esté viendo una foto, puntee la pantalla para que aparezcan las barras de herramientas y, a continuación, puntee  $\text{m}$ .
- 2 Puntee Eliminar.

#### Para trabajar con lotes de fotos o vídeos en Álbum

- 1 Cuando vea miniaturas de fotos y vídeos en Álbum, puntee v, a continuación, puntee Seleccionar elementos.
- 2 Puntee los elementos con los que desee trabajar. Los elementos seleccionados se muestran con un marco azul.
- 3 Utilice las herramientas de la barra de herramientas para trabajar con los elementos seleccionados.
- -64 Para activar el modo de selección, mantenga pulsado el elemento hasta que el marco se muestre en azul. A continuación puede puntear los otros elementos para seleccionarlos.

# Análisis de fotos con caras en Álbum

Puede analizar cualquier foto en el dispositivo en la que salgan caras de personas. Una vez activada, la función de análisis de fotos permanece encendida y las fotos nuevas se analizan a medida que se van añadiendo. Después de ejecutar el análisis, puede agrupar todas las fotos de una misma persona en una carpeta.

#### Para activar la función de análisis de fotos

- 1 En la Pantalla de inicio, puntee :::
- 2 Busque y puntee Álbum > Mis álbumes > Caras.
- 3 Todas las fotos del dispositivo se analizan y agrupan en la carpeta Caras sin nombre según corresponda.

#### Para poner nombre a una cara

- 1 En el recuadro Caras, puntee la carpeta Caras sin nombre y, a continuación, busque la carpeta Otros rostros y elija la cara a la que desea poner nombre.
- 2 Puntee Añadir nombre.
- 3 Escriba un nombre y, a continuación, puntee Listo > Añadir una nueva persona.

#### Para editar el nombre de una cara

- 1 Cuando esté viendo una cara en la vista de pantalla completa, puntee la pantalla para que aparezcan las barras de herramientas y, a continuación, puntee : > Editar etiquetas de nombre.
- 2 Puntee Aceptar.
- 3 Puntee el nombre de la cara que desee editar.
- 4 Edite el nombre y, a continuación, puntee Listo >Añadir una nueva persona.

# Edición de fotos con la aplicación Editor fotográfico

Puede editar y aplicar efectos a las fotografías originales que haya sacado con su cámara. Por ejemplo, puede cambiar los efectos de luz. Después de guardar la foto editada, se conserva la versión original intacta de la foto en su dispositivo.

## Para editar una foto

• Cuando esté viendo una foto, puntee la pantalla para que aparezcan las barras de herramientas y, a continuación, puntee  $\mathbb{R}$ .

#### Para recortar una foto

- 1 Cuando esté viendo una foto, puntee la pantalla para que aparezcan las barras de herramientas y, a continuación, puntee  $\mathbb{R}$ .
- 2 Si se le solicita, seleccione Editor fotográfico > Solo una vez.
- 3 Puntee  $\pm$  > Recortar.
- 4 Puntee para seleccionar una opción.
- 5 Para ajustar el recuadro de recorte, mantenga pulsado el borde del recuadro. Cuando desaparezcan los cuadrados de los bordes, arrastre hacia adentro o hacia fuera para cambiar el tamaño del recuadro.
- 6 Para cambiar todos los lados del marco al mismo tiempo, mantenga pulsada una de las cuatro esquinas para que desaparezcan los cuadrados de los bordes y, a continuación, arrastre la esquina.
- 7 Para mover el recuadro de recorte a otra zona de la foto, mantenga el toque en el interior del recuadro y, a continuación, arrástrelo hasta la posición que desee.
- 8 Puntee Aplicar recortar.
- 9 Para guardar una copia de la foto tal y como la ha recortado, puntee Guardar.

#### Para aplicar efectos especiales a una foto

- 1 Cuando esté viendo una foto, puntee la pantalla para que aparezcan las barras de herramientas y, a continuación, puntee  $\Box$ .
- 2 Si se le solicita, seleccione Editor fotográfico > Solo una vez.
- 3 Puntee  $\pm$ , y, a continuación, seleccione una opción.
- 4 Para guardar una copia de la foto editada, puntee Guardar.

#### Para mejorar una foto usando ajustes avanzados

- 1 Cuando esté viendo una foto, puntee la pantalla para que aparezcan las barras de herramientas y, a continuación, puntee  $\mathbb{R}$ .
- 2 Si se le solicita, seleccione Editor fotográfico > Solo una vez.
- 3 Puntee  $\Box$  y, a continuación, seleccione una opción.
- 4 Para guardar una copia de la foto editada, puntee Guardar.

#### Para configurar los ajustes de luz de una foto

- 1 Cuando esté viendo una foto, puntee la pantalla para que aparezcan las barras de herramientas y, a continuación, puntee  $\mathbb{R}$ .
- 2 Si se le solicita, seleccione Editor fotográfico > Solo una vez.
- 3 Puntee  $\bullet$  y, a continuación, seleccione una opción.
- 4 Para guardar una copia de la foto editada, puntee Guardar.

#### Para configurar el nivel de saturación de los colores de una foto

- 1 Cuando esté viendo una foto, puntee la pantalla para que aparezcan las barras de herramientas y, a continuación, puntee  $\mathbb{R}$ .
- 2 Si se le solicita, seleccione Editor fotográfico > Solo una vez.
- $3$  Puntee  $\otimes$  v, a continuación, seleccione una opción.
- 4 Para guardar una copia de la foto editada, puntee Guardar.

# Álbumes de fotos

En la pestaña Mis álbumes de la aplicación Álbum están reunidos todos sus álbumes de fotos, incluidos los álbumes de fotos y vídeos sacados con la cámara, así como contenido que comparte en línea a través de servicios como PlayMemories, Picasa y Facebook. Una vez que inicie sesión en estos servicios, podrá gestionar el contenido, y comentar las fotos y los vídeos, así como ver los comentarios de amigos. Desde la aplicación Álbum también puede añadir geoetiquetas a las fotos, realizar tareas básicas de edición y utilizar métodos, como la tecnología inalámbrica Bluetooth®, el correo electrónico y la mensajería para compartir contenidos.

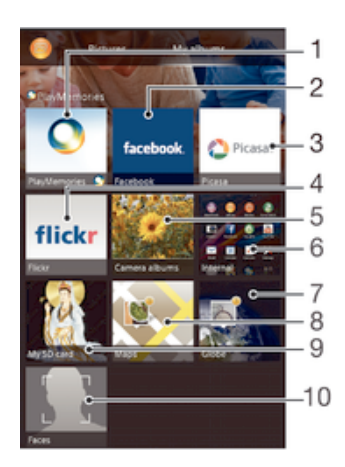

- Ver fotos y vídeos usando el servicio PlayMemories Online.
- 2 Ver fotos y vídeos en Facebook™.
- 3 Ver fotos y vídeos en Picasa™.
- 4 Ver fotos usando el servicio en línea Flickr™.
- 5 Ver todos los vídeos y las fotos realizados con la cámara del dispositivo.
- 6 Ver todos los vídeos y las fotos guardados en el almacenamiento interno del dispositivo.
- 7 Ver las fotos en modo globo.
- 8 Ver las fotos en un mapa.
- 9 Ver todos los vídeos y las fotos guardados en la tarjeta de memoria extraíble.
- 10 Ver todas las fotos con rostros.
- Ţ El servicio PlayMemories Online no se encuentra disponible en todos los países y regiones.

#### Para ver las fotos de los servicios en línea en Álbum

- 1 En la Pantalla de inicio, puntee :::.
- 2 Busque y puntee Álbum > Mis álbumes.
- 3 Puntee el servicio en línea que desee.
- 4 Puntee Conectar. Se muestran todos los álbumes disponibles que haya almacenado en un servicio en línea.
- 5 Puntee un álbum para ver su contenido y, a continuación, puntee una foto en el álbum.
- 6 Deslice el dedo hacia la izquierda para ver la foto o el vídeo siguiente. Deslícelo hacia la derecha para ver el vídeo o la foto anterior.

#### Para ver y agregar comentarios al contenido del álbum en línea

- 1 Cuando esté viendo una foto en un álbum en línea, puntee la pantalla para que aparezcan las barras de herramientas y, a continuación, puntee  $\blacksquare$  para ver los comentarios.
- 2 Escriba sus comentarios en el campo de entrada y, a continuación, puntee Publicar.

#### Para seleccionar "Me gusta" en una foto o vídeo en Facebook™

• Mientras está viendo una foto o vídeo desde uno de sus álbumes de Facebook™, puntee la pantalla para mostrar las barras de herramientas y, a continuación, puntee para indicar que le gusta el elemento en Facebook™.

# Visualización de las fotos en un mapa

La adición de información de ubicación también recibe el nombre de etiquetado geográfico. Puede ver sus fotografías en un mapa y mostrar a sus familiares y amigos el lugar donde se realizaron. Consulte Adición de la posición geográfica a las fotos en la página 71 para obtener más información.

-64 Si ha activado la detección de ubicación y el etiquetado geográfico en la cámara, puede etiquetar sus fotos directamente para visualizarlas en un mapa posteriormente.

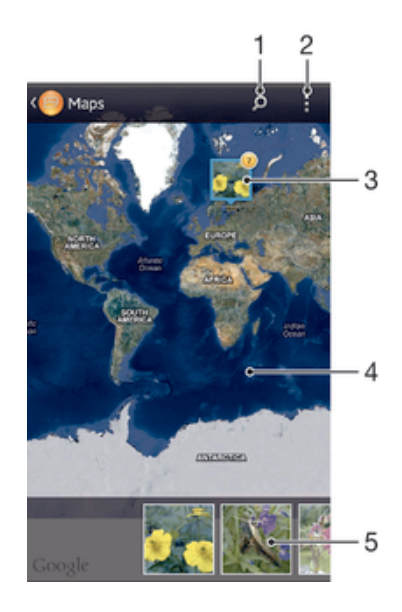

- Buscar una ubicación en el mapa.
- 2 Ver las opciones de los menús.
- 3 Un grupo de fotos y/o vídeos con etiquetado geográfico con la misma ubicación.
- 4 Puntear dos veces para acercar. Pellizcar para alejar. Arrastrar para ver distintas partes del mapa.
- 5 Miniaturas del grupo seleccionado de fotos y/o vídeos. Puntear un elemento para verlo a pantalla completa.
- ÷ó Si se obtuvieron varias fotos en la misma ubicación, solo una de ellas aparece en el mapa. El número total de fotos aparece en la esquina superior derecha, por ejemplo,  $\mathbb{E}$ . Para ver todas las fotos del grupo, puntee la foto de la carátula y, a continuación, puntee una de las miniaturas de la parte inferior de la pantalla.

#### Para añadir una geoetiqueta a una foto

- 1 Cuando esté viendo una foto, puntee la pantalla para que aparezcan las barras de herramientas y, a continuación, puntee Puntee y establ. ubic. para abrir la pantalla de mapa.
- 2 Busque y puntee la ubicación deseada para poner la foto en el mapa.
- 3 Para ajustar la ubicación de la foto, puntee el lugar del mapa al que desee mover la foto.
- 4 Cuando haya terminado, puntee Aceptar para guardar la geoetiqueta y volver al visor de fotos.

#### Para ver las fotos geoetiquetadas en un mapa

- 1 En la Pantalla de inicio, puntee :::
- 2 Busque y puntee Álbum > Mis álbumes > Mapas.
- 3 Puntee una foto para verla a pantalla completa.

#### Para ver las fotos geoetiquetadas en el globo terráqueo

- 1 En la Pantalla de inicio, puntee :::.
- 2 Busque y puntee Álbum > Mis álbumes > Globo.
- 3 Puntee una foto para verla a pantalla completa.

## Para cambiar la geoetiqueta de una foto

- 1 Cuando vea una foto en el mapa en Álbum, mantenga pulsada la foto hasta que su marco se vuelva azul y, a continuación, puntee la ubicación del mapa deseada.
- 2 Puntee Aceptar.

## Para cambiar la vista de mapa

• Cuando vea el mapa en Álbum, puntee y, a continuación, seleccione Vista clásica o Vista satélite.

# Vídeos

# Visualización de vídeos en la aplicación Películas

Utilice la aplicación Películas para reproducir películas y otro contenido de vídeo que haya guardado o descargado en su dispositivo. La aplicación Películas también le permite obtener carteles de películas, resúmenes del argumento, información de género y del director de cada película. También puede reproducir películas en otros dispositivos que estén conectados a la misma red.

- Ţ Los vídeos grabados con la cámara del dispositivo se muestran en la aplicación Álbum, no en Películas.
- $\mathbf{I}$ Puede que algunos archivos de vídeo no se reproduzcan en la aplicación Películas.

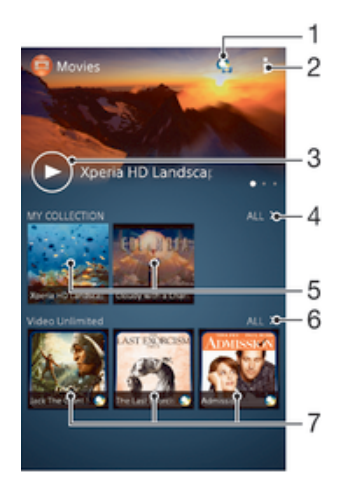

- Abrir la aplicación Video Unlimited.
- 2 Ver las opciones de los menús.
- 3 Puntear para reproducir el vídeo que ha visualizado más recientemente.
- 4 Explorar todos los vídeos descargados o guardados en su dispositivo.
- 5 Puntear para reproducir archivos de vídeo guardados o descargados.
- 6 Puntear para ver todos los vídeos en Video Unlimited.
- Puntear para ver información de un vídeo en Video Unlimited.
- Ţ Sony Entertainment Network con Video Unlimited y Music Unlimited no se encuentra disponible en todos los mercados. Se requiere una suscripción por separado. Se aplican términos y condiciones adicionales.

#### Para reproducir un vídeo en Películas

- 1 En la Pantalla de inicio, puntee ::: y, a continuación, busque y puntee Películas.
- 2 Busque y puntee el vídeo que desee reproducir. Si el vídeo no aparece en la pantalla, puntee Todo en la pestaña Mi colección y, a continuación, busque y puntee el vídeo que desee reproducir.
- 3 Para mostrar u ocultar los controles, puntee la pantalla.
- 4 Para detener la reproducción, puntee (ii). Para reanudar la reproducción, puntee  $\bigcirc$
- 5 Para rebobinar, arrastre la barra de progreso hacia la izquierda. Para avanzar rápidamente, arrastre el marcador de la barra de progreso hacia la derecha.

#### Para reproducir un vídeo en modo de pantalla completa

- 1 Cuando la reproducción de un vídeo esté en curso, puntee la pantalla para que se muestren los controles.
- 2 Puntee E.3.
- $\mathbf{r}$ Solo puede cambiar al modo de pantalla completa si el vídeo no se está ya reproduciendo en el modo de pantalla completa. Para reproducir un vídeo en su tamaño original, puntee ...

#### Para reproducir un vídeo en un dispositivo externo

- 1 Cuando la reproducción del vídeo esté en curso, puntee la pantalla para que se muestren todos los controles.
- 2 Puntee **: > Throw.**
- 3 Seleccione un dispositivo externo en el que desea reproducir el vídeo. Si no hay ningún dispositivo externo disponible, siga las instrucciones que se muestran en pantalla para añadir uno.

#### Para cambiar los ajustes en Películas

- 1 En la Pantalla de inicio, puntee ::: y, a continuación, busque y puntee Películas.
- 2 Puntee v, a continuación, cambie los ajustes tal y como desee.

#### Para cambiar los ajustes de sonido mientras se reproduce un vídeo

- 1 Cuando la reproducción de un vídeo esté en curso, puntee la pantalla para que se muestren los controles.
- 2 Puntee v, a continuación, puntee Ajustes de sonido.
- 3 Marque las casillas de verificación de los ajustes de sonido que desee activar.
- 4 Cuando haya terminado, puntee Aceptar.

## Para compartir un vídeo

- 1 Cuando se reproduzca un vídeo, puntee y, a continuación, puntee Compartir.
- 2 En el menú que se abre, puntee la aplicación que desee utilizar para compartir el vídeo seleccionado, y después realice los pasos correspondientes para enviarlo.

# Transferencia de contenido de vídeo al dispositivo

Antes de empezar a usar la aplicación Películas, es recomendable transferir películas, programas de televisión y demás contenido de vídeo a su dispositivo desde otros, como por ejemplo un ordenador. Hay varias formas de transferir contenido:

- Conecte su dispositivo a un ordenador mediante un cable USB y, a continuación, arrastre y suelte los archivos de vídeo directamente usando la aplicación del administrador de archivos del ordenador. Consulte Conectar el dispositivo a un ordenador en la página 97.
- Si tiene un PC, utilice la aplicación Media Go™ de Sony™ para organizar el contenido y transferir archivos de vídeo a su dispositivo a través del PC. Para obtener más información y descargar la aplicación Media Go™, entre en http:// mediago.sony.com/enu/features.
- Si su ordenador es un Mac® de Apple®, puede utilizar Bridge para Mac de Sony™ para transferir archivos de vídeo de iTunes a su dispositivo. Para obtener más información y descargar Bridge para Mac de Sony™, entre en www.sonymobile.com/global-en/tools/bridge-for-mac/.

# Administración de contenido de vídeo

#### Para obtener la información de la película manualmente

- 1 Asegúrese de que el dispositivo tiene una conexión de datos activa.
- 2 En la Pantalla de inicio, puntee ::: y, a continuación, busque y puntee Películas.
- 3 Puntee Todo en la pestaña Mi colección para buscar la miniatura del archivo del cual desee obtener información.
- 4 Mantenga pulsada la miniatura del vídeo y, a continuación, puntee Buscar información.
- 5 Si se le solicita, permita que su dispositivo descargue los detalles del vídeo mediante la conexión de datos móvil.
- 6 En el campo de búsqueda, introduzca las palabras clave para el vídeo y puntee la tecla de confirmación en el teclado. Las correspondencias se muestran en una lista.
- 7 Seleccione el resultado de búsqueda y, a continuación, puntee Listo. Se inicia la descarga de la información.
- Para obtener información de los vídeos añadidos recientemente de forma automática cada vez que abre la aplicación Películas, marque la casilla de verificación Obtener detalles de vídeo de Ajustes. Pueden aplicarse gastos de transmisión de datos.
- $-\bullet$ Si la información descargada no es correcta, realice de nuevo la búsqueda con palabras clave diferentes.

#### Para borrar la información sobre un vídeo

- 1 En la Pantalla de inicio, puntee ::: y, a continuación, busque y puntee Películas.
- 2 Puntee Todo en la pestaña Mi colección para buscar el vídeo que desea editar.
- 3 Mantenga pulsada la miniatura de vídeo y, a continuación, puntee Borrar información.

## Para eliminar un vídeo

- 1 En la pantalla de inicio, puntee ::: y después busque y puntee Películas.
- 2 Puntee Todo en la pestaña Mi colección para buscar el vídeo que desea eliminar.
- 3 Mantenga pulsada la miniatura de vídeo y, a continuación, puntee Eliminar en la lista que aparece.
- 4 Puntee Eliminar de nuevo para confirmar.

# Servicio Video Unlimited

Utilice el servicio Video Unlimited para alquilar y comprar vídeos que podrá reproducir no solo en su dispositivo Android™, sino también en su PC, PlayStation® Portable (PSP®), PlayStation® 3 o PlayStation® Vita. Seleccione de entre los últimos estrenos de Hollywood, películas de acción, comedias, clásicos y otras categorías.

Necesitará crear una cuenta de Video Unlimited si desea comprar o alquilar películas con el servicio Video Unlimited. Si ya dispone de una cuenta de red de PlayStation® o de una cuenta Sony Entertainment Network, puede optar por utilizarla en lugar de crear otra.

Sony Entertainment Network con Video Unlimited y Music Unlimited no está disponible en todos los mercados. Se requiere suscripción independiente. Se aplicarán términos y condiciones adicionales.

## Para comenzar con Video Unlimited

- 1 En la Pantalla de inicio, puntee :::
- 2 Busque la opción **Q** y puntéela.
- 3 Si está empezando a utilizar Video Unlimited por primera vez, puntee Continuar en la pantalla de Bienvenida e introduzca su cumpleaños, en caso necesario y, a continuación, puntee Continuar de nuevo para ir a la pantalla principal de Video Unlimited.
- 4 Puntee > Registrar y, a continuación, siga las instrucciones que aparecen en pantalla para iniciar sesión en su cuenta o crear una cuenta nueva para comprar o alquilar películas.

# **Conectividad**

# Compartir el contenido con otros dispositivos DLNA Certified™

Puede ver o reproducir contenido multimedia almacenado en su dispositivo en otros equipos, por ejemplo, una TV o un ordenador. Estos dispositivos deben tener la certificación DLNA Certified™ del Digital Living Network Alliance y deben conectarse a la misma red Wi-Fi® con el fin de compartir el contenido. También puede ver o reproducir contenido de otros dispositivos DLNA Certified™ en su dispositivo.

Una vez que haya configurado el uso compartido del contenido entre los dispositivos, podrá, por ejemplo, escuchar en el dispositivo los archivos de música almacenados en su ordenador o ver las fotos realizadas con la cámara del dispositivo en una TV de pantalla grande.

# Reproducción de archivos desde dispositivos DLNA Certified™ en su dispositivo

Cuando reproduzca archivos desde otros dispositivos DLNA Certified™ en su dispositivo, el otro dispositivo actúa como un servidor. Es otras palabras, el dispositivo comparte contenido a través de una red. El dispositivo de servidor debe tener su función de contenido compartido activada, y debe otorgar permiso de acceso a su dispositivo. También debe estar conectado a la misma red Wi-Fi® que su dispositivo.

#### Para reproducir una pista compartida en el dispositivo

- 1 Asegúrese de que los dispositivos con los que desee compartir archivos estén conectados a la misma red Wi-Fi® que su dispositivo.
- 2 En la Pantalla de inicio, puntee  $\frac{328}{100}$  v, a continuación, busque y puntee WALKMAN.
- 3 Seleccione un dispositivo de la lista de dispositivos conectados.
- 4 Examine las carpetas del dispositivo conectado y seleccione la pista que desee reproducir. La pista se empieza a reproducir automáticamente.

#### Para reproducir un vídeo compartido en el dispositivo

- 1 Asegúrese de que los dispositivos con los que desee compartir archivos estén conectados a la misma red Wi-Fi® que su dispositivo.
- 2 En la Pantalla de inicio, puntee ::: y, a continuación, busque y puntee Películas.
- 3 Seleccione un dispositivo de la lista de dispositivos conectados.
- 4 Examine las carpetas del dispositivo conectado y seleccione el vídeo que desee reproducir.

#### Para ver una foto compartida en el dispositivo

- 1 Asegúrese de que los dispositivos con los que desea compartir archivos estén conectados a la misma red Wi-Fi® que su dispositivo.
- 2 En la Pantalla de inicio, puntee :::.
- 3 Busque y puntee Álbum > Mis álbumes. Aparecen todos los álbumes en línea y dispositivos conectados disponibles.
- 4 Seleccione un dispositivo de la lista de dispositivos conectados.
- 5 Examine las carpetas del dispositivo conectado y seleccione las fotos que desee ver.

## Preparación para la reproducción de contenido del dispositivo en dispositivos DLNA Certified™

Antes de ver o reproducir archivos multimedia de su dispositivo en otros dispositivos DLNA Certified™, debe configurar el uso compartido de archivos en su dispositivo. Los dispositivos con los que comparte el contenido se denominan dispositivos cliente. Por ejemplo, una TV, un ordenador o una tableta pueden funcionar como dispositivos cliente. Su dispositivo funciona como un servidor multimedia cuando comparte el contenido con los dispositivos cliente. Cuando configure el uso compartido de

archivos en su dispositivo, debe conceder también permiso de acceso a los dispositivos cliente. Cuando haya concedido el acceso, estos dispositivos aparecen como dispositivos registrados. Los dispositivos que se encuentran en espera de recibir permiso de acceso se indican como dispositivos pendientes.

Para configurar el uso compartido de archivos con otros dispositivos DLNA Certified™

- 1 Conecte el dispositivo a una red Wi-Fi®.
- 2 En la Pantalla de inicio, puntee  $\frac{32}{21}$  v, a continuación, busque y puntee  $\frac{62}{21}$ .
- 3 Puntee v, a continuación, puntee Servidor multimedia.
- 4 Para activar la función Compartir contenido, arrastre el control deslizante. Aparecerá  $\Gamma$  en la barra de estado. Su dispositivo puede funcionar ahora como un servidor multimedia.
- 5 Conecte el ordenador u otros dispositivos a la misma red Wi-Fi® que la utilizada por el dispositivo.
- 6 Aparecerá una notificación en la barra de estado del dispositivo. Abra la notificación y establezca los permisos de acceso correspondientes para otros dispositivos.
- Las instrucciones anteriores pueden ser diferentes según los dispositivos cliente que se utilicen. Consulte la Guía del usuario del dispositivo cliente para obtener más información. Si el dispositivo no puede conectarse, compruebe si funciona la red Wi-Fi®.
- También puede acceder al menú Servidor multimedia en Ajustes > Conectividad Xperia™ > Ajustes del servidor multimedia. Si cierra la vista Servidor multimedia, la función de uso compartido de archivos se sigue ejecutando en segundo plano.

Para detener el uso compartido de archivos con otros dispositivos DLNA Certified™

- 1 En la Pantalla de inicio, puntee ::: y, a continuación, busque y puntee ...
- 2 Puntee v, a continuación, puntee Servidor multimedia.
- 3 Arrastre el control deslizante para desactivar la función Compartir contenido.

#### Para establecer permisos de acceso de un dispositivo pendiente

- 1 En la Pantalla de inicio, puntee  $\ddot{a}$  v, a continuación, busque y puntee  $\ddot{a}$ .
- 2 Puntee v, a continuación, puntee Servidor multimedia.
- 3 Seleccione un dispositivo de la lista Dispositivos pendientes.
- 4 Seleccione un nivel de permiso de acceso.

#### Para cambiar el nombre de un dispositivo registrado

- 1 En la Pantalla de inicio, puntee ::: y, a continuación, busque y puntee ...
- 2 Puntee v, a continuación, puntee Servidor multimedia.
- 3 Seleccione un dispositivo de la lista Dispositivos registrados y, a continuación, seleccione Cambiar nombre.
- 4 Escriba un nuevo nombre para el dispositivo.

#### Para cambiar el nivel de acceso de un dispositivo registrado

- 1 En la Pantalla de inicio, puntee ::: y, a continuación, busque y puntee ...
- 2 Puntee v, a continuación, puntee Servidor multimedia.
- 3 Seleccione un dispositivo de la lista Dispositivos registrados.
- 4 Puntee Cambiar nivel de acceso y seleccione una opción.

#### Para obtener ayuda sobre el uso compartido de contenidos con otros dispositivos DLNA Certified™

- 1 En la Pantalla de inicio, puntee  $\mathbf{u}$ , a continuación, busque y puntee  $\mathbf{v}$ .
- 2 Puntee y, a continuación, puntee Servidor multimedia.
- 3 Puntee **a**.

# Reproducción de archivos en un dispositivo Visualizador de contenidos digitales

Con la tecnología DLNA™ es posible transferir contenido multimedia almacenado en su dispositivo a otro dispositivo conectado a la misma red Wi-Fi®. El otro dispositivo debe funcionar como dispositivo Visualizador de contenidos digitales (DMR), lo que significa que puede visualizar o reproducir contenido recibido de su dispositivo. Entre los dispositivos DMR compatibles, se incluyen, por ejemplo, una TV con función DLNA, o un PC que ejecute Windows® 7 o superior.

- El ajuste para habilitar el Visualizador de contenidos digitales puede variar según el dispositivo utilizado. Consulte la guía de usuario del dispositivo correspondiente para obtener más información.
- El contenido con Gestión Digital de Derechos (DRM, por sus siglas en inglés) no puede reproducirse en un dispositivo Visualizador de contenidos digitales con tecnología DLNA™.

#### Para ver fotos o vídeos guardados en el dispositivo en un dispositivo DMR

- 1 Asegúrese de haber configurado correctamente el dispositivo DMR y que esté conectado a la misma red Wi-Fi® que su dispositivo.
- 2 En la Pantalla de inicio, puntee :::.
- 3 Busque y puntee Álbum.
- 4 Localice y abra el archivo que desee ver.
- 5 Puntee la pantalla para mostrar las barras de herramientas y, a continuación, puntee  $\hat{\cdot}$  y seleccione un dispositivo DMR para compartir el contenido. Los archivos seleccionados comienzan a reproducirse en orden cronológico en el dispositivo seleccionado.
- 6 Para desconectarse del dispositivo DMR, puntee  $\hat{i}$  y seleccione su dispositivo. Se detiene la reproducción del archivo en el dispositivo DMR, pero se sigue reproduciendo en el suyo.
- **Fambién puede compartir un vídeo desde la aplicación Películas en el dispositivo. Para ello,** puntee el vídeo y, a continuación, puntee :

## Para reproducir una pista de música desde su dispositivo en un dispositivo DMR

- 1 Asegúrese de haber configurado correctamente el dispositivo DMR y de que esté conectado a la misma red Wi-Fi® que su dispositivo.
- 2 En la Pantalla de inicio, puntee ::: y, a continuación, busque y puntee WALKMAN.
- 3 Seleccione una categoría musical, localice la pista que desee compartir y puntee la pista.
- 4 Puntee  $\hat{=}$  y seleccione un dispositivo DMR con el que compartir el contenido. La pista se reproduce automáticamente en el dispositivo seleccionado.
- 5 Para desconectarse del dispositivo DMR, puntee  $\hat{i}$  y seleccione su dispositivo. Se detiene la reproducción de la pista en el dispositivo DMR, pero se sigue reproduciendo en el suyo.

# **NFC**

Utilice la tecnología NFC (Near Field Communication, comunicación de campo cercano) para compartir datos con otros dispositivos, por ejemplo un vídeo, una foto, una dirección de página web, un archivo de música o un contacto. También puede utilizar NFC para escanear etiquetas que le dan más información sobre un producto o servicio, así como etiquetas que activan determinadas funciones del dispositivo.

NFC es una tecnología inalámbrica con un alcance máximo de un centímetro, por lo que los dispositivos que compartan los datos deben mantenerse muy cerca uno del otro. Antes de poder utilizar NFC, primero tiene que activar la función NFC y la pantalla del dispositivo tiene que estar activa.

Puede que NFC no esté disponible en todos los países o regiones.

#### Para activar la función NFC

- 1 En la Pantalla de inicio, puntee :::
- 2 Busque las opciones Ajustes > Más... y puntéelas.
- 3 Marque la casilla de verificación NFC.

# Área de detección NFC

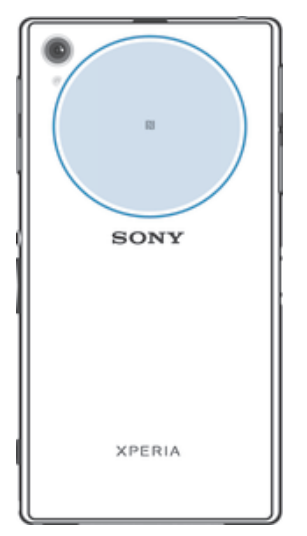

Ţ La ubicación del área de detección NFC no es igual en todos los dispositivos. Al compartir datos con otro dispositivo a través de NFC, consulte la guía de usuario del otro dispositivo para obtener más información.

#### Para compartir un contacto con otro dispositivo mediante NFC

- 1 Asegúrese de que su dispositivo tenga activada la función NFC y que las dos pantallas estén activas.
- 2 Para ver los contactos, abra la Pantalla de inicio, punte el icono de la pantalla de aplicación ::: y, a continuación, puntee .
- 3 Puntee el contacto que desee compartir.
- 4 Coloque su dispositivo y el dispositivo de recepción uno contra el otro de tal forma que las áreas de detección NFC de cada dispositivo estén en contacto. Una vez que los dispositivos estén conectados, vibrarán y emitirán un sonido corto. Aparece una miniatura del contacto.
- 5 Puntee la miniatura para iniciar la transferencia.
- 6 Cuando haya finalizado la transferencia, la información de contacto se mostrará en la pantalla del dispositivo de recepción y también se guardará en éste.

#### Para compartir un archivo de música con otro dispositivo mediante NFC

- 1 Asegúrese de que su dispositivo y el dispositivo receptor tengan la función NFC activada y las dos pantallas estén activas.
- 2 Para abrir la aplicación "WALKMAN™", puntee ::: y, a continuación, busque y puntee ...
- 3 Seleccione una categoría musical y localice la pista que desea compartir.
- 4 Puntee la pista para reproducirla. A continuación, puede puntear  $\binom{m}{k}$  para poner en pausa la pista. La transferencia funciona tanto con la pista en reproducción como en pausa.
- 5 Coloque las partes traseras de su dispositivo y del dispositivo receptor juntas de manera que las áreas de detección NFC de ambos dispositivos entren en contacto. Una vez que los dispositivos estén conectados, vibrarán y emitirán un sonido corto. Aparece una miniatura de la pista.
- 6 Puntee la miniatura para iniciar la transferencia.
- 7 Cuando finalice la transferencia, el archivo de música se reproducirá al instante en el dispositivo receptor. Al mismo tiempo, el archivo se guarda en este dispositivo.
- Ţ No puede copiar, enviar ni transferir elementos que se encuentren protegidos por copyright.

#### Para compartir una foto o un vídeo con otro dispositivo mediante NFC

- 1 Asegúrese de que su dispositivo tenga activada la función NFC y que las dos pantallas estén activas.
- 2 Para ver fotos y reproducir vídeos en su dispositivo, abra la Pantalla de inicio, puntee el icono de la pantalla de aplicación ::: y, a continuación, busque y puntee Álbum
- 3 Puntee la foto o el vídeo que desee compartir.
- 4 Coloque su dispositivo y el dispositivo de recepción uno contra el otro de tal forma que las áreas de detección NFC estén en contacto. Una vez que los dispositivos estén conectados, vibrarán y emitirán un sonido corto. Aparece una miniatura de la foto o el vídeo.
- 5 Puntee la miniatura para iniciar la transferencia.
- 6 Cuando la transferencia haya terminado, la foto o el vídeo se mostrará en la pantalla del dispositivo de recepción. Al mismo tiempo, el elemento se guarda en el dispositivo de recepción.
- También puede utilizar NFC para compartir un vídeo desde la aplicación Películas.

#### Para compartir una dirección web con otro dispositivo mediante NFC

- 1 Asegúrese de que su dispositivo tenga activada la función NFC y que las dos pantallas estén activas.
- 2 En la Pantalla de inicio, puntee :::
- 3 Para abrir el navegador web, busque y puntee
- 4 Cargue la página web que desee compartir.
- 5 Coloque su dispositivo y el dispositivo de recepción uno contra el otro de tal forma que las áreas de detección NFC estén en contacto. Una vez que los dispositivos estén conectados, vibrarán y emitirán un sonido corto. Aparece una miniatura de la página web.
- 6 Puntee la miniatura para iniciar la transferencia.
- 7 Cuando la transferencia haya terminado, la página web se mostrará en la pantalla del dispositivo de recepción.

## Escaneado de etiquetas NFC

Su dispositivo puede escanear diferentes tipos de etiquetas NFC. Por ejemplo, puede escanear etiquetas integradas en un cartel, en un anuncio de cartelera o junto a un producto en una tienda. Puede recibir información adicional, por ejemplo direcciones web.

#### Para leer una etiqueta NFC

- 1 Asegúrese de que su dispositivo tenga activada la función NFC y que la pantalla esté activa.
- 2 Coloque el dispositivo sobre la etiqueta de modo que el área de la detección NFC la toque. El dispositivo escanea la etiqueta y muestra el contenido obtenido. Puntee el contenido de la etiqueta para abrirlo.
- 3 Puntee la etiqueta para abrirla.

## Conexión del dispositivo a un dispositivo compatible con NFC

Puede conectar el dispositivo a otros dispositivos compatibles con NFC fabricados por Sony, como unos altavoces o unos auriculares. Cuando conecte el dispositivo a este dispositivo, consulte la Guía de usuario del dispositivo para obtener más información.

Ţ Es posible que tenga que activar el Wi-Fi® o Bluetooth® en ambos dispositivos para que funcione la conexión.

# Tecnología inalámbrica Bluetooth®

Utilice la función Bluetooth® para enviar archivos a dispositivos compatibles con Bluetooth® o para conectarse a accesorios de manos libres. Active la función Bluetooth<sup>®</sup> del dispositivo y cree conexiones inalámbricas con otros dispositivos

compatibles con Bluetooth® como ordenadores, accesorios de manos libres y teléfonos. Las conexiones Bluetooth® funcionan mejor dentro de un alcance de 10 metros, sin objetos sólidos en medio. En algunos casos, tendrá que asociar manualmente el dispositivo a otros dispositivos Bluetooth®.

Ţ La interoperabilidad y la compatibilidad entre dispositivos Bluetooth<sup>®</sup> pueden variar.

### Para activar la función Bluetooth® y hacer que el dispositivo se muestre visible

- 1 Arrastre la barra de estado hacia abajo y puntee  $\chi$ .
- 2 Puntee el interruptor que aparece junto a Bluetooth para activar la función de Bluetooth®.
- 3 Puntee Bluetooth. Aparecen su dispositivo y una lista de dispositivos Bluetooth® disponibles.
- 4 Puntee el nombre de su dispositivo para hacerlo visible para otros dispositivos Bluetooth®.

## Para ajustar el tiempo de visualización del dispositivo en otros dispositivos Bluetooth®

- 1 Arrastre la barra de estado hacia abajo y puntee  $\chi$ .
- 2 Busque y puntee Bluetooth.
- 3 Pulse v seleccione Tiempo espera de visibilidad.
- 4 Seleccione una opción.

## Asignar un nombre al dispositivo

Puede asignar un nombre al dispositivo. Este nombre se mostrará en otros dispositivos cuando active la función Bluetooth<sup>®</sup> y su dispositivo esté configurado como visible.

### Para asignar un nombre al dispositivo

- 1 Asegúrese de que la función Bluetooth<sup>®</sup> esté activada.
- 2 Arrastre la barra de estado hacia abajo y puntee  $\chi$ .
- 3 Busque y puntee Bluetooth.
- 4 Puntee v seleccione Renombrar teléfono.
- 5 Introduzca un nombre para el dispositivo.
- 6 Puntee Renombrar.

# Asociar con otro dispositivo Bluetooth®

Cuando asocie el dispositivo con otro dispositivo, puede, por ejemplo, conectarlo a unos auriculares Bluetooth<sup>®</sup> o a un kit de coche Bluetooth<sup>®</sup> y utilizar estos dispositivos para compartir música.

Una vez que asocie el dispositivo con otro dispositivo Bluetooth®, su dispositivo recordará esta asociación. Al asociar el dispositivo con un dispositivo Bluetooth®, es posible que tenga que introducir un código de acceso. Su dispositivo probará automáticamente con el código de acceso genérico 0000. Si no funciona, consulte la guía del usuario del dispositivo Bluetooth® para obtener el código de acceso del mismo. No será necesario que vuelva a introducir dicho código la próxima vez que se conecte a un dispositivo Bluetooth® que se haya asociado previamente.

- Ţ Algunos dispositivos Bluetooth® como, por ejemplo, la mayoría de los auriculares Bluetooth®, también requieren que los asocie y los conecte con el otro dispositivo.
- Ţ Puede asociar su teléfono con varios dispositivos Bluetooth®, pero solo podrá conectarse a un perfil Bluetooth® al mismo tiempo.

#### Para asociar el dispositivo a otro dispositivo Bluetooth®

- <sup>1</sup> Compruebe que la función Bluetooth<sup>®</sup> del dispositivo con el que desea asociar su dispositivo se encuentre activada y que el dispositivo en cuestión sea visible para otros dispositivos Bluetooth®.
- 2 Arrastre la barra de estado hacia abajo y puntee  $\mathcal{X}$ .
- $3$  Busque y puntee Bluetooth. Todos los dispositivos Bluetooth<sup>®</sup> disponibles aparecen en una lista.
- $4$  Puntee el dispositivo Bluetooth<sup>®</sup> que desee asociar con su dispositivo.
- 5 Si es necesario, introduzca un código de acceso, o confirme el mismo código de acceso en los dos dispositivos. Su dispositivo y el dispositivo Bluetooth® ya están asociados.

#### Para conectar el dispositivo a otro dispositivo Bluetooth®

- <sup>1</sup> Si va a conectar con un dispositivo Bluetooth<sup>®</sup> que requiere que previamente se haya establecido una asociación, siga los pasos correspondientes para asociar los dispositivos.
- 2 Arrastre la barra de estado hacia abajo y puntee  $\chi$ .
- 3 Busque y puntee Bluetooth.
- $4$  Puntee el dispositivo Bluetooth® al que desee conectar su dispositivo.

#### Para cancelar la asociación de un dispositivo Bluetooth®

- 1 Arrastre la barra de estado hacia abajo y puntee  $\chi$ .
- 2 Busque y puntee Bluetooth.
- 3 En Dispositivos asociados, puntee  $\chi$  junto al nombre del dispositivo con el que desea cancelar la asociación.
- 4 Puntee Desasociar.

## Enviar y recibir elementos con la tecnología inalámbrica Bluetooth®

Comparta elementos con otros dispositivos compatibles con Bluetooth®, como teléfonos u ordenadores. Puede enviar y recibir varios tipos de elementos con la función Bluetooth®, por ejemplo:

- Fotos y vídeos
- Música y otros archivos de audio
- Contactos
- Páginas web

#### Para enviar elementos mediante Bluetooth®

- <sup>1</sup> Dispositivo de recepción: A segúrese de que la función Bluetooth<sup>®</sup> esté activada y sea visible para otros dispositivos Bluetooth®.
- 2 Dispositivo emisor: Abra la aplicación que contenga el elemento que desee enviar y desplácese hasta el elemento.
- 3 Según la aplicación y el elemento que desee enviar, es posible que tenga que puntear y mantener pulsado el elemento, abrir el elemento y pulsar «. Puede haber otras formas de enviar un elemento.
- 4 Seleccione Bluetooth.
- 5 Active la función Bluetooth<sup>®</sup> si se le pide.
- 6 Puntee el nombre del dispositivo remitente.
- 7 Dispositivo de recepción: Si se le pregunta, acepte la conexión.
- 8 Dispositivo emisor: Si se le pide, confirme la transferencia al dispositivo de recepción.
- 9 Dispositivo de recepción: Acepte el elemento entrante.

## Para recibir elementos mediante Bluetooth®

- <sup>1</sup> Asegúrese de que la función de Bluetooth<sup>®</sup> está activada y visible para otros dispositivos Bluetooth®.
- 2 El dispositivo de envío comenzará ahora a enviar datos a su dispositivo.
- 3 Si se le solicita, introduzca el mismo código de acceso en ambos dispositivos o confirme el código de acceso que se sugiere.
- 4 Cuando se le notifique que hay un archivo entrante en su dispositivo, arrastre la barra de estado hacia abajo y puntee la notificación para aceptar la transferencia del archivo.
- 5 Puntee Aceptar para iniciar la transferencia del archivo.
- 6 Para ver el progreso de la transferencia, arrastre la barra de estado hacia abajo.
- 7 Para abrir un elemento recibido, arrastre la barra de estado hacia abajo y puntee la notificación correspondiente.

#### Para ver archivos que ha recibido mediante Bluetooth®

- 1 Arrastre la barra de estado hacia abajo y puntee  $\chi$ .
- 2 Busque y puntee Bluetooth.
- 3 Pulse v seleccione Mostrar archivos recibidos.

# Conectar el dispositivo a un ordenador

Conecte el dispositivo a un ordenador y empiece a transferir imágenes, música y otros tipos de archivo. Los métodos de conexión más sencillos son a través de un cable USB o mediante la tecnología inalámbrica Bluetooth®.

Cuando se conecta el dispositivo al ordenador mediante un cable USB, se le pregunta si desea instalar software en el ordenador; por ejemplo, la aplicación PC Companion

en un PC o la aplicación Bridge para Mac de Sony™ en un ordenador Mac® de Apple®. PC Companion y Bridge para Mac de Sony™ le facilitan el acceso a otras aplicaciones informáticas para transferir y organizar archivos multimedia, actualizar el dispositivo, sincronizar el contenido del mismo y mucho más.

Es posible que no pueda transferir determinado material protegido por copyright entre su dispositivo y un ordenador.

## Transferir y gestionar contenido mediante un cable USB

Utilice una conexión de cable USB entre su ordenador y el dispositivo para transferir y gestionar fácilmente sus archivos. Una vez que los dos dispositivos estén conectados, puede utilizar el explorador de archivos del ordenador para arrastrar y soltar contenidos entre el dispositivo y el ordenador, o entre el almacenamiento interno del dispositivo y la tarjeta SD.

Si transfiere música, vídeo, imágenes u otros archivos multimedia a su dispositivo, la mejor opción es utilizar la aplicación Media Go™ en su ordenador. Media Go™ convierte los archivos multimedia para que los pueda utilizar en su dispositivo.

#### Para transferir contenido entre el dispositivo y un ordenador mediante un cable USB

- 1 Conecte el dispositivo al ordenador mediante el cable USB. Almacenamiento interno y tarjeta SD conectada aparece en la barra de estado de la pantalla del dispositivo.
- 2 Ordenador: Abra el Explorador de Microsoft® Windows® desde el escritorio y espere hasta que el almacenamiento interno y la tarjeta SD del dispositivo aparezcan como discos externos en el Explorador de Microsoft® Windows®.
- 3 Ordenador: Arrastre y suelte los archivos seleccionados entre el dispositivo y el ordenador.

### Para transferir contenido entre el almacenamiento interno y una tarieta SD mediante USB

- 1 Conecte el dispositivo al ordenador mediante el cable USB. Almacenamiento interno y tarjeta SD conectada aparece en la barra de estado de la pantalla del dispositivo.
- 2 Ordenador: Abra el Explorador de Microsoft® Windows® desde el escritorio y espere hasta que el almacenamiento interno y la tarjeta SD del dispositivo aparezcan como discos externos en el Explorador de Microsoft® Windows®.
- 3 Ordenador: Arrastre y suelte los archivos deseados entre el almacenamiento interno del dispositivo y la tarjeta SD.

Para transferir archivos directamente del almacenamiento interno a una tarjeta SD en el dispositivo

- 1 En la Pantalla de inicio, puntee :::
- 2 Busque las opciones Ajustes > Almacenamiento > Transferir datos a tarjeta SD y puntéelas.
- 3 Marque los tipos de archivo que desee transferir a la tarjeta SD.
- 4 Puntee Transferir.
- $\bullet$ Con el método de transferencia directo no es necesario realizar una conexión a un ordenador con un cable USB.

# Transferencia de archivos con el modo de transferencia de medios mediante una red Wi-Fi®

Puede transferir archivos entre su dispositivo y otros dispositivos compatibles con MTP, como un ordenador, mediante una conexión Wi-Fi®. Antes de conectarse, debe asociar los dos dispositivos. Si transfiere música, vídeo, imágenes u otros archivos multimedia entre su dispositivo y un ordenador, la mejor opción es utilizar la aplicación Media Go™ en su ordenador. Media Go™ convierte los archivos multimedia para que los pueda utilizar en su dispositivo.

Para utilizar esta función, necesita un dispositivo compatible con Wi-Fi® que admita la transferencia de medios, por ejemplo un ordenador con Microsoft® Windows Vista® o Windows<sup>®</sup> 7.

#### Para asociar su dispositivo de forma inalámbrica con un ordenador a través del modo de transferencia de medios

- 1 Asegúrese de que su dispositivo tenga activado el modo de transferencia de medios. Este modo está generalmente activado de forma predeterminada.
- 2 Conecte el dispositivo a un ordenador mediante un cable USB.
- 3 Ordenador: Cuando el nombre aparezca en la pantalla, haga clic en Configuración de redes y siga las instrucciones para asociar el ordenador.
- 4 Cuando finalice el proceso de asociación, desconecte el cable USB de ambos dispositivos.
- Las instrucciones anteriores solamente funcionan si tiene Windows 7® instalado en su ordenador y éste se halla conectado a un punto de acceso Wi-Fi® mediante un cable de red.

#### Para conectar dispositivos asociados de forma inalámbrica en modo de transferencia de medios

- 1 Asegúrese de que el dispositivo tiene activado el modo de transferencia de medios. Este modo está generalmente activado de forma predeterminada.
- 2 Arrastre la barra de estado hacia abajo y puntee  $\chi$ .
- 3 Puntee Conectividad Xperia™ > Conectividad USB.
- 4 Puntee el dispositivo asociado que quiera conectar en Dispositivos de confianza.
- 5 Puntee Conectar.

Î

Asegúrese de que la función Wi-Fi® se encuentra activada.

#### Para desconectar un dispositivo asociado de forma inalámbrica en modo de transferencia de medios

- 1 Arrastre la barra de estado hacia abajo y puntee  $\chi$ .
- 2 Puntee Ajustes > Conectividad Xperia™ > Conectividad USB.
- 3 Puntee el dispositivo asociado que quiera desconectar en Dispositivos de confianza.
- 4 Puntee Desconectar.

#### Para eliminar la asociación con otro dispositivo

- 1 Arrastre la barra de estado hacia abajo y puntee  $\chi$ .
- 2 Puntee Ajustes > Conectividad Xperia™ > Conectividad USB.
- 3 Puntee el dispositivo asociado que quiera desconectar.
- 4 Puntee Olvidar.

# PC Companion

PC Companion es una aplicación de ordenador que proporciona acceso a características y servicios adicionales, de modo que pueda transferir música, vídeo e imágenes a su dispositivo y desde este. También puede utilizar PC Companion para actualizar su dispositivo y obtener el software más reciente que se encuentre disponible. Los archivos de instalación de PC Companion están guardados en el dispositivo y la instalación se inicia desde este al conectarlo a un ordenador mediante un cable USB.

Para utilizar la aplicación PC Companion, necesitará un ordenador conectado a Internet con uno de los siguientes sistemas operativos:

- Microsoft® Windows® 7
- Microsoft® Windows® 8
- Microsoft® Windows Vista®
- Microsoft® Windows® XP (Service Pack 3 o superior)

#### Para instalar PC Companion en un ordenador personal

- 1 Asegúrese de que la casilla de verificación Instalar software en Ajustes > Conectividad Xperia™ > Conectividad USB está marcada.
- 2 Conecte el dispositivo a un ordenador mediante un cable USB.
- 3 Dispositivo: Puntee Instalar.
- 4 Ordenador: El instalador de PC Companion se inicia de forma automática tras unos segundos. Siga las instrucciones en pantalla para instalar PC Companion.

## Para iniciar PC Companion

- 1 Asegúrese de que PC Companion esté instalado en su PC.
- 2 Abra la aplicación de PC Companion en el PC y, a continuación, haga clic en Iniciar para abrir una de las funciones que desee usar.

## Media Go™

La aplicación informática Media Go™ le ayuda a transferir y gestionar contenido multimedia en su dispositivo y ordenador. Puede instalar y acceder a Media Go™ desde la aplicación PC Companion.

Necesita uno de estos sistemas operativos para utilizar la aplicación Media Go™:

- Microsoft® Windows® 7
- Microsoft® Windows Vista®
- Microsoft® Windows® XP, Service Pack 3 o posterior

#### Para transferir contenidos con la aplicación Media Go™

- 1 Conecte el dispositivo a un ordenador mediante un cable USB compatible.
- 2 Dispositivo: En la barra de estado aparece Almacenamiento interno conectado.
- 3 Ordenador: En primer lugar, abra la aplicación PC Companion en el PC. En PC Companion, haga clic en *Media Go* para iniciar la aplicación Media Go<sup>™</sup>. En algunos casos, es posible que tenga que esperar a que se instale Media Go™.
- 4 Arrastre y suelte los archivos entre el dispositivo y el ordenador con la interfaz Media Go™.

# Sony™ Bridge para Mac

La aplicación Sony™ Bridge para Mac le ayudará a transferir música, vídeo, imágenes o cualquier otro tipo de archivos multimedia entre su dispositivo y un ordenador Apple® Mac®. También puede utilizar la aplicación Sony™ Bridge para Mac para gestionar archivos a través de un explorador de archivos, actualizar el software de su dispositivo y realizar copias de seguridad, o restablecer, del contenido del mismo.

Para utilizar la aplicación Sony™ Bridge para Mac debe disponer de un ordenador Apple<sup>®</sup> Mac<sup>®</sup> conectado a Internet que funcione con la versión de MacOS 10.6 o más reciente.

### Para instalar Bridge para Mac de Sony™ en un ordenador Mac® de Apple®

- 1 Asegúrese de que la casilla de verificación Instalar software en Ajustes > Conectividad Xperia™ > Conectividad USB está marcada.
- <sup>2</sup> Conecte el dispositivo a un ordenador Mac<sup>®</sup> de Apple<sup>®</sup> mediante un cable USB.
- 3 Dispositivo: Puntee Instalar.
- 4 Ordenador: El instalador de Bridge para Mac de Sony™ se inicia de forma automática tras unos segundos. Siga las instrucciones en pantalla para completar la instalación.

#### Para abrir la aplicación Sony™ Bridge para Mac

- 1 Confirme que la aplicación Sony™ Bridge para Mac está instalada en su ordenador Apple® Mac®.
- 2 Ordenador: Haga doble clic en el icono de la aplicación Sony™ Bridge para Mac en la carpeta Aplicaciones.

## Para transferir contenido usando Sony™ Bridge para Mac

- 1 Conecte el dispositivo al ordenador Mac<sup>®</sup> de Apple® con un cable USB.
- 2 Ordenador: Abra la aplicación Sony™ Bridge para Mac. Tras unos instantes, la aplicación Sony™ Bridge para Mac detecta su dispositivo.
- 3 Ordenador: Arrastre y suelte los archivos seleccionados entre su dispositivo y el ordenador Apple® Mac®.

# Conexión del dispositivo a un televisor mediante un cable

Conecte el dispositivo a un televisor y empiece a ver en contenido guardado en el dispositivo en una pantalla más grande. Cuando conecte el dispositivo a un aparato de televisión, se abre la aplicación Selector de aplicac. TV. Esta aplicación le ayuda a reproducir archivos multimedia desde el dispositivo en televisores y otros dispositivos.

Puede que tenga que adquirir un cable MHL por separado.

## Para ver el contenido del dispositivo en una TV que admita entrada MHL

- 1 Conecte el dispositivo a la TV mediante un cable MHL. **En aparece en la barra** de estado del dispositivo después de establecerse una conexión.
- 2 La aplicación Selector de aplicaciones de TV se ejecuta automáticamente. Siga las instrucciones para ver sus archivos multimedia en la TV.

#### Para ver el contenido del dispositivo en un aparato de TV compatible con HDMI™

- 1 Conecte el dispositivo a un adaptador MHL y conecte el adaptador a una fuente de alimentación USB.
- 2 Conecte el adaptador a un aparato de TV con un cable HDMI™. Muen la barra de estado del dispositivo una vez que se ha establecido la conexión.
- 3 La aplicación Selector de aplicaciones de TV se inicia automáticamente. Siga las instrucciones para ver los archivos multimedia en el aparato de TV.

#### Para ver la ayuda sobre la utilización del mando a distancia de TV

- 1 Mientras el dispositivo esté conectado al aparato de TV, arrastre la barra de estado hacia abajo para abrir el panel Notificaciones.
- 2 Puntee MHL conectado.
- ÷ó. También puede pulsar el botón amarillo del mando a distancia de la TV para abrir el panel Notificaciones.

#### Para desconectar el dispositivo de un aparato de TV

• Desconecte el cable MHL™ o el adaptador MHL del dispositivo.

# Duplicación de pantalla

Utilice la duplicación de pantalla para ver la pantalla de su dispositivo en un aparato de TV o en otra pantalla grande sin necesidad de una conexión de cable. La tecnología Wi-Fi Direct™ crea una conexión inalámbrica entre los dos dispositivos para que pueda sentarse y ver el contenido desde la comodidad de su sofá. También puede utilizar esta característica para escuchar música desde su dispositivo a través de los altavoces del aparato de TV.

- Su TV debe admitir la función de duplicación de pantalla según Wi-Fi CERTIFIED Miracast™ para que funcione la característica indicada anteriormente. Si su TV no admite la función de duplicación de pantalla, debe adquirir por separado un adaptador de pantalla inalámbrico.
- Cuando utilice la duplicación de pantalla, la calidad de imagen puede verse afectada negativamente en algunas ocasiones si existe interferencia de otras redes Wi-Fi®.

#### Para duplicar la pantalla del dispositivo en una pantalla de televisión

- 1 Televisión: siga las instrucciones de la Guía del usuario de su televisor para activar la función de duplicación de pantalla.
- 2 Dispositivo: arrastre la barra de estado hacia abajo y puntee  $\chi$ .
- 3 Busque y puntee Conectividad Xperia™ > Duplicación de pantalla.
- 4 Puntee Activar la duplicación de pantalla y seleccione un dispositivo.
- Ţ Mientras utiliza la duplicación de pantalla, no tape la parte de la antena Wi-Fi del dispositivo.

# Conexión del dispositivo en un coche con MirrorLink™

MirrorLink™ es un protocolo que permite al dispositivo comunicarse a través del cable USB con el sistema de información y entretenimiento certificado MirrorLink™ en un coche. Una vez que se han realizado todas las conexiones, puede utilizar los botones de la consola central o los botones en el volante para controlar el dispositivo, el cual también se carga durante la conexión.

- Si la conexión entre el dispositivo y el sistema de información y entretenimiento no se ha establecido correctamente, es posible que tenga que iniciar MirrorLink™ manualmente o comprobar si los puertos USB están conectados por cable correctamente.
- Los datos protegidos no se muestran a través de MirrorLink™.

#### Para iniciar MirrorLink™ manualmente

- 1 Asegúrese de que su dispositivo esté conectado al sistema de información y entretenimiento del coche con un cable USB.
- 2 En la Pantalla de inicio, puntee :::.
- 3 Busque las opciones Ajustes > Conectividad Xperia™ > Iniciar MirrorLink™ y puntéelas.
- 4 Puntee Aceptar.

# Uso de auriculares

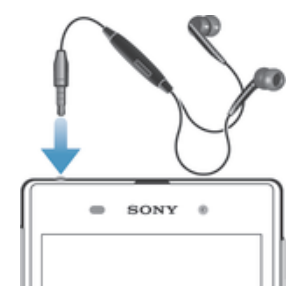

Î Utilice los accesorios suministrados con su dispositivo u otros accesorios compatibles para garantizar un rendimiento óptimo.

#### Para usar unos auriculares

- 1 Conecte los auriculares a su dispositivo.
- 2 Para responder a una llamada, pulse la tecla de gestión de llamadas.
- 3 Para finalizar la llamada, pulse la tecla de gestión de llamadas.
- Ţ Si su dispositivo no incluye unos auriculares, puede adquirirlos por separado.
- ÷ Si está escuchando música, ésta se detendrá cuando responda una llamada y se reanudará cuando la finalice.

# Conexión inteligente

Utilice la aplicación Conexión inteligente para ajustar lo que sucede en su dispositivo cuando conecta o desconecta un accesorio. También puede utilizar Conexión inteligente para establecer una acción específica o un grupo de acciones que ejecutará su dispositivo a determinadas horas del día.

Por ejemplo, cuando conecte sus auriculares, podrá crear un evento con el fin de que se ejecuten las siguientes acciones en su dispositivo:

- Cuando se dirija al trabajo entre las 7 am y las 9 am, la aplicación "WALKMAN" se inicia y el navegador web abre el periódico de la mañana. El volumen del timbre se ajusta a vibración.
- Al regresar del trabajo, se activa la radio FM y se abre la aplicación de notas con su lista de la compra.

#### Para iniciar la aplicación Smart Connect

- 1 En la Pantalla de inicio, puntee :::
- 2 Busque y puntee  $\mathbf{S}$ .

#### Para crear un evento de Conexión inteligente

- 1 Inicie la aplicación Conexión inteligente. Si abre Conexión inteligente por primera vez, puntee Aceptar para cerrar la pantalla de introducción.
- 2 Puntee  $+$ .
- 3 Dé un nombre al evento y, a continuación, puntee Crear.
- 4 En Cuándo, añada un accesorio o un intervalo de tiempo, o ambos.
- 5 En Acciones, añada lo que desee que suceda en su dispositivo al conectar el accesorio o en el momento especificado.
- 6 En Al final, añada la acción que desee que se ejecute cuando desconecte el accesorio o cuando el intervalo de tiempo llegue al final. Si se establecen las dos condiciones, las acciones se inician cuando desconecta el accesorio o cuando el intervalo de tiempo llega al final.
- $\bullet$ Para agregar un accesorio Bluetooth®, primero debe asociarlo con su dispositivo.

#### Para editar un evento Smart Connect

- 1 Inicie la aplicación Conexión inteligente.
- 2 En la pestaña Eventos puntee un evento.
- 3 Si el evento es desactivado, arrastre el control deslizante hacia la derecha.
- 4 Cambie los ajustes como desee.
- $-6-$ Para eliminar un evento, puntee la fila del mismo y, a continuación,  $\frac{1}{2}$  > Eliminar evento y puntee Eliminar para confirmar.

## Administración de dispositivos

Utilice la aplicación Conexión inteligente para administrar una serie de accesorios inteligentes que puede conectar al dispositivo, incluidas las Etiquetas inteligentes, SmartWatch y Smart Wireless Headset pro de Sony. Conexión inteligente descarga todas las aplicaciones necesarias y busca aplicaciones de terceros, si están disponibles. Los dispositivos conectados previamente se muestran en una lista que le permite obtener más información acerca de las funciones de cada dispositivo.

#### Para asociar y conectar un accesorio

- 1 Inicie la aplicación Conexión inteligente. Si es la primera vez que abre la aplicación Conexión inteligente, puntee Aceptar para cerrar la pantalla de introducción.
- 2 Puntee Dispositivos y, a continuación, puntee  $+$ .
- 3 Puntee Aceptar para empezar a buscar dispositivos.
- 4 En la lista de resultados de búsqueda, puntee el nombre del dispositivo que desee añadir.

#### Para configurar los ajustes de un accesorio conectado

- 1 Asocie y conecte el accesorio a su dispositivo.
- 2 Inicie la aplicación Conexión inteligente.
- 3 Puntee Dispositivos y, a continuación, vuelva a puntear el nombre del accesorio conectado.
- 4 Configure los ajustes que desee.

# Sincronizar datos en el dispositivo.

# Acerca de la sincronización de datos en su dispositivo

Puede sincronizar los contactos, el correo electrónico, los eventos del calendario y otro tipo de información con su dispositivo desde diferentes cuentas de correo electrónico, servicios de sincronización y otros tipos de cuentas, en función de las aplicaciones que tenga instaladas en el dispositivo. La sincronización de su dispositivo con otras fuentes de información es una manera fácil y práctica de estar al día. Puede sincronizar los datos automáticamente activando la función Autosincronizar.

## Para activar la función Autosincronizar

- 1 Arrastre la barra de estado hacia abajo y puntee  $\chi$ .
- 2 Arrastre el control deslizante junto a Autosincronizar a la derecha.

# Sincronización con los servicios de Google™

Sincronice el dispositivo con distintos servicios de Google™ para mantener actualizada la información, con independencia del dispositivo desde el que esté utilizando la cuenta de Google™. Por ejemplo, puede sincronizar los contactos, GMail™ y los datos del calendario.

#### Para configurar una cuenta de Google™ para sincronización

- 1 En la Pantalla de inicio, puntee :::
- 2 Puntee Ajustes > Añadir cuenta > Google.
- 3 Siga las instrucciones del asistente de registro para crear una cuenta de Google™ o inicie sesión si ya dispone de una cuenta.
- 4 Puntee la cuenta de Google™ recién creada y puntee los elementos que desee sincronizar.

#### Para realizar manualmente la sincronización con la cuenta de Google™

- 1 En la Pantalla de inicio, puntee el icono de la pantalla Aplicación :...
- 2 Puntee Ajustes > Google.
- 3 Puntee la cuenta de Google™ que desee sincronizar.
- 4 Pulse la v. a continuación, puntee Sincronizar ahora.

#### Para sincronizar una aplicación con una cuenta de Google™

- 1 En la Pantalla de inicio, puntee :::
- 2 Puntee Ajustes > Google.
- 3 Puntee la cuenta de Google™ con la que desee realizar la sincronización. Aparece una lista de las aplicaciones que pueden sincronizarse con la cuenta de Google.
- 4 Puntee la aplicación que desee sincronizar con la cuenta de Google seleccionada.

#### Para sincronizar los datos del navegador web

- 1 En la Pantalla de inicio, puntee :::
- 2 Puntee Ajustes > Google.
- 3 Puntee la cuenta de Google™ que desee sincronizar y, a continuación, puntee Sincronizar navegador.

#### Para suprimir una cuenta de Google™

- 1 En la Pantalla de inicio, puntee :::.
- 2 Puntee Ajustes > Google.
- 3 Puntee la cuenta de Google™ que desee suprimir de la lista de cuentas.
- 4 Pulse v, a continuación, puntee Suprimir cuenta.
- 5 Puntee Suprimir cuenta de nuevo para confirmar.

# Sincronización con Microsoft® Exchange ActiveSync®

Con una cuenta de Microsoft Exchange ActiveSync, puede acceder a sus mensajes de correo electrónico, citas del calendario y contactos de empresa directamente en su dispositivo. Tras la configuración, puede buscar la información en las aplicaciones Email, Calendario y Contactos.

Para configurar el correo electrónico, el calendario y los contactos de empresa para la sincronización

- 1 En la Pantalla de inicio, puntee :::
- 2 Puntee Ajustes > Añadir cuenta > Exchange ActiveSync.
- 3 Introduzca su dirección de correo electrónico de empresa y contraseña.
- 4 Puntee Siguiente. Su dispositivo comienza a recuperar la información de su cuenta. Si se produce un fallo, póngase en contacto con el administrador de red de la empresa para obtener más información y, a continuación, introduzca la información del dominio y el servidor de su cuenta manualmente.
- 5 Puntee Aceptar para permitir que el servidor de la empresa controle su dispositivo.
- 6 Seleccione los datos que desee sincronizar con el dispositivo, como los contactos y las entradas del calendario.
- 7 Si lo desea, active el administrador de dispositivos para permitir que el servidor de la empresa controle ciertas funciones de seguridad de su dispositivo. Por ejemplo, puede permitir que el servidor de su empresa establezca las normas de contraseña y el cifrado de almacenamiento.
- 8 Una vez finalizada la configuración, introduzca un nombre para la cuenta corporativa.

Para editar la configuración del correo electrónico de empresa, del calendario y de los contactos

- 1 En la Pantalla de inicio, puntee :::.
- 2 Puntee Emaily, a continuación, puntee ...
- 3 Puntee Ajustes y seleccione su cuenta corporativa.
- 4 Cambie los ajustes que desee.

#### Para establecer un intervalo de sincronización para una cuenta corporativa

- 1 En la Pantalla de inicio, puntee :::.
- 2 Puntee Email y, a continuación, puntee ...
- 3 Puntee Ajustes y seleccione su cuenta corporativa.
- 4 Puntee Frecuencia comprobación y seleccione una opción de intervalo.

#### Para eliminar una cuenta corporativa

- 1 En la Pantalla de inicio, puntee :::
- 2 Puntee Ajustes > Exchange ActiveSync y, a continuación, seleccione la cuenta corporativa.
- 3 Puntee y, a continuación, puntee Suprimir cuenta.
- 4 Puntee Suprimir cuenta de nuevo para confirmar.

# Sincronizar con Facebook™

Existen dos formas de utilizar Facebook™ en su dispositivo. Puede utilizar la aplicación estándar de Facebook para acceder a su cuenta de Facebook en línea, o puede sincronizar la cuenta de Facebook con el dispositivo y compartir contenido entre Facebook™ y un conjunto de otras aplicaciones. Por ejemplo, puede compartir música de la aplicación "WALKMAN" en el dispositivo a través de Facebook. Para sincronizar el dispositivo con Facebook, primero tiene que configurar una cuenta de "Xperia™ con Facebook".

## Para configurar una cuenta de "Xperia™ con Facebook" en su dispositivo

- 1 En la Pantalla de inicio, puntee :::
- 2 Puntee Ajustes > Añadir cuenta > Xperia™ con Facebook.
- 3 Siga las instrucciones en pantalla para iniciar la sesión en su cuenta de Facebook™ o cree una nueva cuenta.

Para sincronizar manualmente con una cuenta de "Xperia™ con Facebook"

- 1 En la Pantalla de inicio, puntee :::
- 2 Puntee Ajustes > Xperia™ con Facebook.
- 3 Seleccione la cuenta que desea sincronizar.
- 4 Pulse y, a continuación, puntee Sincronizar ahora.

#### Para suprimir una cuenta de "Xperia™ con Facebook"

- Cuando se suprime una cuenta de "Xperia™ con Facebook" del dispositivo, la cuenta de Facebook en línea asociada no se elimina y se puede acceder a ella desde un ordenador.
- 1 En la Pantalla de inicio, puntee :::
- 2 Puntee Ajustes > Xperia™ con Facebook.
- 3 Seleccione la cuenta que desea eliminar.
- 4 Pulse y, a continuación, puntee Suprimir cuenta.
- 5 Puntee Suprimir cuenta de nuevo para confirmar.

# Calendario y alarma

# Calendario

## Acerca del calendario

Su dispositivo incluye un calendario para administrar su horario. Si dispone de una cuenta de Google™, también puede sincronizar el calendario de su dispositivo con su calendario web. Consulte Sincronización con Microsoft® Exchange ActiveSync® en la página 105.

### Para configurar la vista del calendario

- 1 En la Pantalla de inicio, puntee ::: y, a continuación, busque y puntee Calendario.
- 2 Puntee la flecha hacia abajo para abrir el menú desplegable y, a continuación, seleccione una opción.

## Par ver múltipoles calendarios

- 1 En Pantalla de inicio puntee ::: y, continuación, busque y puntee Calendario.
- 2 Puntee v, a continuación, puntee Calendarios.
- 3 Pulse para seleccionar los calendarios que desee ver.

## Para crear un evento de calendario

- 1 En la Pantalla de inicio, puntee ::: y, a continuación, Calendario.
- 2 Puntee  $+$ .
- 3 Si ha sincronizado su calendario con una o varias cuentas, seleccione la cuenta a la que desea añadir este evento. Si desea añadir añadir este evento solo a su dispositivo, puntee Calendario del dispositivo.
- 4 Introduzca el nombre, la hora, la ubicación y la descripción del evento.
- 5 Puntee Más y seleccione un recordatorio para el evento. Para añadir un nuevo recordatorio para el evento, puntee  $+$ .
- 6 Si lo desea, seleccione otra opción en Repetición.
- 7 Puntee Listo.
- -6-Cuando la hora de la cita se aproxime, el dispositivo reproducirá un breve sonido de notificación para recordárselo. Además, aparecerá el símbolo **en la barra de estado.**

## Para ver un evento de calendario

- 1 En la Pantalla de inicio, puntee ::: y después puntee Calendario.
- 2 Puntee el evento que desee ver.

#### Para cambiar los ajustes del calendario

- 1 En la Pantalla de inicio, puntee ::: y después puntee Calendario.
- 2 Pulse v a continuación puntee Ajustes.
- 3 Puntee el ajuste que desee modificar y cámbielo como quiera.

# Alarma

## Acerca de la alarma

Utilice su dispositivo como alarma, puede elegir cualquier sonido del mismo como señal de alarma. La alarma no sonará si tiene el dispositivo apagado. Pero sí funcionará perfectamente si lo tiene en modo Silencio o Avión. Si utiliza uno de estos modos, podrá mantener su dispositivo encendido mientras duerme sin riesgo de que le despierte una llamada inoportuna.

#### Para abrir la alarma

- 1 En la Pantalla de inicio, puntee :::
- 2 Busque la opción Alarma y reloj y puntéela.

#### Para establecer una alarma nueva

- 1 En la pantalla de inicio, puntee  $\dddot{H}$ .
- 2 Busque la opción Alarma y reloj y puntéela.
- $3$  Puntee  $+$ .
- 4 Puntee Hora y desplácese hacia arriba o hacia abajo para ajustar la hora.
- 5 Puntee Establecer.
- 6 Si lo desea, puede editar otros ajustes de alarmas.
- 7 Puntee Listo.

#### Para editar una alarma existente

- 1 En la Pantalla de inicio, puntee :::
- 2 Busque la opción Alarma y reloj y puntéela.
- 3 Puntee la alarma que desee editar.
- 4 Puntee Hora y desplácese hacia arriba o hacia abajo para ajustar la hora.
- 5 Puntee Establecer.
- 6 Si lo desea, puede editar otros ajustes de alarmas.
- 7 Puntee Listo.
- El formato de hora con que se muestra la alarma será el mismo que el elegido para la hora con carácter general, por ejemplo, de 12 o 24 horas.

#### Para desactivar una alarma

- 1 En la Pantalla de inicio, puntee :::
- 2 Busque y puntee Alarma y reloj.
- 3 Arrastre el control deslizante hacia la izquierda, junto a la alarma que desee desactivar.

#### Para activar una alarma existente

- 1 En la Pantalla de inicio, puntee :::
- 2 Busque y puntee Alarma y reloj.
- 3 Arrastre el control deslizante hacia la derecha, junto a la alarma que desee activar.

#### Para eliminar una alarma

- 1 En la Pantalla de inicio, puntee :::
- 2 Busque la opción Alarma y reloj y puntéela.
- 3 Mantenga pulsada la alarma que desee eliminar.
- 4 Puntee Eliminar alarma y, a continuación, puntee Sí.

#### Para configurar un tono de una alarma

- 1 En la Pantalla de inicio, puntee :::
- 2 Busque y puntee Alarma y reloj.
- 3 Puntee la alarma que desee editar.
- 4 Puntee Sonido de alarma y seleccione una opción, a continuación puntee Listo.
- 5 Puntee Listo.

#### Para establecer una alarma periódica

- 1 En la Pantalla de inicio, puntee :::
- 2 Busque la opción Alarma y reloj y puntéela.
- 3 Puntee la alarma que desee editar.
- 4 Puntee Repetir.
- 5 Marque las casillas de verificación para los días que desee y, a continuación, puntee Aceptar.
- 6 Puntee Listo.
# Para establecer el título de una alarma

- 1 En la Pantalla de inicio, puntee :::.
- 2 Busque y puntee Alarma y reloj.
- 3 Puntee la alarma que desee editar.
- 4 Escriba un nombre para la alarma en el campo Texto de alarma.
- 5 Puntee Listo.

# Para activar la función de vibración de una alarma

- 1 En la Pantalla de inicio, puntee :::
- 2 Busque y puntee Alarma y reloj.
- 3 Puntee la alarma que desee editar.
- 4 Marque la casilla de verificación Vibración.
- 5 Puntee Listo.
- $\ddot{\bullet}$ La función de vibración está habilitada de forma predeterminada cuando crea una nueva alarma.

## Para establecer las alarmas para que suenen cuando el dispositivo está en modo Silencio

- 1 En la Pantalla de inicio, puntee el :::
- 2 Busque y puntee Alarma y reloj y, a continuación, puntee para seleccionar una alarma.
- 3 Marque la casilla de verificación Alarma modo silencioso.
- 4 Puntee Listo.
- La función de alarma en modo Silencio está habilitada de forma predeterminada cuando crea una nueva alarma.

#### Para aplazar una alarma cuando suena

• Puntee Posponer.

## Para apagar una alarma cuando suena

• Deslice @ hacia la derecha.

# Mapas y ubicaciones

# Recursos y servicios de ubicación

Utilice su dispositivo para averiguar dónde se encuentra. Hay dos métodos o recursos: Satélites GPS y redes inalámbricas. Habilite la opción de redes inalámbricas (redes Wi-Fi y móviles) si solo necesita su ubicación aproximada y desea conocerla rápidamente. Si desea una posición más exacta y tiene una vista despejada del cielo, habilite la opción de satélites GPS. En lugares donde la señal de la red inalámbrica sea débil, debe habilitar ambas opciones para garantizar que se encuentre su ubicación. Ambas opciones están activadas de forma predeterminada al habilitar los servicios de ubicación.

. Sony no garantiza la precisión de ningún servicio de ubicación, incluidos, entre otros, los servicios de navegación.

# Para habilitar los servicios de ubicación

- 1 Arrastre la barra de estado hacia abajo y, a continuación, puntee  $\chi$ .
- 2 Puntee Servicios de ubicación.
- 3 Arrastre el control deslizante junto a Acceder a mi ubicación a la derecha.
- 4 Puntee Acepto dos veces para confirmar.
- $\bullet$ Cuando habilite los servicios de ubicación, tanto Satélites GPS como Servicio de localización de Google (redes Wi-Fi y móviles) se habilitan de forma predeterminada. Puedes deshabilitar cualquier opción manualmente.

### Para permitir a las aplicaciones de Google acceder a su ubicación

- 1 Arrastre la barra de estado hacia abajo y, a continuación, puntee  $\chi$ .
- 2 Puntee Google > Ajustes de ubicación.
- 3 Arrastre el control deslizante junto a Permitir aplic. Google acceder a ubic. a la derecha.
- $\bullet$ Debe haber iniciado sesión en su cuenta de Google™ para poder usar los servicios de ubicación.

# Uso del GPS

Su dispositivo posee un receptor GPS (sistema de posicionamiento global) que utiliza señales por satélite para calcular su ubicación. Su dispositivo también es compatible con GLONASS (sistema mundial de navegación por satélite). Ambos sistemas pueden complementar y sustituir al otro, si fuera necesario, para garantizar la precisión del posicionamiento y una experiencia de navegación agradable. Cuando se habilita el GPS, el sistema GLONASS también se habilita automáticamente.

. Cuando utilice funciones que requieran que el receptor GPS y GLONASS encuentre su ubicación, asegúrese de que puede ver el cielo claramente.

## Para habilitar GPS

- 1 Arrastre la barra de estado hacia abajo y, a continuación, puntee  $\chi$ .
- 2 Puntee Servicios de ubicación.
- 3 Arrastre el control deslizante junto a Acceder a mi ubicación a la derecha.
- 4 Puntee Acepto para confirmar.
- Ţ Cuando se habilita el GPS, el sistema GLONASS también se habilita automáticamente.

# Cómo obtener el máximo rendimiento

La primera vez que utilice el GPS, el sistema puede tardar entre 5 y 10 minutos en encontrar su ubicación. Para facilitar la búsqueda, asegúrese de tener una vista despejada del cielo. No se mueva y no cubra la antena del GPS (el área resaltada en la imagen). Las señales de GPS pueden pasar a través de las nubes y del plástico, pero no a través de la mayoría de objetos sólidos, tales como edificios y montañas. Si no se encuentra su ubicación después de varios minutos, desplácese a otra ubicación.

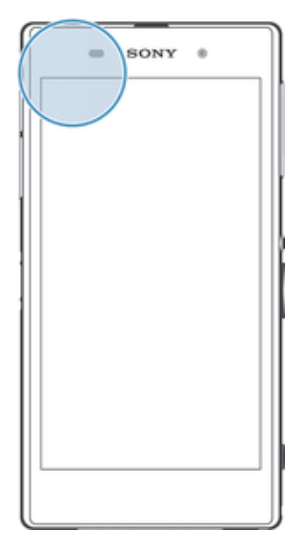

# Google Maps™

Utilice Google Maps™ para saber cuál es su ubicación actual, ver la situación del tráfico en directo y recibir indicaciones detalladas hasta llegar a su destino. Antes de hacer un viaje, puede descargar y guardar mapas en su tarjeta de memoria para evitar costes de itinerancia elevados.

 $\mathbf{r}$ La aplicación Google Maps™ requiere el uso de una conexión a Internet. Si se conecta a Internet desde el dispositivo, se pueden aplicar tarifas por tráfico de datos. Póngase en contacto con su operador de red para obtener más información. Es posible que la aplicación Google Maps™ no esté disponible en todos los mercados, países o regiones.

# Para usar Google Maps™

- 1 En la Pantalla de inicio, puntee :::
- 2 Busque la opción Maps y puntéela.
- $\mathbf{r}$ Si desea utilizar Google Maps™, tiene que habilitar uno de los métodos de ubicación disponibles en Ajustes > Servicios de ubicación.

## Para obtener más información sobre Google Maps™

• Cuando utilice Google Maps™, puntee y, a continuación, puntee Ayuda.

# Visualización de las ubicaciones de sus amigos con Google Latitude™

Utilice Google Latitude™ para ver las ubicaciones de sus amigos en sus mapas y compartir su ubicación y otra información con ellos.

# Bloqueo y protección del dispositivo

# número IMEI

Todos los dispositivos tienen un número IMEI (Identidad Internacional de Equipos Móviles) único. Debe guardar una copia de este número. En caso de robo del dispositivo, su proveedor de red puede usar su número IMEI para impedir que el dispositivo utilice la red de su país.

# Para ver el número IMEI

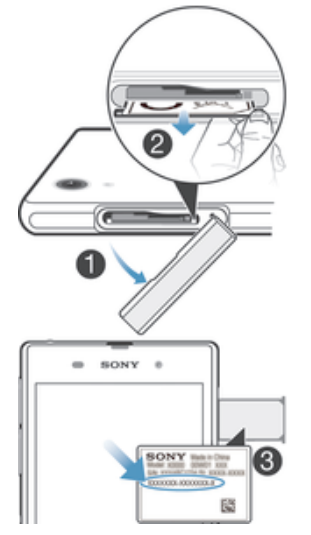

- 1 Abra la tapa de la ranura de la tarjeta micro SIM.
- 2 Introduzca una uña bajo el extremo derecho o izquierdo de la bandeja de la etiqueta y, a continuación, tire de la bandeja hacia fuera para ver el número IMEI.
- $\mathbf{r}$ Para visualizar el número IMEI, también puede abrir el marcador telefónico del dispositivo e introducir \*#06#\*.

## Para ver el número IMEI en el dispositivo

- 1 En la Pantalla de inicio, puntee :::
- 2 Busque las opciones Ajustes > Acerca del teléfono > Estado y puntéelas.
- 3 Desplácese hasta IMEI para ver el número IMEI.

# Protección de la tarjeta SIM

Puede bloquear y desbloquear cada tarjeta SIM que utilice en su dispositivo con un PIN (número de identificación personal). Cuando una tarjeta SIM esté bloqueada, la suscripción asociada a la tarjeta estará protegida.

Si introduce el PIN incorrecto más veces que el número máximo de intentos permitido, su tarjeta SIM se bloqueará. Después deberá introducir su PUK (Clave de desbloqueo personal) y, a continuación, un PIN nuevo. El operador de red le suministrará los códigos PIN y PUK.

# Para bloquear una tarjeta SIM

- 1 En la Pantalla de inicio, puntee :::.
- 2 Busque y puntee Ajustes > Seguridad > Bloqueo de tarjeta SIM > Bloquear tarjeta SIM.
- 3 Introduzca el PIN de la SIM y puntee Aceptar.

## Para cambiar el PIN de la tarjeta SIM

- 1 En la Pantalla de inicio, puntee :::.
- 2 Busque las opciones Ajustes > Seguridad > Bloqueo de tarjeta SIM y puntéelas.
- 3 Puntee Cambiar PIN de SIM.
- 4 Introduzca el PIN anterior de la SIM y puntee Aceptar.
- 5 Introduzca el nuevo PIN de la SIM y puntee Aceptar.
- 6 Vuelva a introducir el nuevo PIN de la SIM y puntee Aceptar.

## Para cambiar el PIN2 de la tarjeta SIM

- 1 En la Pantalla de inicio, puntee :::
- 2 Busque y puntee Ajustes > Ajustes de llamada
- 3 Puntee Números de marcación fija > Cambiar PIN2.
- 4 Introduzca el PIN2 anterior de la SIM y puntee Aceptar.
- 5 Introduzca el PIN2 de la SIM y puntee Aceptar.
- 6 Confirme el nuevo PIN2 y puntee Aceptar.

## Para desbloquear una tarjeta SIM bloqueada

- 1 Introduzca el código PUK y puntee ...
- 2 Introduzca un nuevo código PIN y puntee  $\leftarrow$ .
- 3 Vuelva a introducir el nuevo código PIN y puntee .
- $\mathbf{r}$ Si introduce un código PUK incorrecto demasiadas veces, la tarjeta SIM se bloqueará. En ese caso, deberá ponerse en contacto con su proveedor de servicios para obtener una nueva tarjeta SIM.

# Configuración de un bloqueo de pantalla

Hay varias formas de bloquear la pantalla de su dispositivo. Por ejemplo, puede utilizar la característica de Desbloqueo de cara, que utiliza una imagen en su cara para desbloquear la pantalla. También puede establecer un patrón de desbloqueo de pantalla, un bloqueo con PIN numérico o una contraseña de texto.

Es muy importante que recuerde su patrón de desbloqueo de pantalla, el PIN o la contraseña. Si olvida esta información, puede que no sea posible restaurar datos importantes como los contactos y los mensajes. Póngase en contacto con el Servicio de Atención al Cliente de Sony para obtener más información.

### Para configurar la característica Desbloquear cara

- 1 En la Pantalla de inicio, puntee ::: > Ajustes > Seguridad > Bloqueo de pantalla.
- 2 Puntee Desbloquear cara, y siga las instrucciones del dispositivo para capturar su rostro.
- 3 Después de que su rostro haya sido capturado con éxito, puntee Continuar.
- 4 Seleccione un método de bloqueo de copia de seguridad y siga las instrucciones del dispositivo para completar la configuración.
- Ţ. La característica Desbloquear cara es menos segura que el patrón de bloqueo de la pantalla, el PIN o la contraseña. Una persona que se pareciera a usted podría desbloquear el dispositivo.
- $-6-$ Para obtener los mejores resultados, capture su cara en un interior con buena luz, aunque no demasiado brillante, y sostenga el dispositivo a la altura de los ojos.

## Para desbloquear la pantalla usando la característica Desbloquear cara

- 1 Active la pantalla.
- 2 Mire al dispositivo desde el mismo ángulo utilizado para capturar su foto con Desbloquear cara.
- $\bullet$ Si la característica Desbloquear cara no puede reconocer su rostro, tendrá que dibujar el patrón de seguridad o introducir el PIN para desbloquear la pantalla.

#### Para deshabilitar la protección de desbloqueo de rostro

- 1 En la Pantalla de inicio, puntee ::: > Ajustes > Seguridad > Bloqueo de pantalla.
- 2 Dibuje el patrón de desbloqueo de pantalla o introduzca el PIN.
- 3 Puntee Deslizar.

## Para crear un patrón de desbloqueo de pantalla

- 1 Arrastre la barra de estado hacia abajo y puntee  $\chi$ .
- 2 Puntee Seguridad > Bloqueo de pantalla > Patrón.
- 3 Siga las instrucciones del dispositivo.

# Para desbloquear la pantalla mediante un patrón de desbloqueo de pantalla

- 1 Active la pantalla.
- 2 Dibuje el patrón de desbloqueo de la pantalla.
- Si el dispositivo rechaza el patrón de desbloqueo que dibuje en la pantalla cinco veces seguidas, tendrá que esperar 30 segundos y, a continuación, volver a intentarlo.

## Para cambiar el patrón de desbloqueo de la pantalla

- 1 En la Pantalla de inicio, puntee :::.
- 2 Busque las opciones Ajustes > Seguridad > Bloqueo de pantalla y puntéelas.
- 3 Dibuje el patrón de desbloqueo de la pantalla.
- 4 Puntee Patrón.
- 5 Siga las instrucciones del dispositivo.

#### Para deshabilitar el patrón de desbloqueo de pantalla

- 1 En la pantalla de inicio, puntee ::: > Ajustes > Seguridad > Bloqueo de pantalla.
- 2 Dibuje su patrón de desbloqueo de pantalla.
- 3 Puntee Deslizar.

#### Para crear un PIN de desbloqueo de pantalla

- 1 En la pantalla de inicio, puntee ::: > Ajustes > Seguridad > Bloqueo de pantalla > PIN.
- 2 Introduzca un PIN numérico.
- 3 Si es necesario, puntee  $\sim$  para minimizar el teclado.
- 4 Puntee Continuar.
- 5 Introduzca de nuevo y confirme el PIN.
- 6 Si es necesario, puntee  $\sim$  para minimizar el teclado.
- 7 Puntee Aceptar.

#### Para deshabilitar el PIN de desbloqueo de pantalla

- 1 En la Pantalla de inicio, puntee ::: > Ajustes > Seguridad > Bloqueo de pantalla.
- 2 Introduzca su PIN y, a continuación, puntee Continuar.
- 3 Puntee Deslizar.

## Para crear una contraseña de bloqueo de pantalla

- 1 En la Pantalla de inicio, puntee ::: > Ajustes > Seguridad > Bloqueo de pantalla > Contraseña.
- 2 Introduzca una contraseña.
- 3 Si es necesario, puntee  $\sim$  para minimizar el teclado.
- 4 Puntee Continuar.
- 5 Introduzca de nuevo y confirme su contraseña.
- 6 Si es necesario, puntee  $\sim$  para minimizar el teclado.
- 7 Puntee Aceptar.

# Para deshabilitar la contraseña de desbloqueo de pantalla

- 1 En la Pantalla de inicio, puntee ::: > Ajustes > Seguridad > Bloqueo de pantalla.
- 2 Introduzca su contraseña y puntee Continuar.
- 3 Puntee Deslizar.

# Asistencia y mantenimiento

# Asistencia en su dispositivo

Utilice la aplicación de asistencia en su dispositivo para buscar una Guía del usuario, leer las guías de solución de problemas y encontrar información sobre actualizaciones de software y otra información relacionada con el producto.

# Para acceder a la aplicación de asistencia

- 1 En la Pantalla de inicio, puntee :::.
- 2 Busque y puntee y, a continuación, seleccione el elemento de asistencia técnica que desee.
- Cuando utilice la aplicación de asistencia, asegúrese de que tiene una conexión a Internet, preferiblemente por Wi-Fi® a fin de limitar las tarifas por tráfico de datos.

# Ayuda en los menús y las aplicaciones

Algunas aplicaciones y ajustes tienen ayuda disponible en el menú de opciones, que se indica generalmente con en las aplicaciones específicas.

# Ayúdenos a mejorar nuestro software

Es posible enviar información de uso desde su dispositivo de tal forma que Sony Mobile pueda recibir informes de errores anónimos y estadísticas que ayuden a mejorar nuestro software. Esta información recopilada no incluye datos personales.

## Para permitir el envío de información de uso

- 1 Arrastre la barra de estado hacia abajo y puntee  $\chi$ .
- 2 Busque y puntee Acerca del teléfono > Ajustes información de uso.
- 3 Marque la casilla de verificación Enviar info. de uso, en caso de que no se encuentre marcada.
- 4 Puntee Acepto.

# Actualización del dispositivo

Actualice su dispositivo con la versión de software más reciente para disfrutar de un rendimiento óptimo y de las últimas mejoras. Puede utilizar la aplicación Centro de actualización en el dispositivo para ejecutar una actualización inalámbrica o la aplicación PC Companion en un ordenador para ejecutar una actualización mediante una conexión con cable USB.

Si realiza la actualización de forma inalámbrica, puede usar una red móvil o una conexión de red Wi-Fi®. Asegúrese de realizar la copia de seguridad y guardar todos los datos almacenados en el dispositivo antes de ejecutar la actualización.

Puede que las nuevas versiones de software no sean compatibles con todos los dispositivos. Si ejecuta una actualización mediante la aplicación Centro de actualización, se establecerá una conexión de datos y podrían aplicarse gastos. Además, la disponibilidad de las actualizaciones mediante una red móvil depende de su operador. Póngase en contacto con su operador de red para obtener más información.

# Actualización del dispositivo de forma inalámbrica

Utilice la aplicación Update center para realizar una actualización inalámbrica de su dispositivo. Puede descargar las actualizaciones de software manualmente, o puede hacer que el servicio de actualización actualice automáticamente el dispositivo cuando haya nuevas descargas disponibles. Cuando se active la característica de actualización automática, aparecerá una notificación en la barra de estado cada vez que haya una actualización.

#### Para descargar manualmente las actualizaciones de software de Update center

- 1 En la pantalla de inicio, puntee :::
- 2 Busque la opción Centro para actualizar y puntéela.
- 3 Seleccione la aplicación o actualización del sistema deseada y puntee  $\downarrow$ , o puntee  $*$  para descargar todas las actualizaciones de la aplicación.
- Ţ. Las actualizaciones de la aplicación se ejecutan automáticamente después de descargarse. Con actualizaciones del sistema, instalar la actualización manualmente tras la descarga. Su dispositivo se reiniciará entonces automáticamente una vez finalizada la instalación. Es posible que se apliquen tarifas de conexión de datos cuando se descarguen actualizaciones a través de redes móviles.

Para activar las actualizaciones de software automáticas con la aplicación Update **Center** 

- 1 En la pantalla de inicio, puntee :::.
- 2 Busque y puntee Centro para actualizar.
- 3 Pulse v. a continuación, puntee Aiustes.
- 4 Marque la casilla de verificación Permitir descargas automáticas y, a continuación, puntee Acepto. Las actualizaciones se descargan automáticamente tan pronto como estén disponibles.
- $\bullet$ Es posible que se apliquen tarifas de conexión de datos cuando se descarguen actualizaciones a través de redes móviles.

# Para instalar las actualizaciones del sistema

- 1 En la pantalla de inicio, puntee :::
- 2 Busque la opción Centro para actualizar y puntéela.
- 3 Seleccione una actualización del sistema que desee instalar y puntee  $\mathcal{B}$ .

# Actualización del dispositivo mediante una conexión por cable USB

Algunas actualizaciones no están disponibles para la descarga inalámbrica. Recibirá notificaciones en la barra de estado que le informarán de estas actualizaciones. Para descargar y ejecutar las actualizaciones, necesita un cable USB y un ordenador que ejecute la aplicación PC Companion. Puede instalar PC Companion en el ordenador utilizando los archivos de instalación almacenados en el dispositivo, o puede descargar la aplicación directamente de www.sonymobile.com/support.

# Para iniciar la descarga de PC Companion usando su dispositivo

- 1 Conecte el dispositivo a un ordenador mediante un cable USB.
- 2 Cuando se le solicite, siga las instrucciones que se muestran en el dispositivo para iniciar la instalación de PC Companion en el ordenador.

#### Para descargar actualizaciones de software mediante un cable USB

- 1 Instale la aplicación PC Companion en el ordenador que esté utilizando, si todavía no está instalado.
- 2 Conecte el dispositivo a un ordenador mediante un cable USB.
- 3 Ordenador: abra la aplicación PC Companion. Tras unos instantes, PC Companion detectará el dispositivo y buscará software nuevo para el mismo.
- 4 Dispositivo: cuando aparezcan notificaciones en la barra de estado, siga las instrucciones en pantalla para aplicar las actualizaciones de software correspondientes.

# Para actualizar el dispositivo con un ordenador Mac® de Apple®

- 1 Instale la aplicación Bridge para Mac de Sony™ en el ordenador Mac® de Apple® que esté utilizando, si todavía no la tiene instalada.
- 2 Conecte su teléfono al ordenador Mac<sup>®</sup> de Apple<sup>®</sup> mediante un cable USB.
- 3 Ordenador: abra la aplicación Bridge para Mac de Sony™. Después de unos instantes, la aplicación Bridge para Mac de Sony™ detectará su dispositivo y buscará nuevo software para él.
- 4 Ordenador: si se detecta una nueva actualización de software, aparecerá una ventana emergente. Siga las instrucciones en pantalla para llevar a cabo las actualizaciones de software correspondientes.
- Ţ. La aplicación Bridge para Mac de Sony™ se puede descargar en www.sonymobile.com/support.

# Encontrar su dispositivo

Existen varias formas de encontrar y proteger su dispositivo si alguna vez lo pierde. Utilizando el servicio "Mi Xperia", podrá:

- Buscar su dispositivo en un mapa.
- Hacer sonar una alerta que funcionará incluso con el dispositivo en modo silencio.
- Bloquear remotamente el dispositivo y que aparezca su información de contacto en él.
- Borrar remotamente las memorias interna y externa del dispositivo como último recurso.

Antes de utilizar el servicio "Mi Xperia", deberá activarlo en su dispositivo. Una vez activado el servicio, todo lo que debe hacer es ir a myxperia.sonymobile.com e iniciar sesión utilizando la cuentes de Google™ que ha configurado en su dispositivo.

El servicio "Mi Xperia" podría no estar disponible en todos los países/regiones.

## Para activar el servicio "my Xperia"

- 1 Arrastre la barra de estado hacia abajo y puntee  $\chi$ .
- 2 Puntee Seguridad > MyXperia™ > Activar.
- 3 Marque la casilla de verificación y, a continuación, puntee Aceptar.

# Administración de la energía y la batería

Su dispositivo tiene una batería incorporada. Puede realizar un seguimiento del consumo de la batería y ver qué aplicaciones están utilizando más energía. Puede controlar el consumo de batería y ver las aplicaciones que más consumen energía. También puede ver una estimación de cuánto tiempo queda antes de que se agote la batería.

Para que la batería dure más tiempo puede utilizar uno o varios modos de ahorro de batería: modo STAMINA, modo de ahorro de energía, modo basado en ubicaciónWi- -Fi® y modo de datos de historial de cola. Cada modo funciona de una manera diferente y controla varias funciones de consumo de energía en su dispositivo.

## Para ver qué aplicaciones que más batería consumen

- 1 En la Pantalla de inicio, puntee :::.
- 2 Busque las opciones Ajustes > Administración de energía > Uso de la batería y puntéelas.

#### Para ver el tiempo de batería estimado

- 1 En la Pantalla de inicio, puntee :::
- 2 Busque las opciones Ajustes > Administración de energía y puntéelas.

# Aumento de la duración de la batería con el modo STAMINA

El modo STAMINA desactiva las funciones que no necesita cuando el dispositivo no está en uso. Por ejemplo, el modo STAMINA puede poner en pausa su conexión Wi- -Fi®, el tráfico de datos móviles y varias aplicaciones que consumen energía cuando el dispositivo está conectado pero la pantalla está inactiva. De esta forma puede ahorrar batería pero seguir recibiendo llamadas telefónicas, mensajes de texto y multimedia a medida que se reciben. También puede hacer que el modo STAMINA excluya determinadas aplicaciones individuales y no se pongan en pausa. Cuando se active de nuevo la pantalla, se reanudarán las funciones detenidas.

#### Para activar el modo STAMINA

- 1 Arrastre la barra de estado hacia abajo y puntee  $\chi$ .
- 2 Busque la opción Administración de energía y puntéela.
- 3 Arrastre el control deslizante junto a Modo STAMINA hacia la derecha y puntee Activar.  $\blacksquare$  aparece en la barra de estado al activar el modo STAMINA.

#### Para seleccionar qué aplicaciones desea ejecutar en el modo STAMINA

- 1 En la Pantalla de inicio, puntee :::
- 2 Busque y puntee Ajustes > Administración de energía, a continuación, puntee Modo STAMINA.
- 3 Añada o quite las aplicaciones según desee.
- 4 Cuando haya terminado, puntee Finalizar.

# Aumento de la duración de la batería con el modo de batería baja

Utilice la característica Modo batería baja para empezar a ahorrar automáticamente energía de la batería cuando esta alcance un determinado nivel de carga. Puede establecer y reajustar este nivel de carga según lo desee. También puede decidir qué funciones desea mantener activas, por ejemplo el tráfico de datos móviles, Wi-Fi® o la autosincronización.

# Para activar el modo de ahorro de energía

- 1 En la Pantalla de inicio, puntee :::.
- 2 Busque y puntee Ajustes > Administración de energía.
- 3 Puntee *i*unto a Modo batería bajay, a continuación, puntee Activar.

## Para cambiar los ajustes del modo de ahorro de energía

- 1 En la Pantalla de inicio, puntee :::
- 2 Busque y puntee Ajustes > Administración de energía.
- 3 Para abrir el menú de ajustes, puntee Modo batería baja.
- 4 Cambie los ajustes como desee.
- 5 Cuando haya terminado, puntee  $\triangle$ .

# Aumento de la duración de la batería mediante la característica basada en ubicaciónWi-Fi®

La característica Wi-Fi basado en ubicación le permite establecer el dispositivo para que se active solo la función Wi-Fi® cuando está dentro del alcance de una red Wi- -Fi® almacenada. De esta forma puede ahorrar energía de la batería mientras disfruta de la comodidad de las conexiones Wi-Fi® automáticas.

#### Para activar la característica Wi-Fi® basada en ubicación

- 1 En la Pantalla de inicio, puntee :::
- 2 Busque las opciones Ajustes > Administración de energía y puntéelas.
- 3 Arrastre el control deslizante junto a Wi-Fi basado en ubicación a la derecha.

# Aumento de la duración de la batería mediante la puesta en cola de los datos de historial

Es posible mejorar el rendimiento de la batería ajustando el dispositivo para que envíe los datos de historial a intervalos predefinidos cuando no lo utilice, es decir, cuando la pantalla no esté activa.

#### Para activar la puesta en cola de los datos de historial

- 1 En la Pantalla de inicio, puntee :::.
- 2 Busque las opciones Ajustes > Administración de energía y puntéelas.
- 3 Marque la casilla de verificación junto a Poner cola dat. seg. plano.

# Memoria

Puede guardar contenido en el almacenamiento interno del dispositivo y en la tarjeta de memoria.

# Para ver el estado de la memoria

- 1 En la Pantalla de inicio, puntee :::.
- 2 Busque y puntee Ajustes > Almacenamiento para ver el estado de la memoria.

#### Tarieta de memoria

El dispositivo es compatible con tarjetas de memoria microSD™ que se utilizan para almacenar contenidos multimedia. Este tipo de tarjetas también se puede utilizar como tarjetas de memoria portátiles con otros dispositivos compatibles.

Ţ Es probable que la tarjeta de memoria deba adquirirse por separado.

# Retirada de la tarjeta de memoria con seguridad

Puede retirar la tarjeta de memoria del dispositivo con total seguridad siempre que esté apagado. Si quiere retirar la tarjeta de memoria del dispositivo mientras está encendido, debe desmontarla del dispositivo antes de proceder a su extracción física. Así evitará dañar la tarjeta de memoria o perder los datos que tenga almacenados en ella.

## Para desmontar la tarjeta de memoria

- 1 En la Pantalla de inicio, puntee :::.
- 2 Busque y puntee Ajustes > Almacenamiento > Desactivar tarjeta SD.

## Formatear la tarjeta de memoria

Puede formatear la tarjeta de memoria en su dispositivo, por ejemplo, para liberar memoria. Esto significa que puede borrar todos los datos almacenados en la tarjeta.

1 Todo el contenido de la tarjeta de memoria se borra cuando la formatea. Asegúrese de haber realizado copias de seguridad de todo el contenido que se desee guardar antes de formatear la tarjeta de memoria. Para realizar una copia de seguridad del contenido, puede copiarlo en su ordenador. Para obtener más información, consulte el capítulo Conectar el dispositivo a un ordenador en la página 97.

#### Para formatear la tarjeta de memoria

- 1 Arrastre la barra de estado hacia abajo y puntee  $\mathcal{X}$ .
- 2 Busque las opciones Almacenamiento > Borrar tarjeta SD y puntéelas.
- 3 Para confirmar, puntee Borrar tarjeta SD > Borrar todo

## Borrado de la memoria de la aplicación

A veces es necesario borrar la memoria de una aplicación. Esto podría suceder si, por ejemplo, la memoria de la aplicación se llena o desea borrar las puntuaciones de un juego. Puede que también desee eliminar mensajes de correo electrónico, texto y mensajes multimedia entrantes en ciertas aplicaciones.

## Para borrar la memoria de una aplicación

- 1 Arrastre la barra de estado hacia abajo y puntee  $\chi$ .
- 2 Busque y puntee Aplicaciones.
- 3 Puntee la aplicación de la que desea borrar la memoria.
- 4 Puntee Borrar caché.
- $\mathbf{r}$ No se puede borrar la memoria de determinadas aplicaciones.

# Aplicación de copia de seguridad y restauración

Utilice la aplicación de copia de seguridad y restauración para hacer copias de seguridad del contenido del dispositivo en una tarjeta de memoria o en un dispositivo de almacenamiento USB. Esas copias de seguridad se pueden utilizar para restaurar el contenido y algunos ajustes del dispositivo en caso de que los datos se pierdan o se eliminen.

# Tipos de contenido de los que se puede hacer una copia de seguridad

Utilice la aplicación de copia de seguridad y restauración para hacer una copia de seguridad de los tipos de datos siguientes:

- Favoritos
- Registro de llamadas
- Agenda
- Aplicaciones descargadas de Google Play™
- Mensajes multimedia
- Ajustes del sistema (por ejemplo, alarmas, volumen del timbre e idioma)
- Mensajes de texto
- Pueden aplicarse gastos de transmisión de datos adicionales cuando restaure las aplicaciones de Google Play™.

# Preparación para utilizar la aplicación de copia de seguridad y restauración

Antes de realizar una copia de seguridad del contenido del dispositivo, puede seleccionar el destino de la copia de seguridad y los tipos de datos de copia de seguridad.

## Para seleccionar el destino de la copia de seguridad

- 1 En la Pantalla de inicio, puntee :::
- 2 Busque y puntee Copia seg. y restaurar.
- 3 Puntee Copia de seguridad.
- 4 Puntee la barra debajo de Dónde almacenar datos.
- 5 Seleccione el destino donde desee ubicar la copia de seguridad del contenido del dispositivo.

### Para seleccionar los tipos de datos para hacer una copia de seguridad

- 1 En la Pantalla de inicio, puntee :::
- 2 Busque y puntee Copia seg. y restaurar.
- 3 Puntee Copia de seguridad.
- 4 Seleccione los tipos de datos en los que desee hacer una copia de seguridad.

#### Para hacer una copia de seguridad del contenido

- 1 En la Pantalla de inicio, puntee el :::.
- 2 Busque y puntee Copia seg. y restaurar.
- 3 Puntee Copia de seguridad y, a continuación, puntee Hacer copia seguridad ahora.
- 4 Introduzca la contraseña de la copia de seguridad y, a continuación, puntee Aceptar.

# Restablecimiento de copia de seguridad del contenido con la aplicación de copia de seguridad y restablecimiento

Cuando restablece una copia de seguridad del contenido del dispositivo, debe seleccionar un registro de copia de seguridad desde el cual se realizará la restauración. Si ha realizado la copia de seguridad del contenido varias veces, puede tener varios registros de copia de seguridad. Después de seleccionar un registro de copia de seguridad, puede seleccionar qué tipos de datos puede restaurar.

#### Para restaurar contenido a partir de un registro de copia de seguridad

- 1 En la Pantalla de inicio, puntee :::
- 2 Busque y puntee Copia seg. y restaurar.
- 3 Puntee Restaurar.
- 4 Seleccione el registro que desee utilizar para la restauración y, a continuación, puntee Restaurar ahora.
- 5 Introduzca la contraseña del registro de copia de seguridad y, a continuación, puntee Aceptar.
- Ţ Recuerde que todos los cambios que realice en los datos y ajustes después de crear una copia de seguridad se eliminarán durante un procedimiento de restauración.

# Gestión de los registros de copia de seguridad

Puede eliminar o cambiar el nombre de los registros de las copias de seguridad que realice con la función de Copia de seguridad y restauración.

#### Para cambiar el nombre de un registro de copia de seguridad

- 1 En la Pantalla de inicio, puntee :::
- 2 Busque la opción Copia seg. y restaurar y puntéela.
- 3 Pulse v, a continuación, puntee Administrar registros copia seg..
- 4 Seleccione el registro de copia de seguridad al que desee cambiar el nombre.
- 5 Puntee 2.
- 6 Escriba un nuevo nombre y puntee Renombrar.

## Para eliminar una copias de seguridad

- 1 En la Pantalla de inicio, puntee :::.
- 2 Busque la opción Copia seg. y restaurar y puntéela.
- 3 Pulse v, a continuación, puntee Administrar registros copia seg..
- 4 Seleccione el registro de copia de seguridad que desee eliminar, o puntee  $\overline{\vee}$  si desea eliminar todos los registros.
- $5$  Puntee  $\triangleq$  > Eliminar.

# Reiniciar y restablecer

También puede forzar el apagado de su dispositivo cuando se cuelgue o no se reinicie normalmente. No se eliminará ningún ajuste ni datos personales. Puede restablecer los ajustes del dispositivo a la configuración de fábrica, borrando o sin borrar todos sus datos personales. Esta acción a veces es necesaria si su dispositivo deja de funcionar correctamente.

## Para forzar el apagado del dispositivo

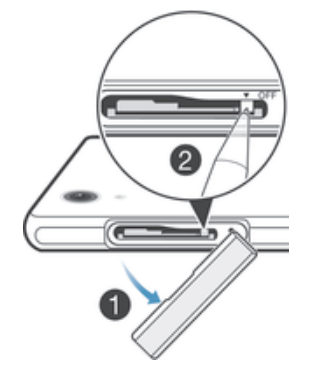

- 1 Retire la tapa de la ranura de la tarjeta micro SIM.
- 2 Con la punta de un bolígrafo o un objeto similar, mantenga pulsado el botón de apagado hasta que el dispositivo se apague.
- $\mathbf{L}$ No use objetos demasiado afilados que puedan dañar el botón de apagado.

## Para restablecer la configuración de fábrica

- $\mathbf{y}$ Para evitar daños permanentes en el dispositivo, no lo reinicie mientras se esté realizando el procedimiento de restablecimiento.
- 1 Antes de empezar, asegúrese de realizar una copia de seguridad de todos los datos importantes almacenados en el dispositivo.
- 2 En Pantalla de inicio puntee :::.
- 3 Busque las opciones Ajustes > Copia seguridad y restablecer > Restablecer datos de fábrica y puntéelas.
- 4 Para borrar información, por ejemplo imágenes y música guardados en en el almacenamiento interno, marque la casilla de verificación Borrar almacenamiento interno.
- 5 Puntee Restablecer teléfono.
- 6 Para confirmar, puntee Borrar todo.

# Reciclaje del dispositivo

¿Tiene un dispositivo antiguo abandonado en su casa? ¿Por qué no reciclarlo? El reciclaje del dispositivo nos ayudará a reutilizar sus materiales y componentes, y protegerá también el medio ambiente. Puede encontrar más información sobre las opciones de reciclaje en su área en www.sonymobile.com/recycle.

# Información importante

# Folleto de información importante

Antes de utilizar este dispositivo, lea la Información importante suministrada en el Asistente de configuración o en la caja.

## Para acceder manualmente a la guía de configuración

- 1 En la Pantalla de inicio, puntee :::
- 2 Puntee Ajustes > Asistente de configuración.

# Restricciones en los servicios y características

Algunos de los servicios y funciones descritos en la presente Guía del usuario no están disponibles en todos los países/regiones ni son compatibles con todas las redes y/o proveedores de servicios en todas las zonas. Esto también se aplica sin limitaciones al número GSM de emergencia internacional 112. Póngase en contacto con su operador de red o proveedor de servicios para averiguar la disponibilidad de funciones o servicios específicos y cuándo es necesario aplicar tasas adicionales de acceso o de uso.

El uso de determinadas funciones y aplicaciones descritas en esta guía puede requerir acceso a Internet. Si se conecta a Internet desde su dispositivo se pueden aplicar tarifas por tráfico de datos. Póngase en contacto con su proveedor de servicios inalámbricos para obtener más información.

# Protección del dispositivo frente a agua y polvo

Para maximizar la resistencia de su dispositivo al agua, las tapas del puerto micro USB y las ranuras de la tarjeta micro SIM y la tarjeta de memoria deben estar bien cerradas.

Evite exponer el teléfono a entornos con polvo o humedad excesivos. El uso y desgaste normal, así como los daños en el dispositivo pueden reducir su capacidad de resistir el polvo o la humedad. Puede utilizar el dispositivo en las condiciones siguientes:

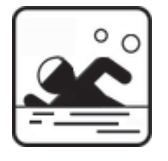

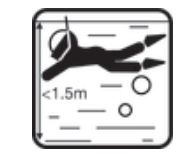

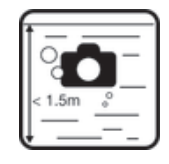

Piscina **Buceo** Buceo Realizar fotos y vídeos bajo el agua

ţ Solo debe utilizar el dispositivo en una profundidad de agua de 1,5 metros o inferior. No utilice el dispositivo en las condiciones siguientes:

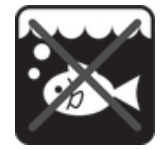

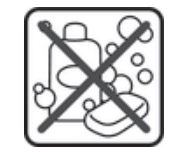

Agua salada Otros productos químicos líquidos

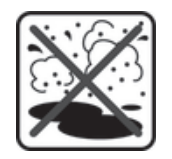

Arena/barro

Si se produce una disfunción de toque en la pantalla de su dispositivo, puntee de en la barra de pequeñas aplicaciones para activar la función Touch Block.

El dispositivo es resistente al agua y al polvo, de conformidad con las clasificaciones de protección contra el ingreso IP55 e IP58 (consulte los detalles a continuación). Fije siempre con firmeza todas las cubiertas para garantizar la resistencia al agua y al polvo del dispositivo. Si se detecta líquido en el interior del dispositivo, por ejemplo, debajo de una de las cubiertas, se anulará la garantía. No sumerja nunca el dispositivo en agua salada ni permita que el puerto micro USB, las ranuras de las tarjetas micro SIM y de memoria, o la toma para los auriculares entren en contacto con agua salada. Además, no debe exponer nunca el dispositivo a productos químicos o a entornos húmedos con temperaturas extremadamente altas o bajas. La capacidad de resistencia al agua del puerto micro USB, las ranuras de las tarjetas micro USB y de memoria, así como la toma para los auriculares no está garantizada en todos los entornos y condiciones. Después de utilizar el dispositivo en el agua, seque las zonas alrededor de la tapa del puerto micro USB, la tapa de las tarjetas micro SIM y la tarjeta de memoria, y la toma para los auriculares.

Si la toma de auriculares, el micrófono o el altavoz se mojan, séquelos y espere tres horas para volver a utilizarlos. No obstante, puede utilizar otras características del dispositivo que no utilicen el altavoz o el micrófono.

Todos los accesorios compatibles, incluyendo las baterías, los cargadores, los dispositivos de manos libres y los cables micro USB, no son resistentes al agua ni al polvo por sí solos.

Su garantía no cubre el daños o los defectos producidos por el abuso o uso inadecuado de su dispositivo. Si tiene alguna pregunta sobre el uso de sus productos, póngase en contacto con nuestro servicio de atención al cliente para obtener ayuda.

# Clasificación IP (protección contra el ingreso)

Su dispositivo cuenta con una clasificación IP, lo que significa que ha superado pruebas homologadas para medir su nivel de resistencia a la entrada de polvo y agua. El primer dígito de la clasificación IP de dos dígitos indica el nivel de protección contra objetos sólidos, incluido el polvo. El segundo dígito indica la resistencia del dispositivo al agua.

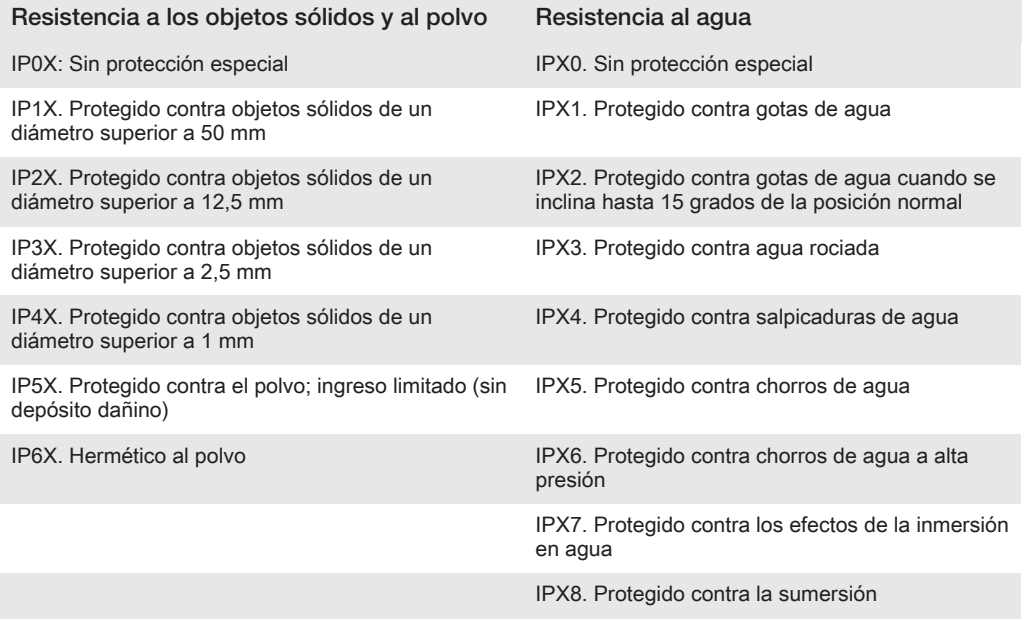

Para obtener más información, visite www.sonymobile.com/testresults.

# Información legal

# SonyC6902/C6903/C6906

Esta Guía del usuario ha sido publicada por Sony Mobile Communications AB o su empresa local asociada, sin que se proporcione ningún tipo de garantía. Sony Mobile Communications AB puede realizar, en cualquier momento y sin previo aviso, las mejoras y los cambios que sean necesarios en esta Guía del usuario, a causa de errores tipográficos, falta de precisión en la información actual o mejoras de los programas y los equipos. No obstante, estos cambios se incorporarán en las nuevas ediciones de la Guía. ©Sony Mobile Communications AB, 2013.

Todos los derechos reservados.

Su dispositivo posee capacidad para descargar, almacenar y enviar contenido adicional, por ejemplo, tonos de llamada. El uso de dicho contenido puede estar limitado o prohibido por derechos de terceras partes, incluida, entre otras, la restricción en virtud de las leyes de copyright aplicables. Usted, y no Sony, es plenamente<br>responsable del contenido adicional que descargue o envíe desde su dispositivo. Antes de utilizar cualquier<br>conten mediante licencia o cualquier otro modo. Sony no garantiza la precisión, integridad o calidad de ningún contenido adicional o de terceras partes. Sony no se responsabilizará bajo ninguna circunstancia y de ningún modo del uso indebido que realice del contenido adicional o de terceras partes.

Esta Guía del usuario puede hacer referencia a servicios o aplicaciones proporcionados por terceras partes. El uso de dichos programas o servicios puede requerir un registro por separado con el proveedor de terceros y puede estar sujeto a términos de uso adicionales. Para aquellas aplicaciones a las que se acceda en la página web de un tercero o a través de ella, consulte antes los términos de uso de esa página web y la política de privacidad correspondiente. Sony no garantiza la disponibilidad ni el rendimiento de ninguna página web de terceros o de servicios ofrecidos por estos últimos.

Puede encontrar la información normativa, por ejemplo la marca CE, en la bandeja de la etiqueta del dispositivo.

Los demás nombres de productos y empresas mencionados en el presente documento son marcas comerciales o marcas registradas de sus respectivos propietarios. Todos los derechos no mencionados expresamente aquí son reservados. Todas las demás marcas son propiedad de sus respectivos propietarios. Visite www.sonymobile.com para obtener más información.

Todas las ilustraciones se muestran solo como referencia y no constituyen una descripción exacta del dispositivo.

Este producto queda protegido por determinados derechos de la propiedad intelectual de Microsoft. El uso o la distribución de dicha tecnología fuera de este producto queda prohibido sin licencia expresa de Microsoft. Los propietarios de contenido utilizan la tecnología de administración de derechos digitales de Windows Media (WMDRM) para proteger su propiedad intelectual, incluidos los derechos de copyright. Este dispositivo utiliza software WMDRM para acceder a contenido protegido por WMDRM. Si el software WMDRM no puede proteger el contenido, los propietarios del contenido pueden solicitar a Microsoft que revoque la función del software para utilizar WMDRM a fin de reproducir o copiar contenido protegido. La revocación no afecta al contenido no protegido. Al descargar licencias para contenido protegido, el usuario acepta que Microsoft pueda incluir una lista de revocaciones con las licencias. Los propietarios de contenido pueden solicitarle que actualice WMDRM para acceder a su contenido. Si rechaza una actualización, no podrá acceder al contenido que requiere esta. Este producto ha obtenido una licencia de cartera de patentes visuales MPEG-4 y AVC para uso personal y no<br>comercial de un consumidor a fin de (i) codificar video de conformidad con la normativa visual MPEG-4" ("video<br>MPEG Thomson.<br>SONY MOBILE NO SE RESPONSABILIZARÁ DE NINGUNA PÉRDIDA. ELIMINACIÓN Y/O

SONY MOBILE NO SE RESPONSABILIZARA DE NINGUNA PÉRDIDA, ELIMINACIÓN Y/O<br>SOBRESCRITURA DE DATOS PERSONALES O ARCHIVOS ALMACENADOS EN SU TELÉFONO<br>(INCLUYENDO LOS CONTACTOS, PISTAS DE MÚSICA E IMÁGENES, ENTRE OTROS) QUE SEAN<br>C LA NEGLIGENCIA Y DEMÁS) EXCEDERÁ LA CANTIDAD QUE USTED HAYA PAGADO POR SU **DISPOSITIVO**